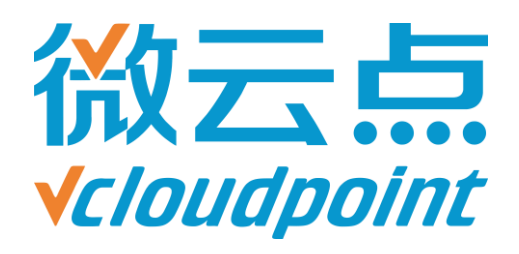

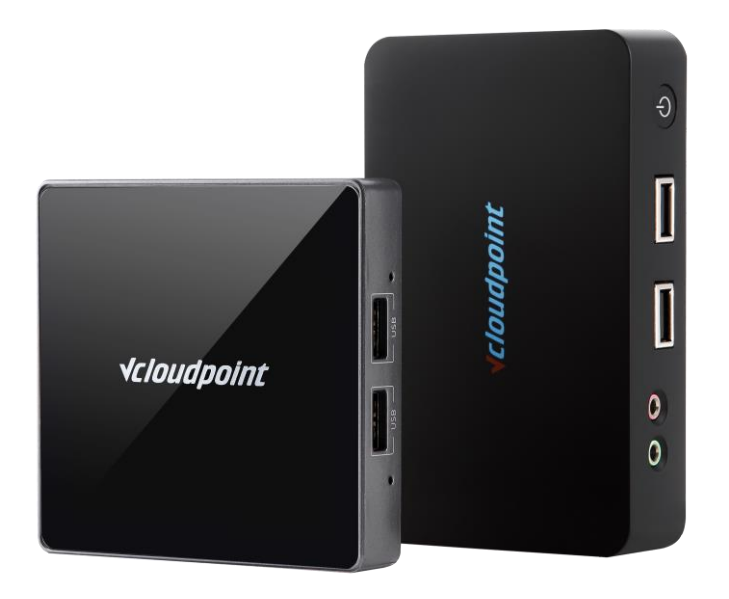

## **《微云点·共享云桌面使用手册》**

发布日期:2018-01

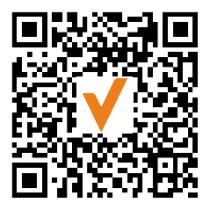

微信公众号

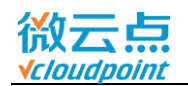

### **声明**

Copyright © 2018 深圳市云点科技有限公司 版权所有,保留所有权利 使用本产品之前请仔细阅读本手册。

### **注意:**

所有包含于此手册的信息版权归深圳市云点科技有限公司所有,未经书面授权许 可,任何单位或个人不得擅自对本手册的任何内容进行改动、复制、发行、转载。

本手册示例中所涉及的任何公司名称仅作示范用途,并不涉及任何真实组织。本 手册所提及到的产品规格和资讯仅供参考,如有内容更新,恕不另行通知。本手册仅 作为使用指导,所作陈述均不构成任何形式的担保。

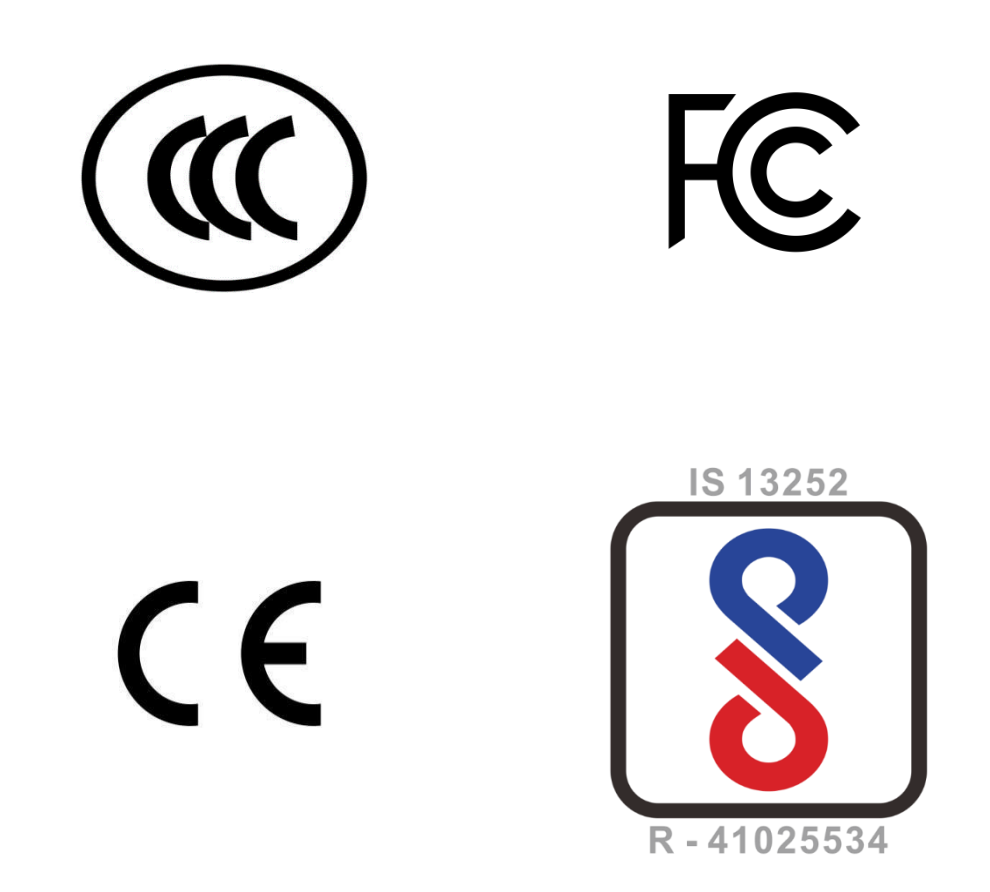

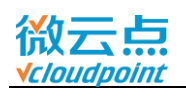

# 目录

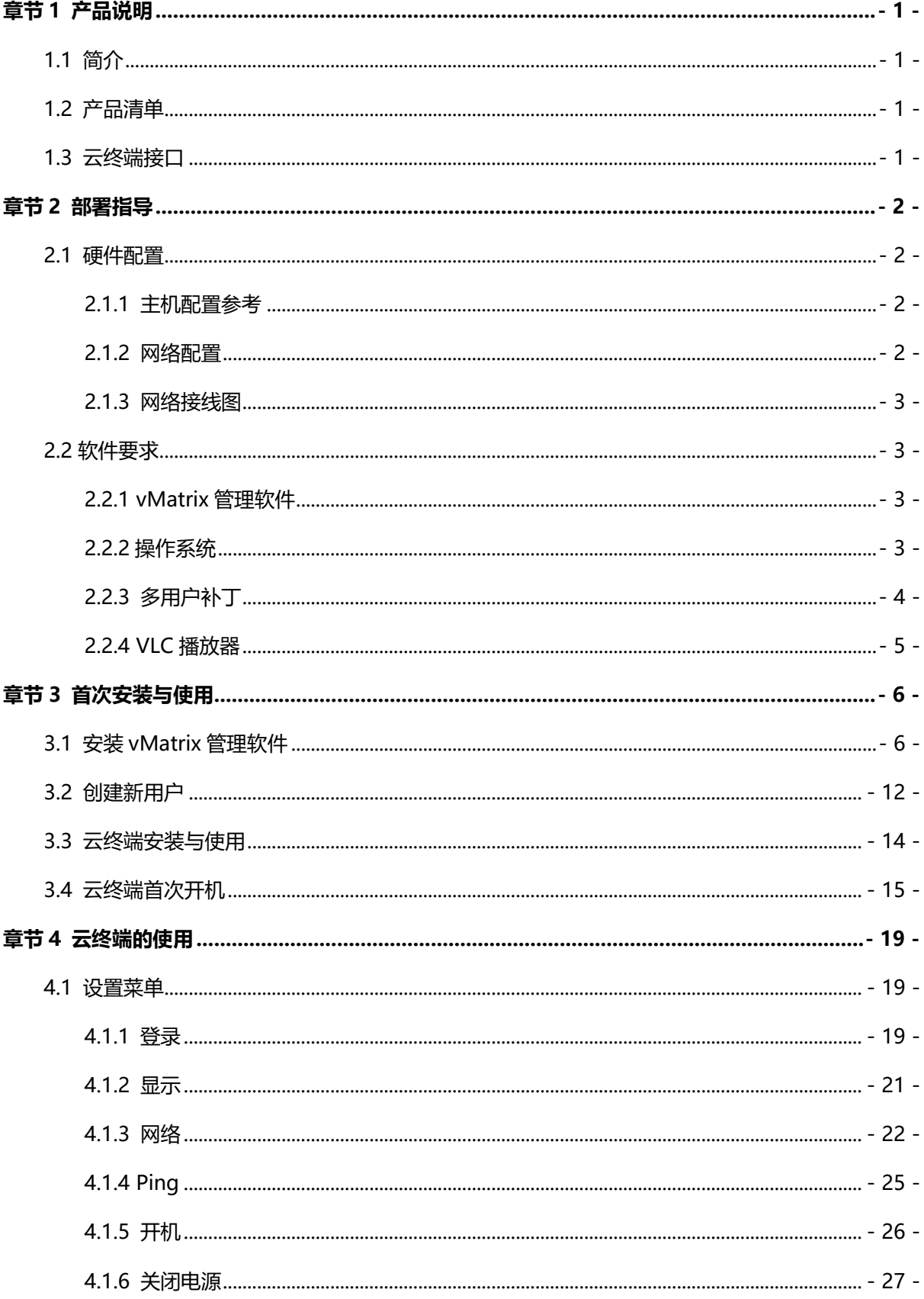

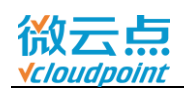

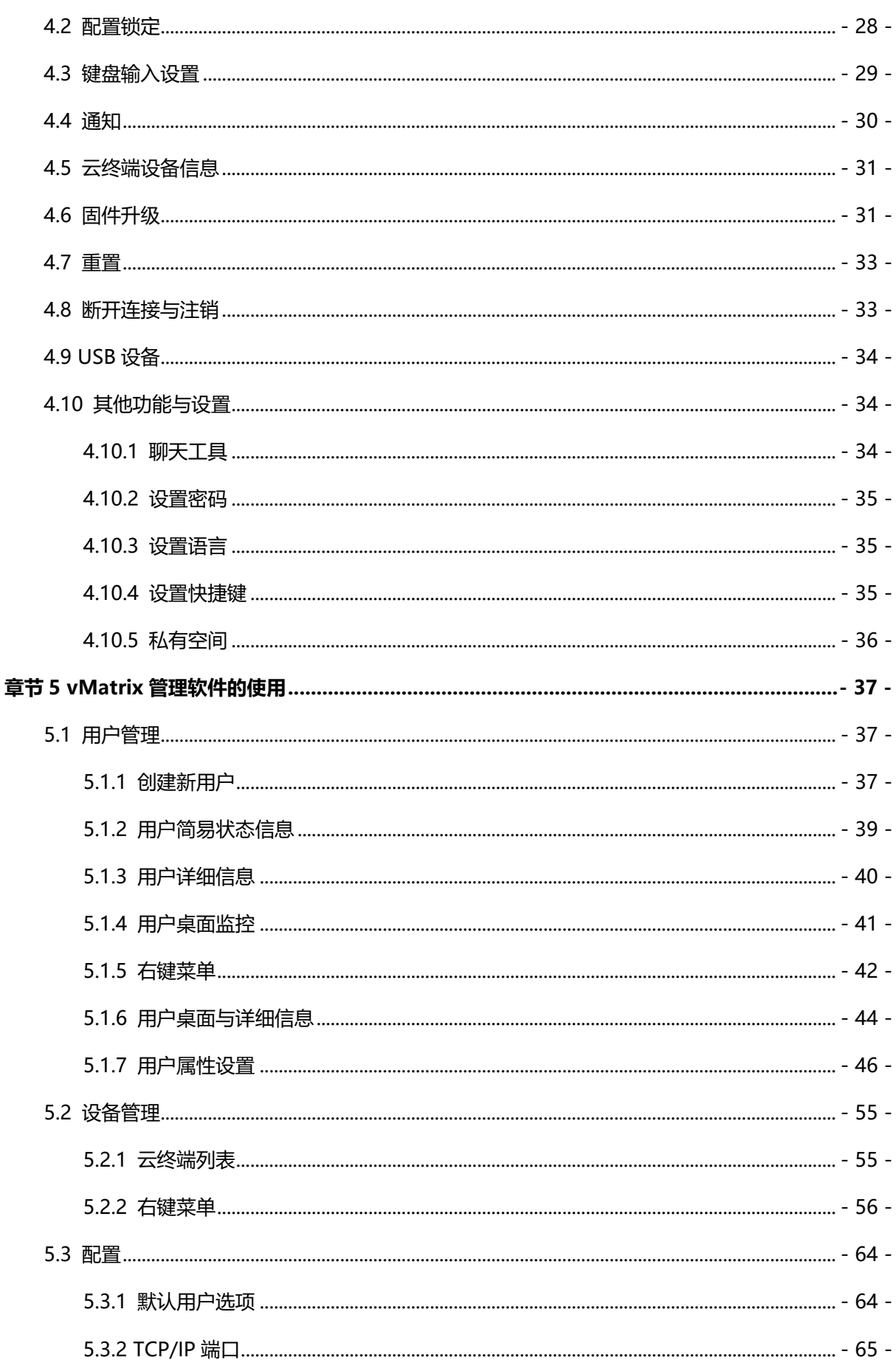

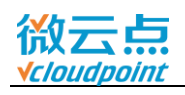

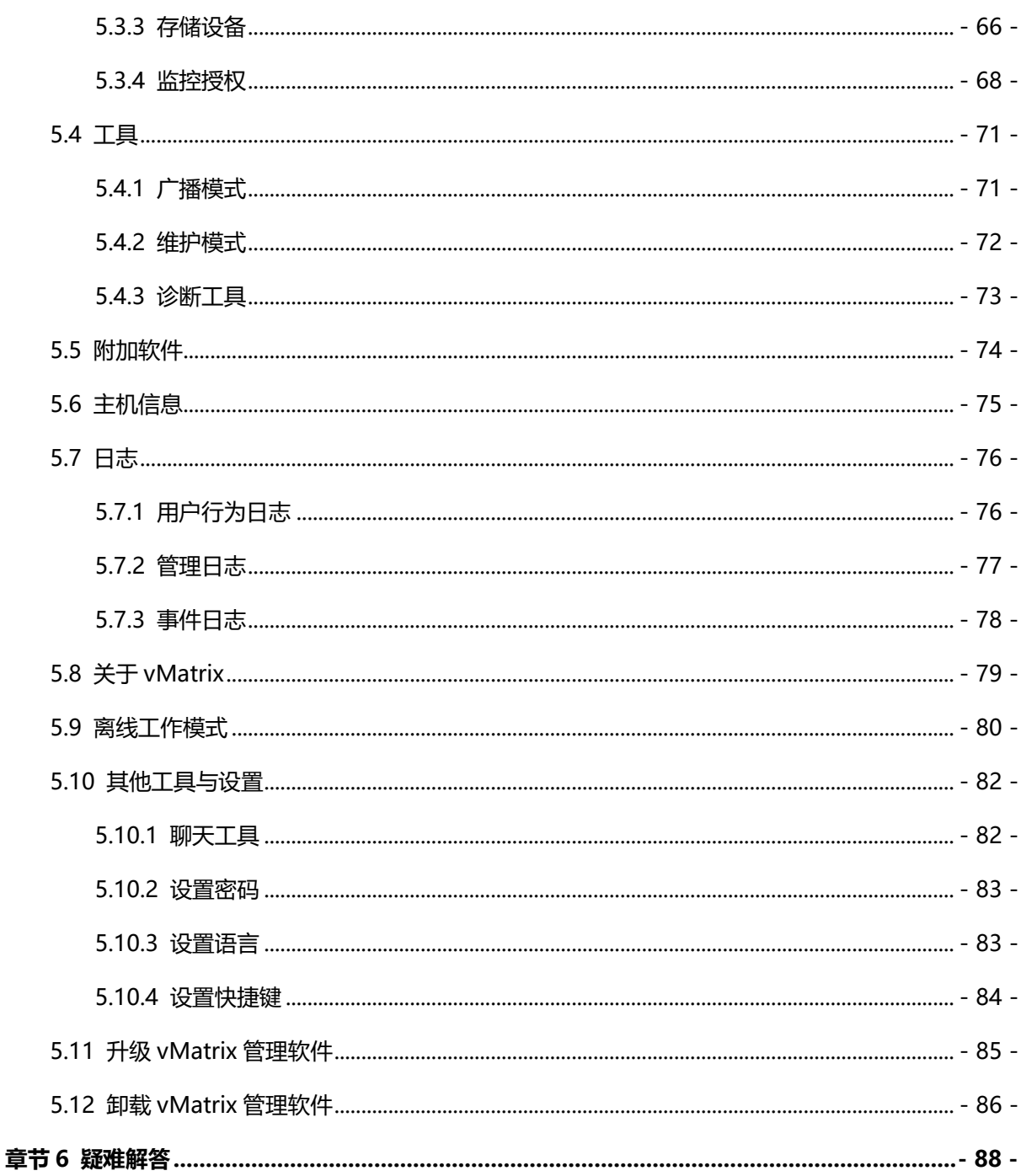

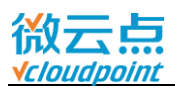

## <span id="page-5-0"></span>**章节 1 产品说明**

### <span id="page-5-1"></span>**1.1 简介**

微云点提供云终端和 vMatrix 服务端管理软件,软硬件一体的新型桌面计算解决方案——共享云 桌面。此方案以极低的成本给终端用户提供传统 PC(个人电脑)一样的使用体验,同时又为 IT 管理人 员提供了很多传统 PC 所不具有的管理功能。

vMatrix 服务端管理软件在安装了 Windows 系统的主机上运行,提升整个共享系统的用户体验以 及管理功能。vMatrix 服务端管理软件主要提供了用户登录入口、远程桌面图像传输加速、虚拟音频、 远程 USB 设备重定向、以及集中化管理等功能。IT 管理人员在主机上可以通过 vMatrix 服务端管理软 件,集中化远程管理所有终端用户和设备。

微云点云终端也叫零客户机或是超瘦客户机。云终端不存储和处理数据,而是通过远程交由主机去 完成。整个云终端系统的配置、软件运行、通信、数据存储等都在远程主机上完成,而云终端只作为输 入、输出的设备。云终端可以实现高度集中式管理,具有比传统 PC 机更安全,更可靠,更加体现效益 之优势。

#### <span id="page-5-2"></span>**1.2 产品清单**

打开产品外包装,可看到:

- 云终端 x1
- 底座 x1
- 螺丝 x2
- 5V-2A 电源话配器 x1

若包装盒内的物件缺少或破损,请及时联系供应商。

### <span id="page-5-3"></span>**1.3 云终端接口**

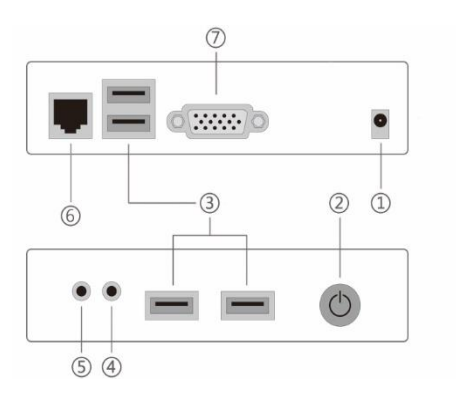

- ① 5V 直流电源适配器插口
- ② 电源/重置按键
- ③ USB 插口
- ④ 3.5mm 麦克分插口
- ⑤ 3.5mm 耳机插口
- ⑥ RJ45 网线插口
- ⑦ VGA 显示器插口

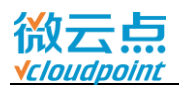

## <span id="page-6-0"></span>**章节 2 部署指导**

### <span id="page-6-1"></span>**2.1 硬件配置**

#### <span id="page-6-2"></span>**2.1.1 主机配置参考**

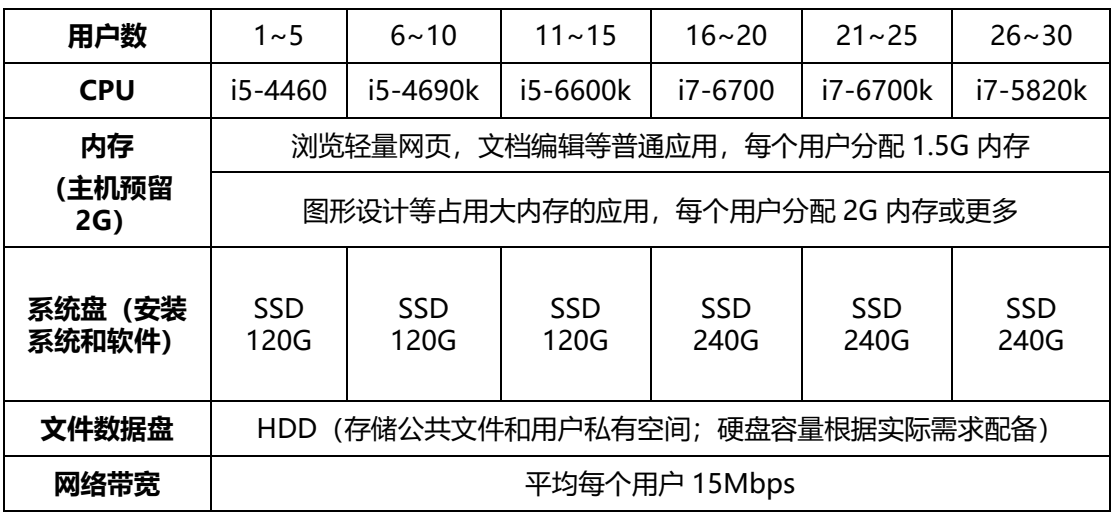

#### **温馨提示:**

- > 上述表格为用户同时运行同一个应用得出的配置参考, 实际使用情况, 部署前请进行实地测试。
- > 硬盘分区建议:

SSD 固态硬盘安装 Windows 系统和软件, 可只分一个区, 确保系统和软件运行的流畅性, C 盘系统盘给每个用户预留 5GB 缓存空间;

HDD 机械硬盘可分为两个分区,一个作为公共文件分区,另一个作用户私有空间分区;分区大 小根据用户实际使用情况分配(参考:每个用户私有空间 50GB)。

#### <span id="page-6-3"></span>**2.1.2 网络配置**

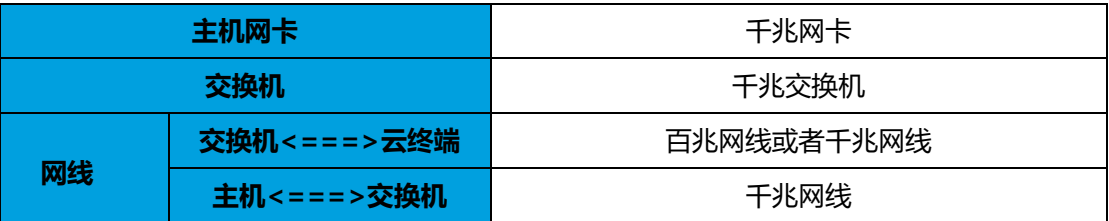

#### **温馨提示:**

- 为了更好的使用体验,请使用符合规格的千兆交换机和千兆网线。
- > 云终端支持外接 USB 无线网卡使用无线网络, 但由于无线网络环境复杂, 为不影响正常使用, 推 荐使用有线网络。

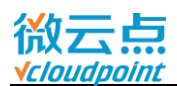

### <span id="page-7-0"></span>**2.1.3 网络接线图**

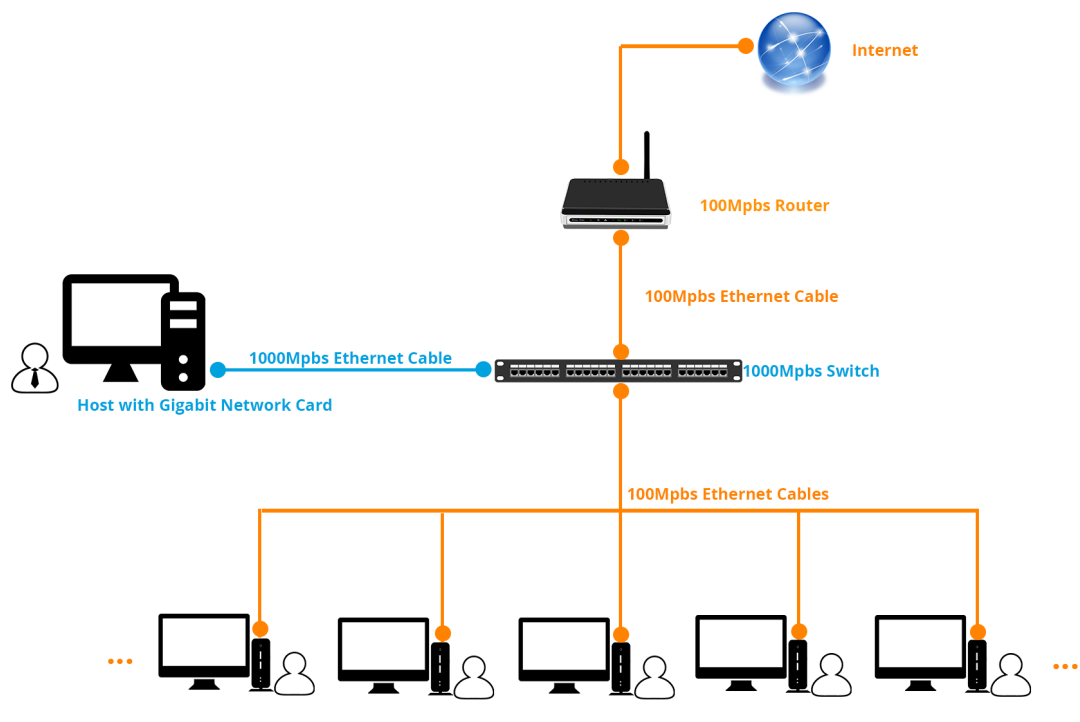

### <span id="page-7-1"></span>**2.2 软件要求**

#### <span id="page-7-2"></span>**2.2.1 vMatrix 管理软件**

使用云终端前请先安装 [vMatrix](http://www.vcloudpoint.com/%e6%8a%80%e6%9c%af%e6%94%af%e6%8c%81/downloads/?lang=zh-hans) 管理软件, 前往微云点官方网站下载最新版本: vMatrix 网址, 推 荐使用浏览器直接下载

#### <span id="page-7-3"></span>**2.2.2 操作系统**

- Microsoft Windows XP SP3 (专业版/旗舰版, x86)
- Microsoft Windows 7 (专业版//企业版旗舰版, x86/x64)
- Microsoft Windows 8 (专业版/企业版, x86/x64)
- Microsoft Windows 8.1 (专业版/企业版, x86/x64)
- Microsoft Windows 10 (专业版/企业版, x86/x64)
- **•** Microsoft Windows Server 2003 (x86)
- **•** Microsoft Windows Server 2008R2
- **•** Microsoft Windows Server 2012
- **•** Microsoft Windows Server 2012R2
- **•** Microsoft Windows Server 2016
- Microsoft Windows Multipoint Server 2011
- Microsoft Windows Multipoint Server 2012

**温馨提示:**32 位操作系统最高只支持 3.25G 内存,不推荐使用 32 位操作系统。

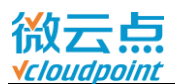

### <span id="page-8-0"></span>**2.2.3 多用户补丁**

vMatrix 安装包不包含任何多用户补丁,请根据使用情况买微软 RDS CALs 或者安装 RDP wrapper 试用。

#### <span id="page-8-1"></span>**RDP Wrapper**

RDP Wrapper 是一款开放主机远程桌面多用户使用权限的免费开源软件, 您可登录网页下载压缩 包: <https://github.com/stascorp/rdpwrap/releases>

使用方法:

1) 下载并解压 RDPWrap.zip, 运行"install.bat"安装多用户补丁;

:PC > Data (J:) > Software > RDP Wrapper > RDPWrap-v1.6  $\vee$  c  $\boxed{-}$   $\boxed{0}$  $\mathbf{x}$ Name C:\Windows\system32\cmd.exe 圁 [\*] Terminal Services version: 6.3.9600.16384<br>
[\*] Terminal Services version: 6.3.9600.16384<br>
[\*] This version of Terminal Services is fully supported.<br>
[\*] No shared services found.<br>
[\*] Extracting files...<br>
[\*] Extracted **S**install **RDPCheck**  $\equiv$ **RDPConf RDPWIns** Suninstall Supdate [+] Successfully installed. .<br>You can check RDP functionality with RDPCheck program.<br>Also you can configure advanced settings with RDPConf program. Press any key to continue . . . <mark>.</mark>

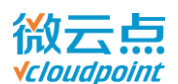

2) 安装完以后,运行"RDPConf.exe"查看多用户补丁是否安装成功;

PC > Data (J:) > Software > RDP Wrapper > RDPWrap-v1.6

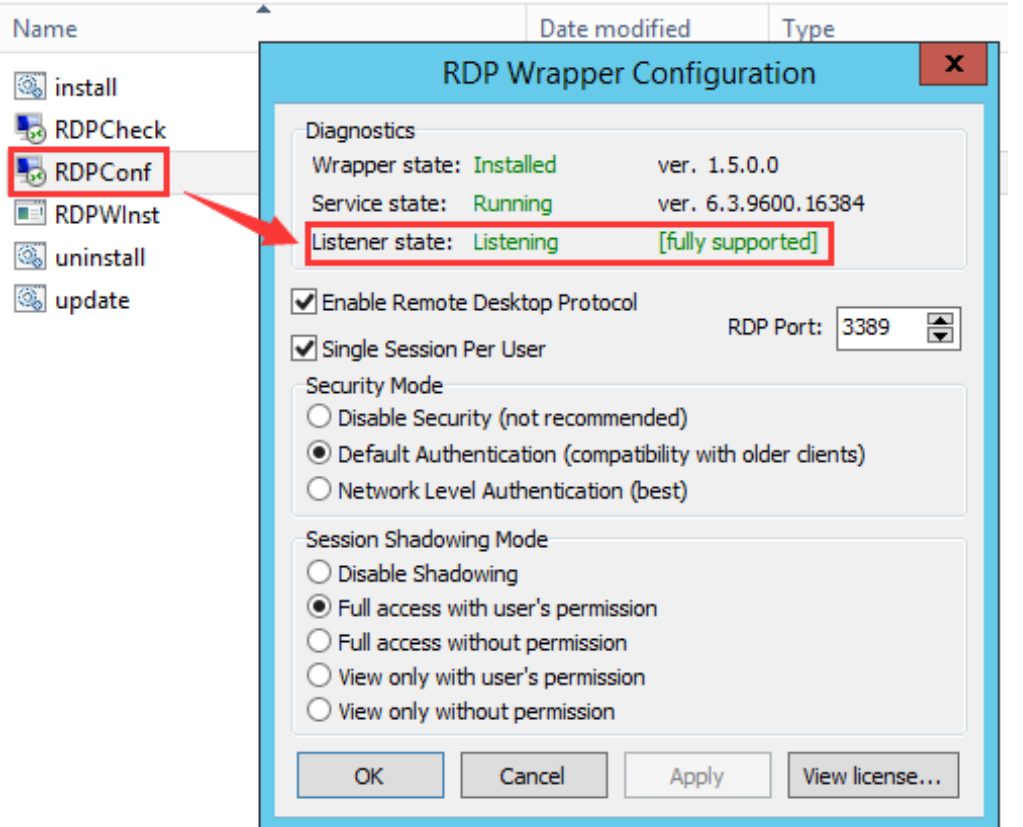

<span id="page-9-1"></span>**微软 RDS CALs**

微软相关文档参考链接: <https://msdn.microsoft.com/zh-cn/library/cc753650.aspx>

#### **温馨提示:**

- > 如果需要使用微软的 RDS CALs, 请安装服务器版操作系统 (server OS) ;
- > 使用 RDPWrapper, 请先将压缩包解压, 再运行"install.bat"。

#### <span id="page-9-0"></span>**2.2.4 VLC 播放器**

VLC 播放器是一款免费和开源跨平台的多媒体播放器,支持绝大部分主流视频和音频格式。从 vMatrix v2.0 版本开始, vMatrix 管理软件和云终端加入了视频重定向新功能, 使用 VLC 播放视频, 在 不占用主机 CPU 资源的基础上,有更好的视频体验。

VLC 官方网站: <http://www.videolan.org/vlc/>

#### **温馨提示:**

- 请安装 2.1.5 或更高版本的 VLC 播放器;
- > 在云终端使用 VLC 播放视频, vMatrix 管理软件上监控该云终端用户桌面时, 将看不到 VLC 的视 频画面;
- **> VLC 播放视频时,视频以外的桌面显示都将出现刷屏现象,如需做编辑文档等播放画面以外的操** 作时, 请先关闭 VLC 播放器。

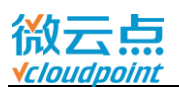

## <span id="page-10-0"></span>**章节 3 首次安装与使用**

### <span id="page-10-1"></span>**3.1 安装 vMatrix 管理软件**

- 推荐使用**全新的原版操作系统**,避免旧系统因文件损坏或丢失,导致安装失败或使用出错等问题
- 请在 Microsoft 官网下载原版 Windows 系统镜像, 保证系统安全性和功能完整性
- 安装 vMatrix 管理软件前, 请先关闭安全软件和防火墙, 以免安装过程误拦截
- 主机硬盘建议分三个区: 一个为系统 C 盘, 安装系统和软件; 一个为公共 D 盘, 存储用户共享文 件;最后一个为用户私有空间 E 盘, 存储用户私有文件
- 安装 vMatrix 管理软件前, 可先设置好计算机名

#### **安装步骤:**

- 1) 运行 vMatrix 安装程序;
- 2) 点击"立即安装";

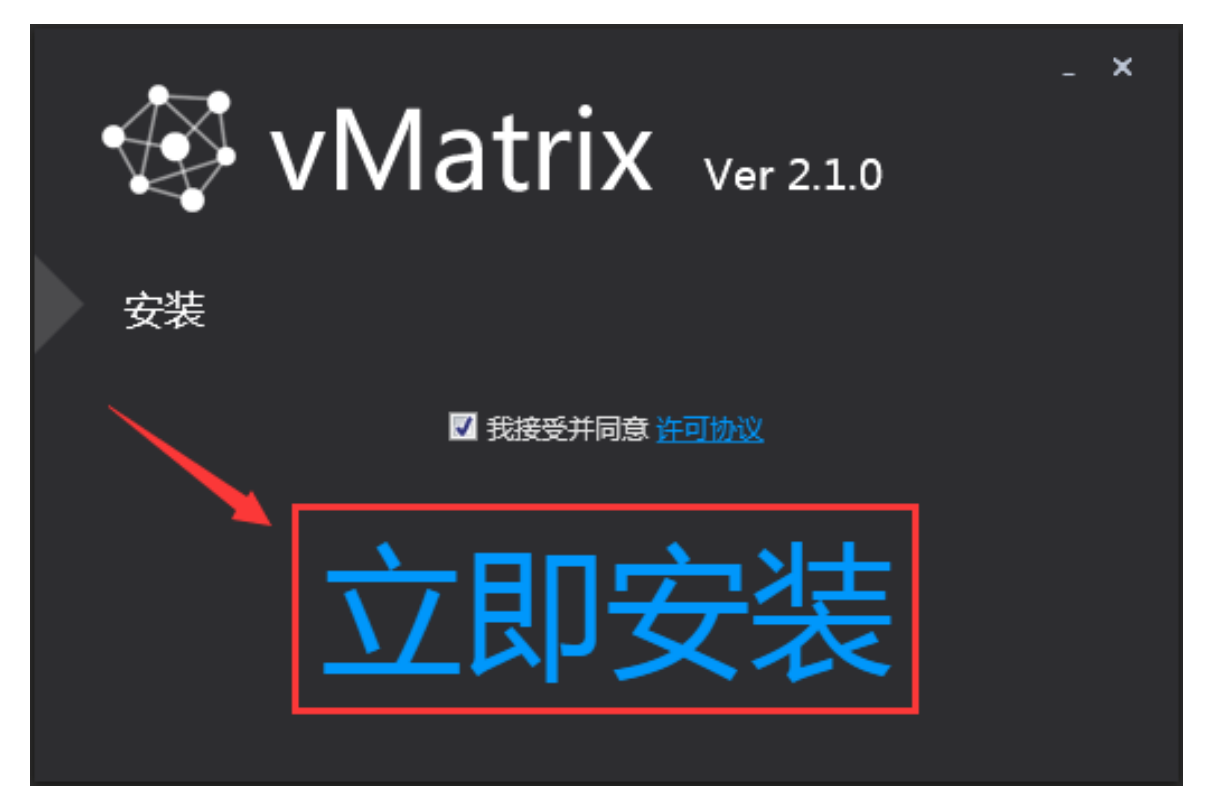

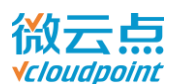

3) 首次安装, vMatrix 将会检测主机是否已经安装了必要的系统组件, 如果安装期间, 提示需要安装 系统组件,请允许安装,例如: Windows XP 系统在安装时会弹出以下提示,请允许安装;

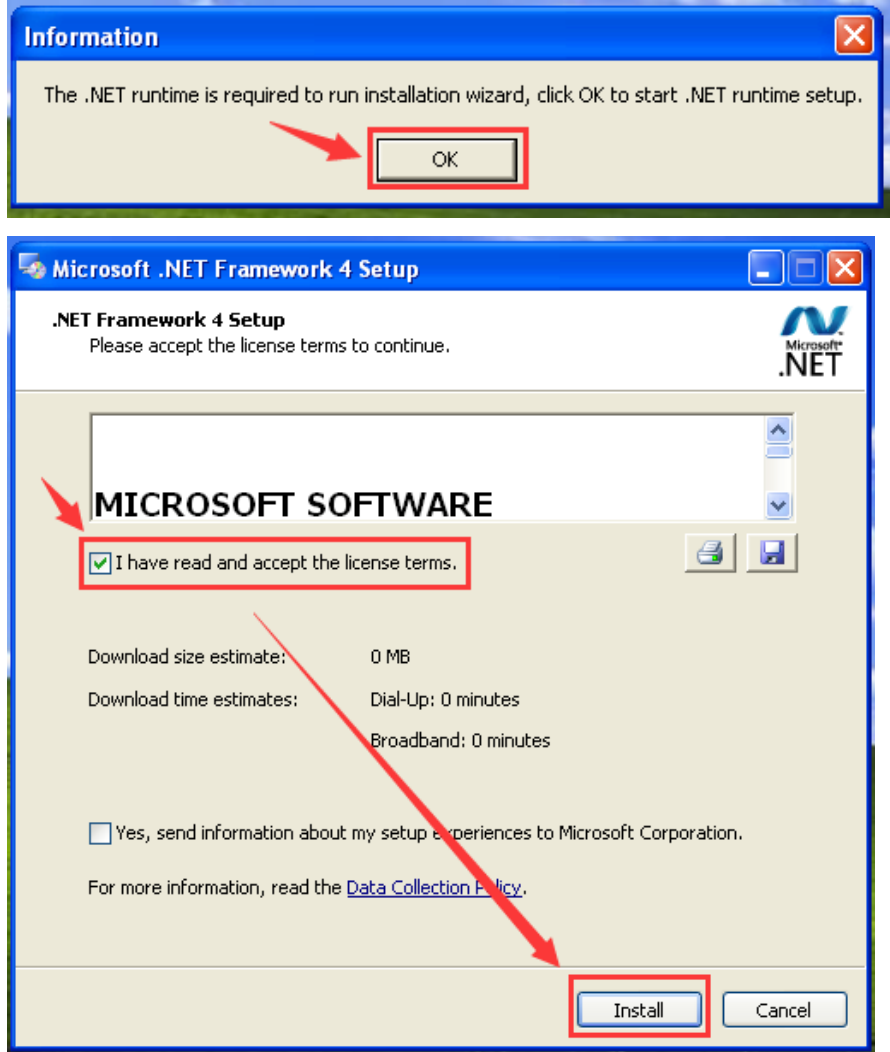

4) 安装过程中,弹出的安装驱动提示,请允许安装。

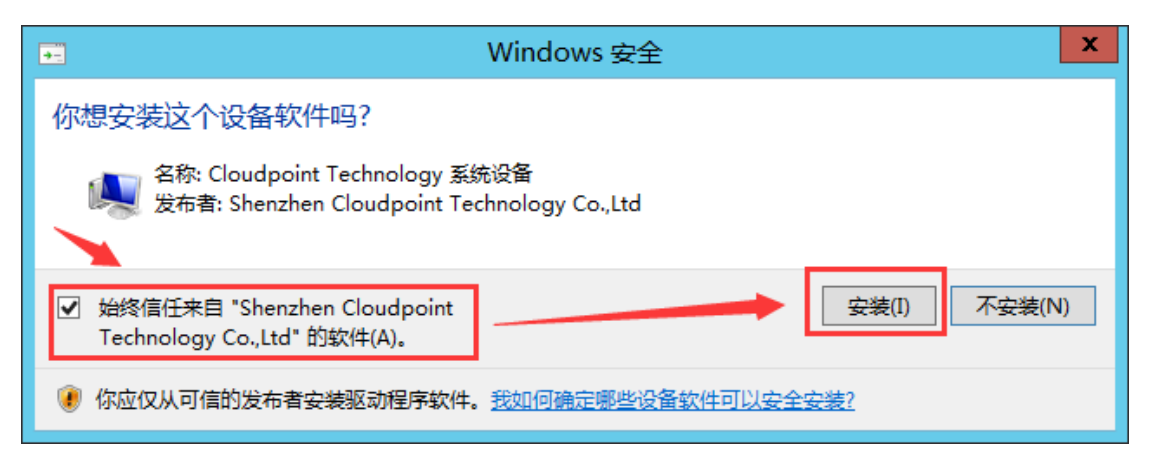

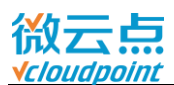

5) 首次安装 vMatrix 管理软件, 安装完成时, 会弹出配置向导窗口, 选择显示语言, 点击"下一 步";

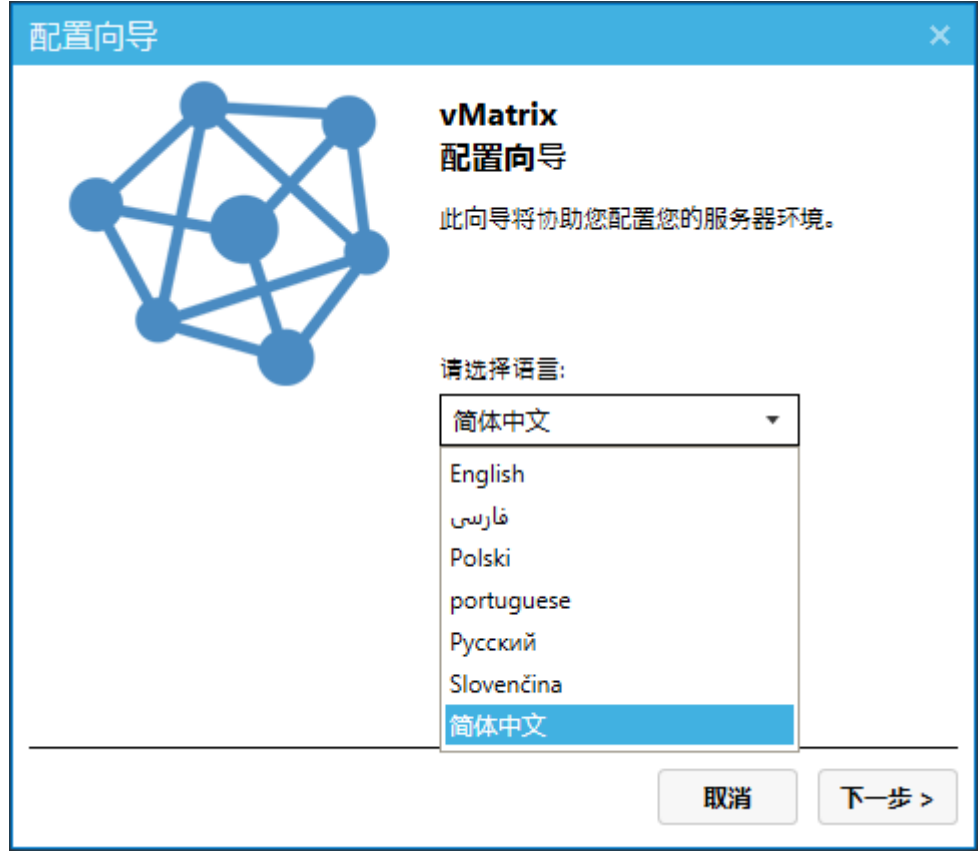

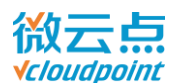

6) 配置用户私有空间存放位置,请为用户私有空间划分一个专门的硬盘分区,不建议选择系统分区和 装有软件的分区;

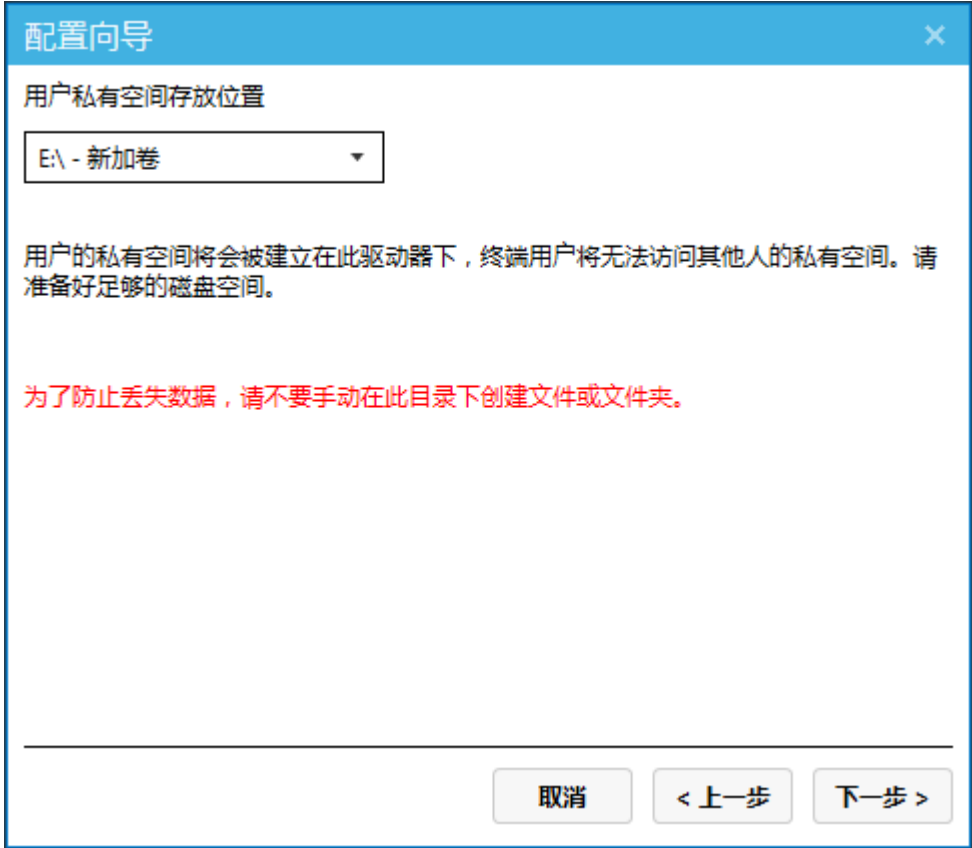

7) 选择云终端用户可见的盘符,请勿勾选用户私有空间的分区盘符;

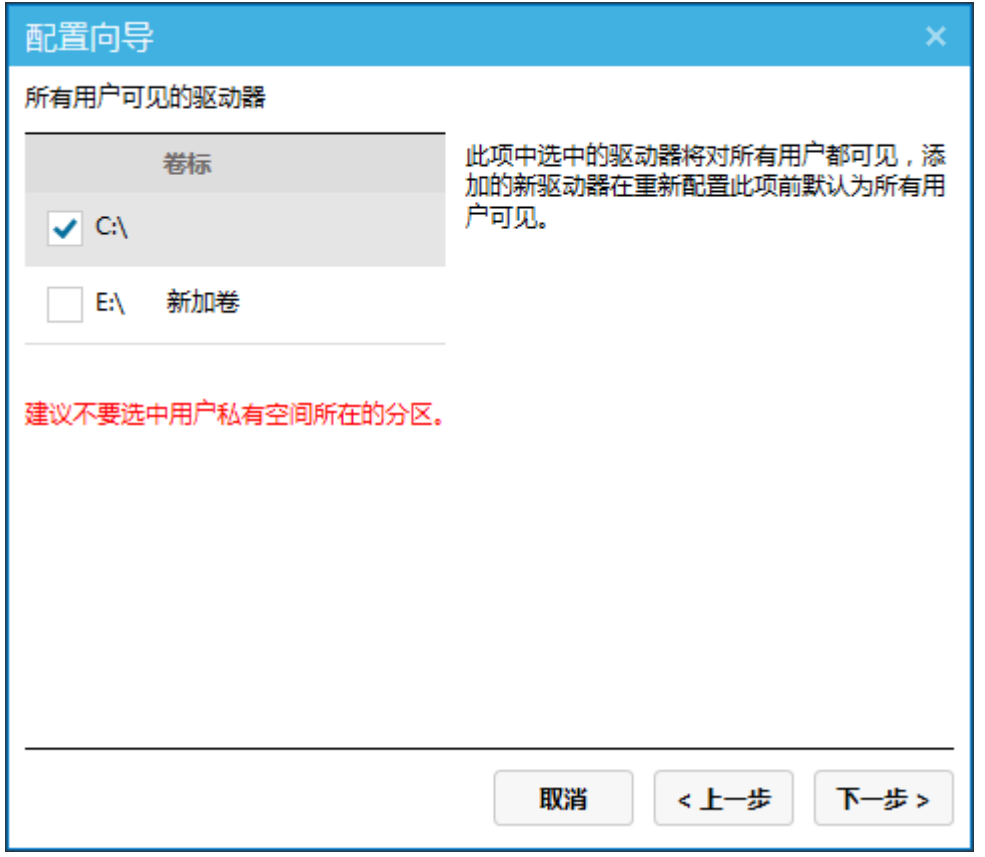

[www.vcloudpoint.com](http://www.vcloudpoint.com/?lang=zh-hans) **- 9** -

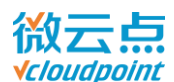

8) 用户桌面监控权限设置,根据说明选择是否需要授权许可,可默认不需要许可;

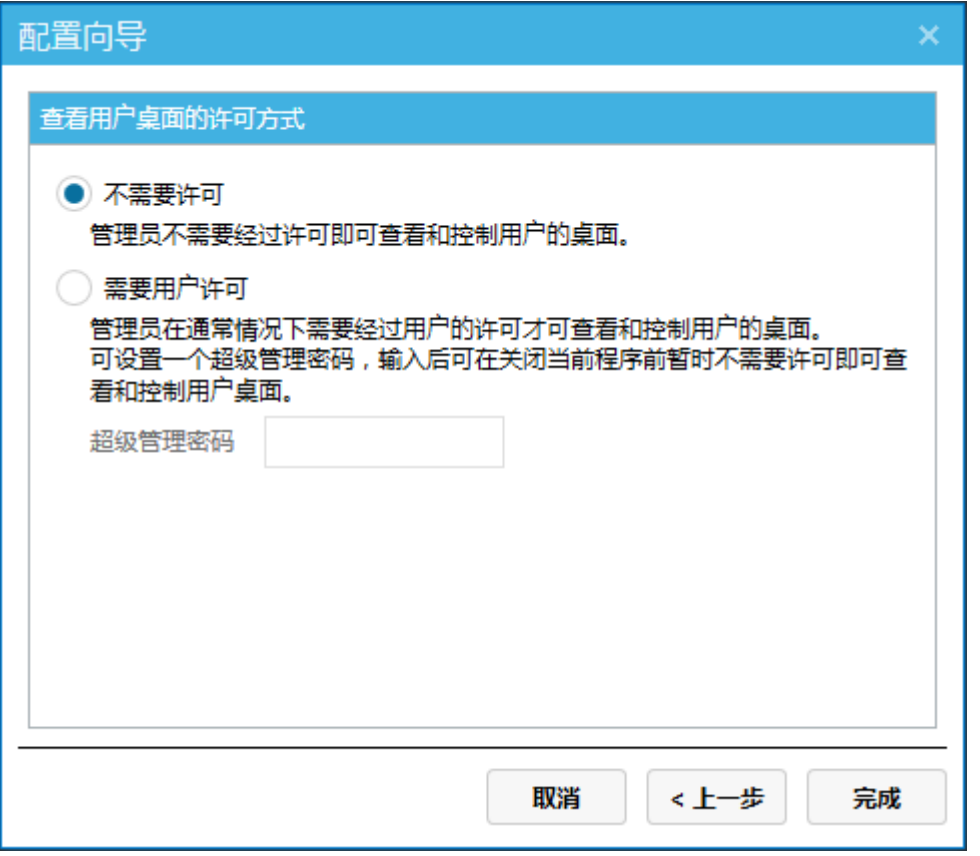

9) 配置向导完成,点击"安装完成"结束安装;

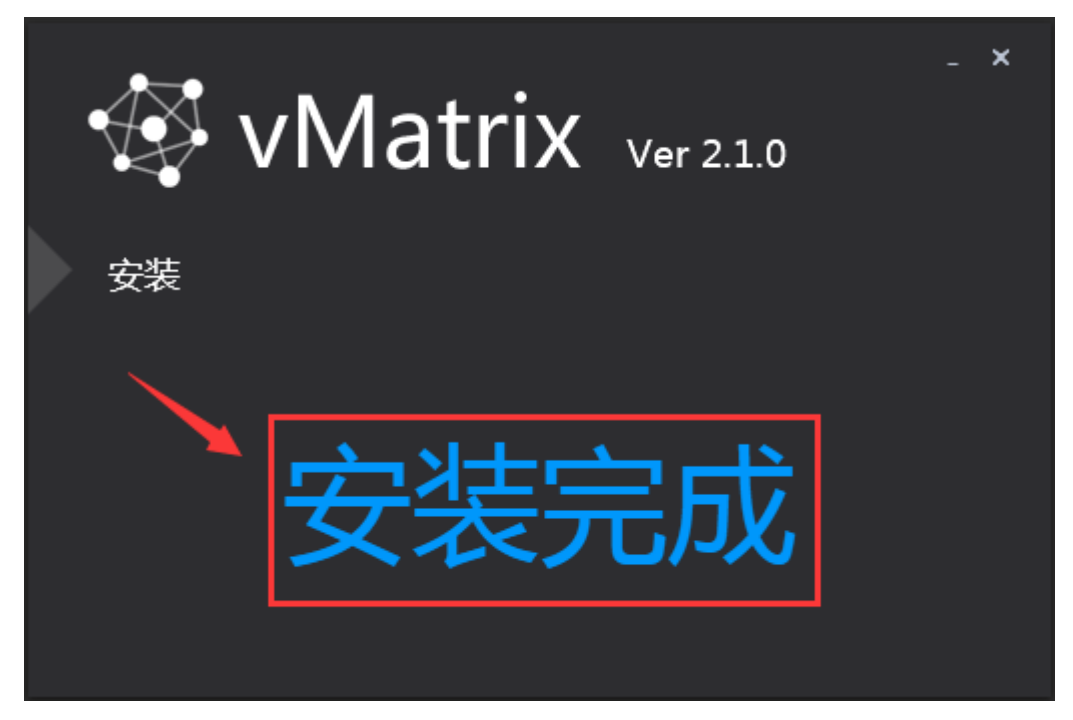

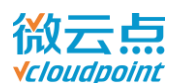

10) vMatrix 管理软件安装完成后, 将弹出重启系统的提示, 点击"是"重启主机;

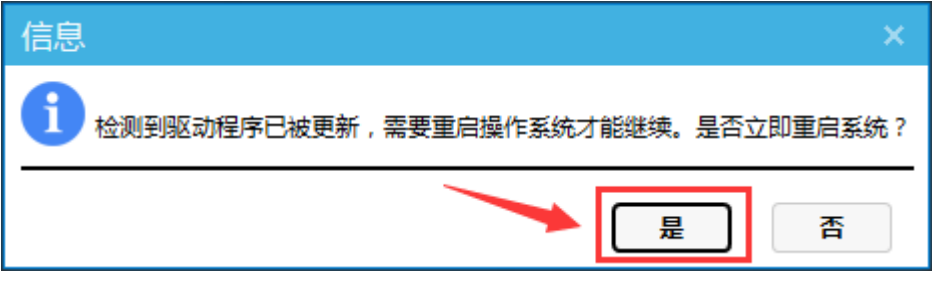

11) 安装完成,等待主机重启

12) ……

13) 主机重启后, 双击或右键桌面任务栏右下角 vMatrix 图标, 打开 vMatrix 管理软件;

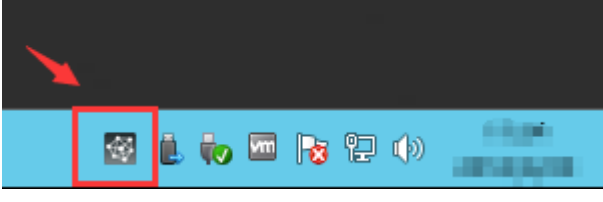

14) 先打开"工具"页面的"诊断工具"进行检测程序是否正常运行,如有异常提示,请按提示语进行 修复;

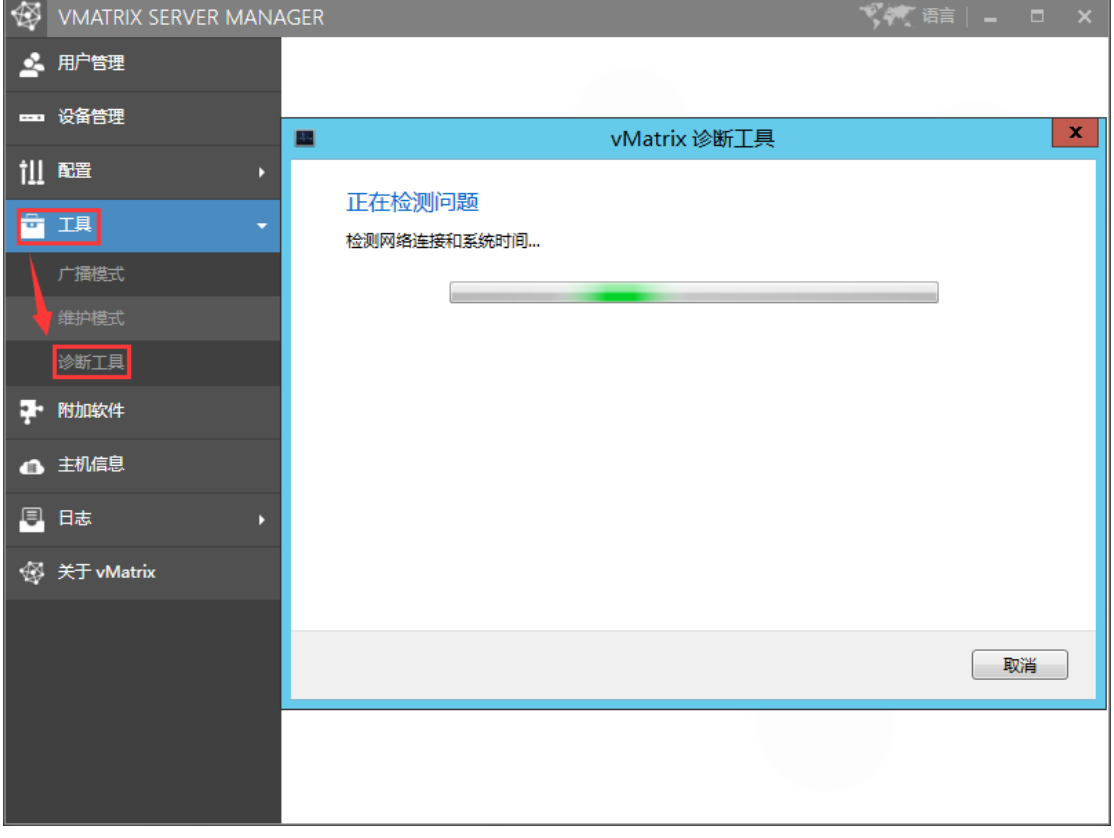

15) 诊断工具运行无报错后, 安装微软 RDS [CALs](#page-9-1) 或者 RDP [wrapper](#page-8-1), 支持多用户使用。

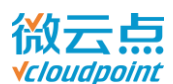

### <span id="page-16-0"></span>**3.2 创建新用户**

1) 重启主机后,双击或右键桌面任务栏右下角 vMatrix 图标,打开 vMatrix 管理软件;

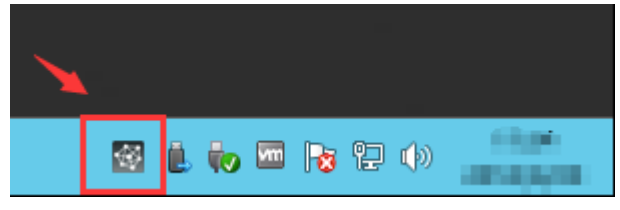

2) 在"用户管理"页面,点击"新用户"创建新的云终端用户。

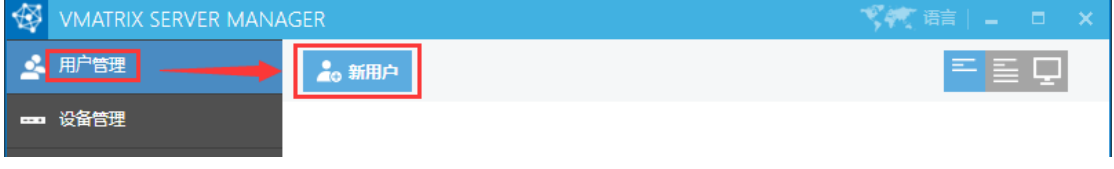

简单创建一个用户,只需输入用户名和密码即可

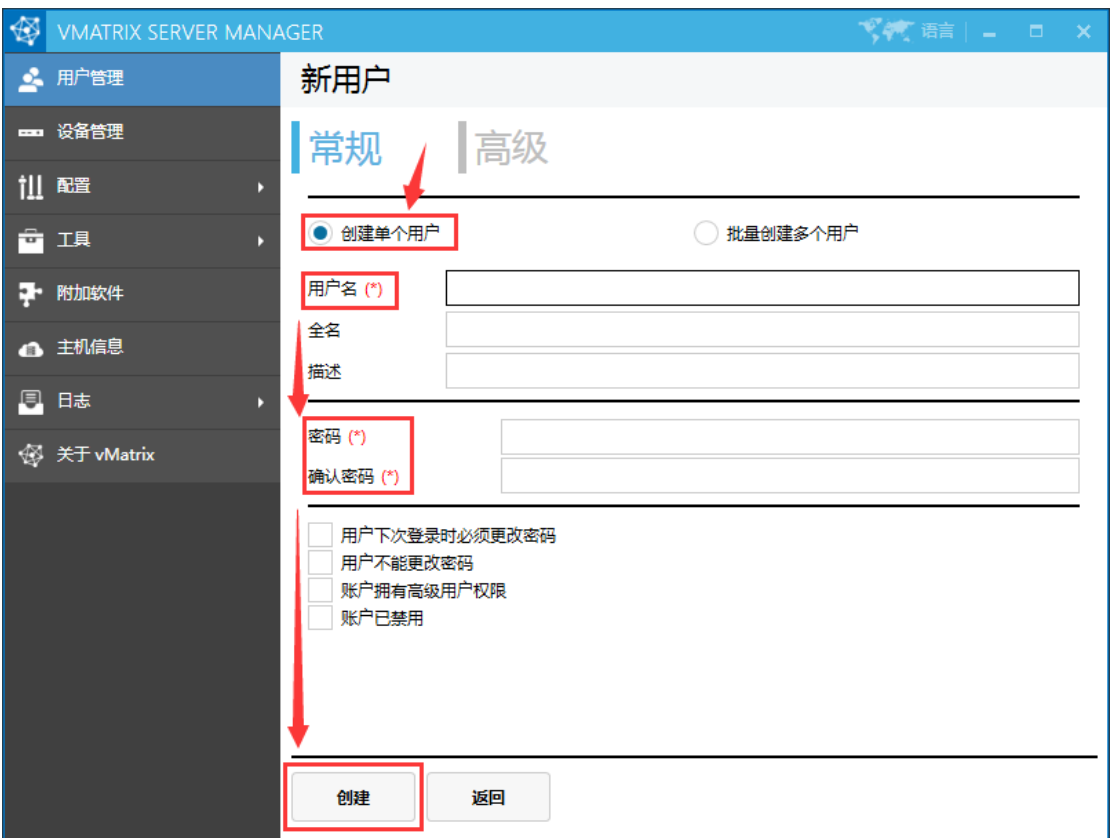

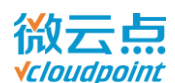

● 如果需要批量创建多个用户, 可使用"批量创建多个用户"

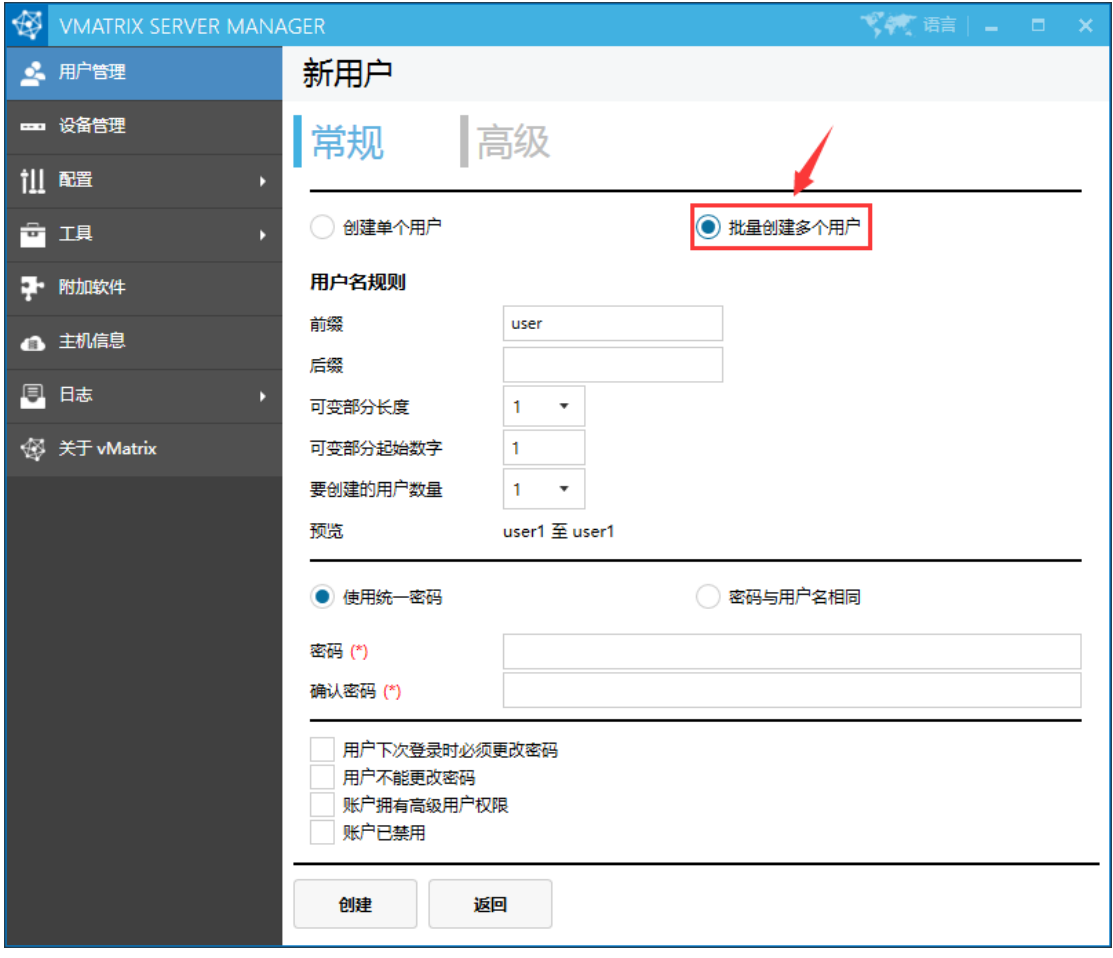

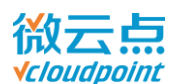

### <span id="page-18-0"></span>**3.3 云终端安装与使用**

云终端外围设备连接图:

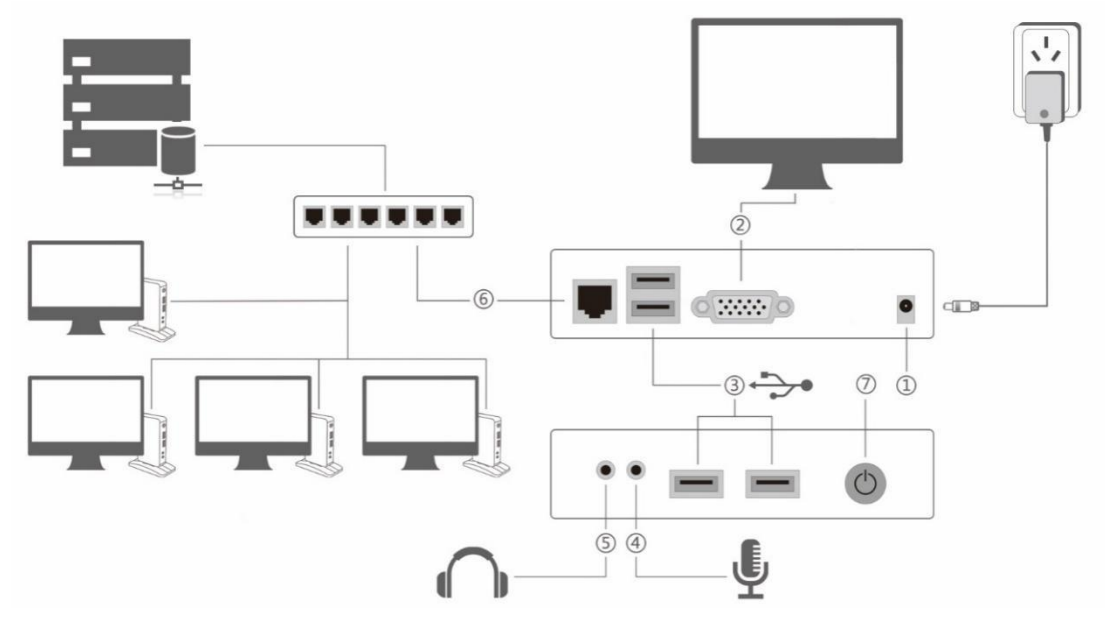

- 云终端配备的是 5V-2A 电源适配器,请不要使用其他规格的电源适配器,以免损坏机子
- 云终端配备一个 VGA 插口,请使用 VGA 接口的显示器
- 云终端配备 4 个 USB 插口,请使用 USB 插头的键盘鼠标
- 云终端配备一个 3.5mm 麦克风插口,请使用相应插头的麦克风
- 云终端配备一个 3.5mm 耳机插口,请使用相应插头的耳机
- 云终端配备一个 RJ45 网线插口,请使用相应插头的网线
- 电源/重置按键,短按为开机,长按为重置终端

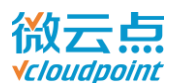

### <span id="page-19-0"></span>**3.4 云终端首次开机**

- 1) 云终端与外围设备正确连接后,**短按**电源键开机;
- 2) 首次开启云终端, 先设置显示语言和分辨率。默认语言为"English",默认分辨率为 "**1024x768**";

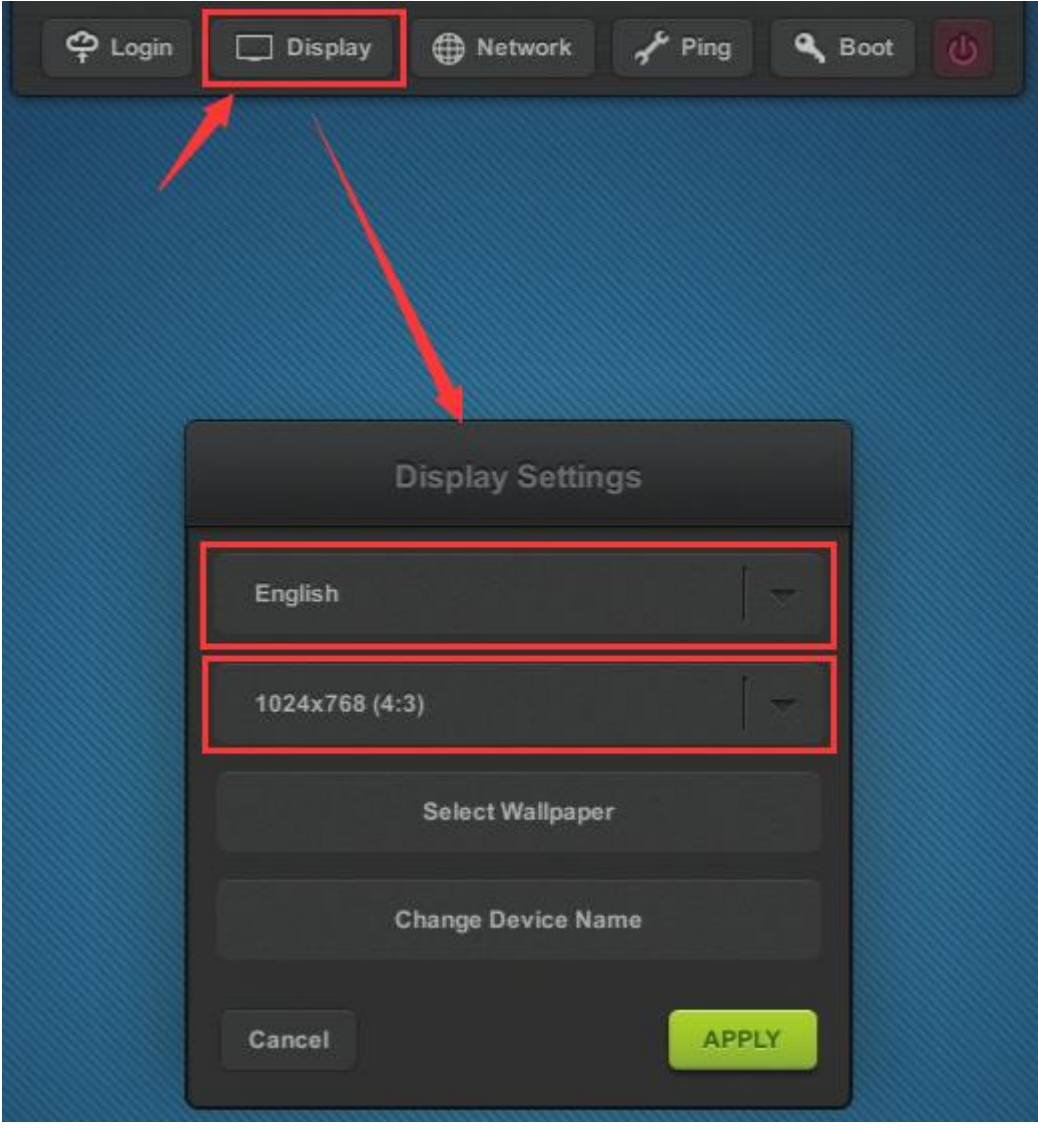

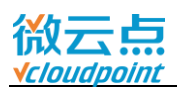

3) 点击"网络",如果云终端连接的局域网使用了 DHCP,只需勾选"自动获取 IP 地址", 云终端 即可自动分配到一个 IP 地址;如果该局域网没有使用 DHCP,请取消勾选并手动设置 IP 地址;

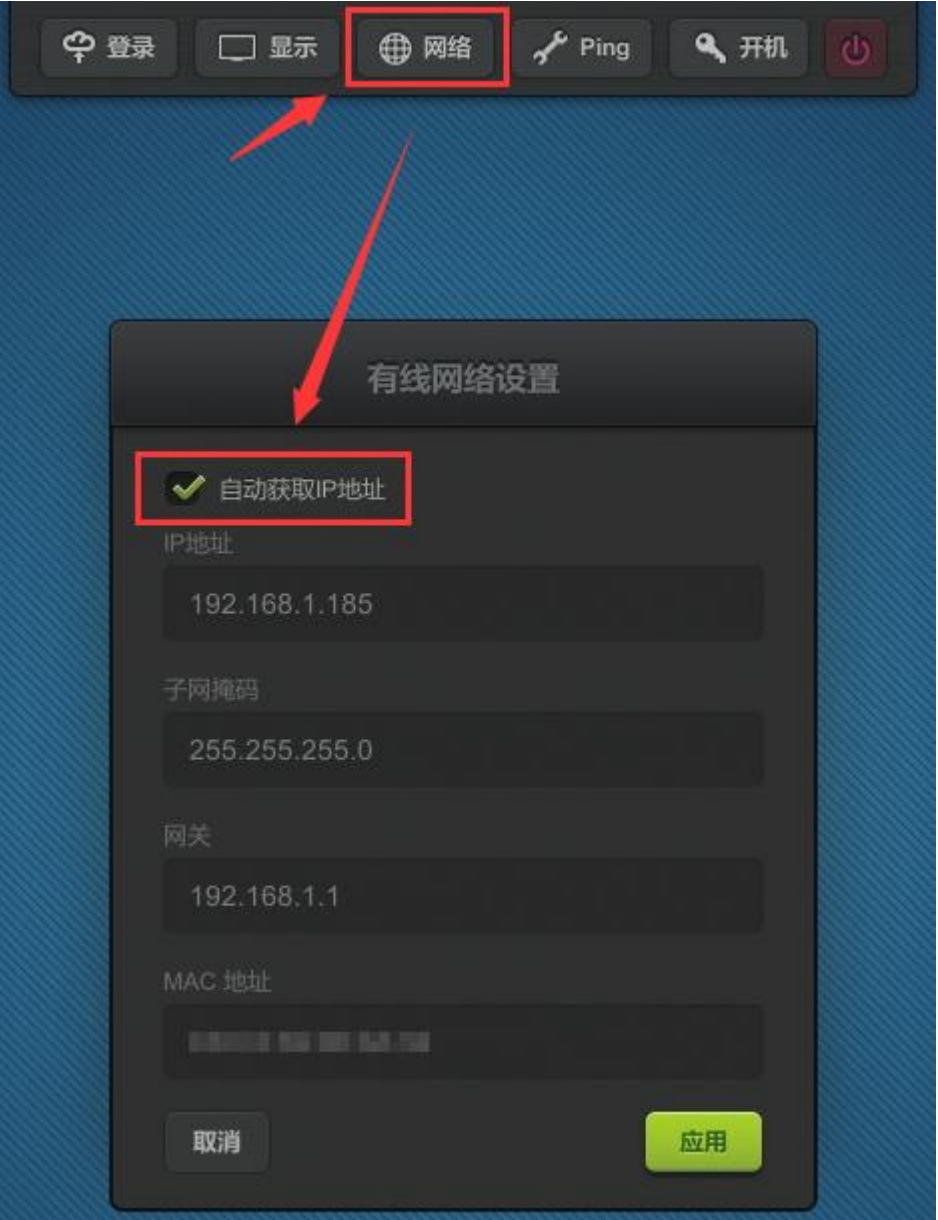

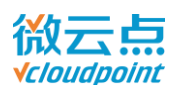

4) 点击"登录"返回登录主界面,在主机列表上将会显示同一网段且装有 vMatrix 管理软件的主机名;

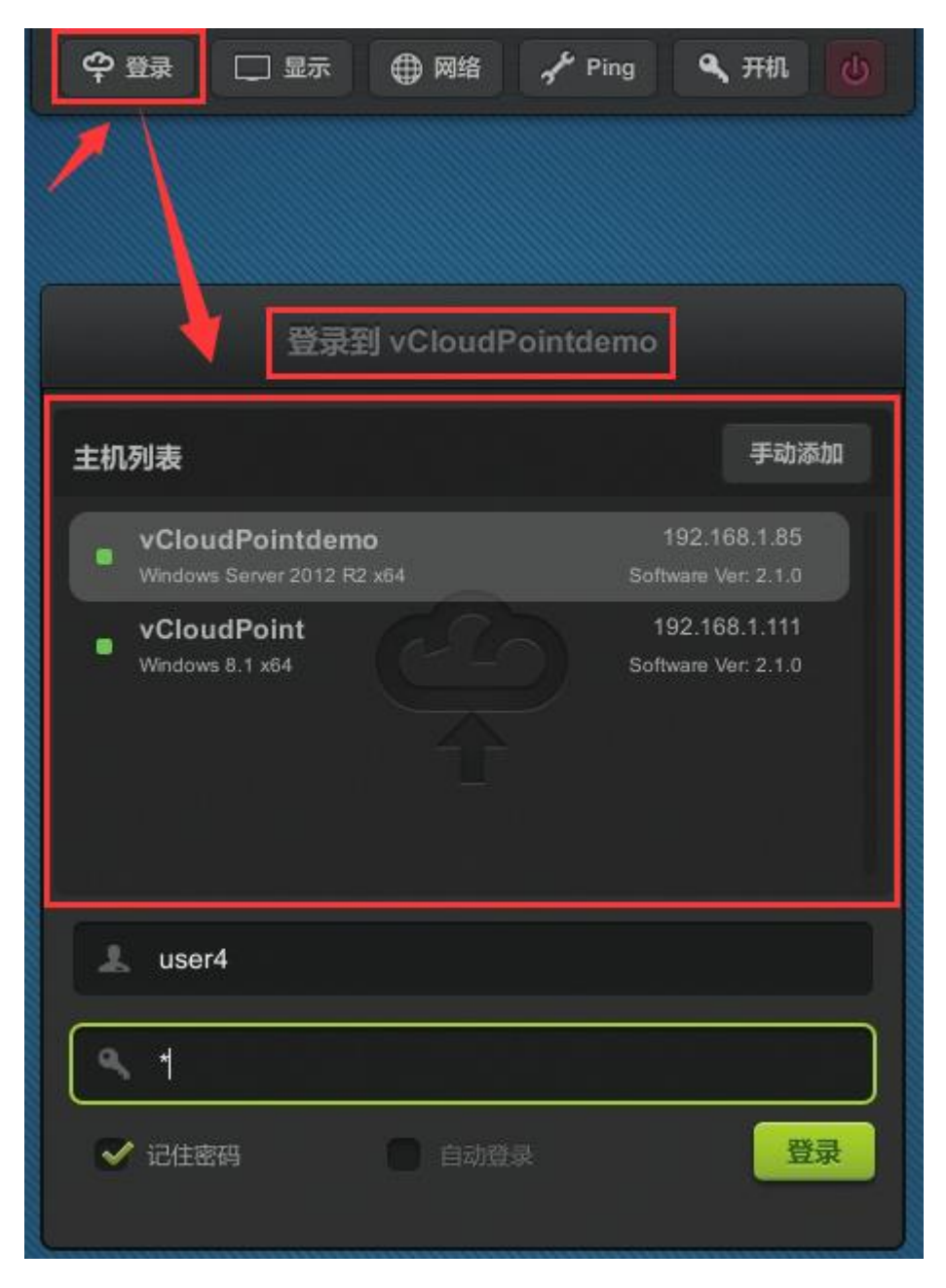

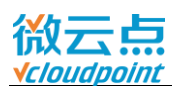

5) 查看屏幕右下角, 是否提示有新的固件需要升级, 如有, 请点击绿色升级图标进行升级;

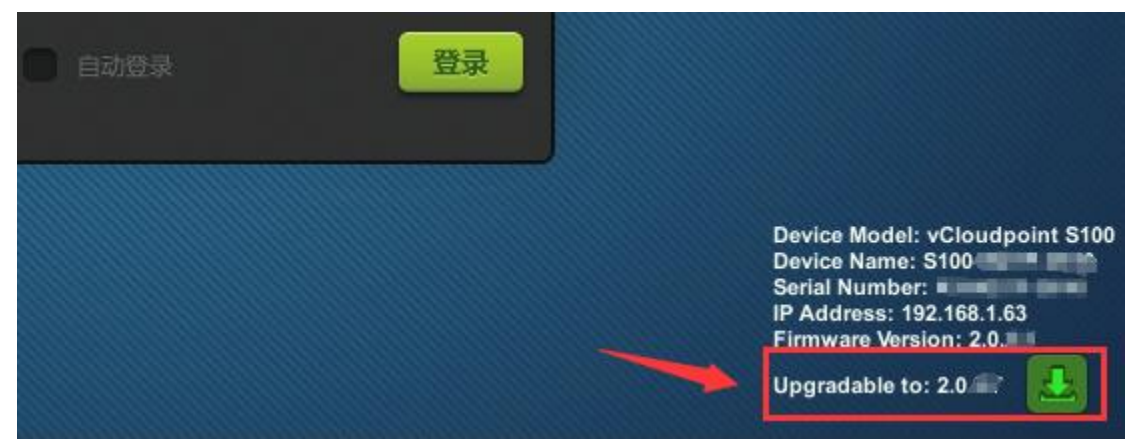

6) 输入用户名和密码,点击"登录"即可登录到选中的主机上了。第一次登录的用户需耐心等待,主 机需花费几分钟来配置新用户文件数据。

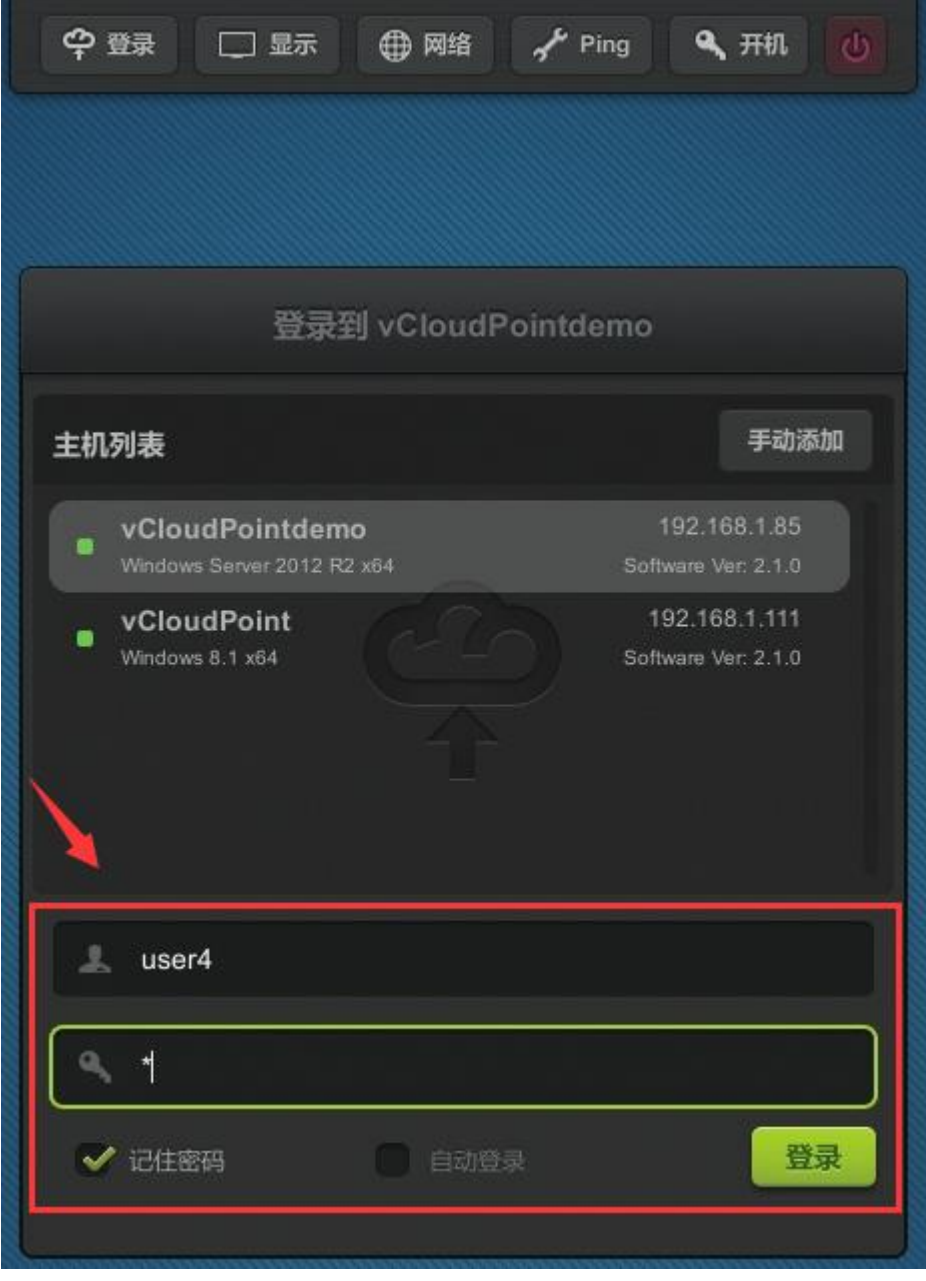

[www.vcloudpoint.com](http://www.vcloudpoint.com/?lang=zh-hans) - 18 -

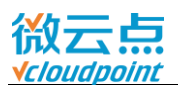

## <span id="page-23-0"></span>**章节 4 云终端的使用**

### <span id="page-23-1"></span>**4.1 设置菜单**

### <span id="page-23-2"></span>**4.1.1 登录**

- **主机列表栏显示可登录的主机名:**
- 1) 已安装并正确运行 vMatrix 管理软件的主机;
- 2) 主机与云终端在同一个网段。

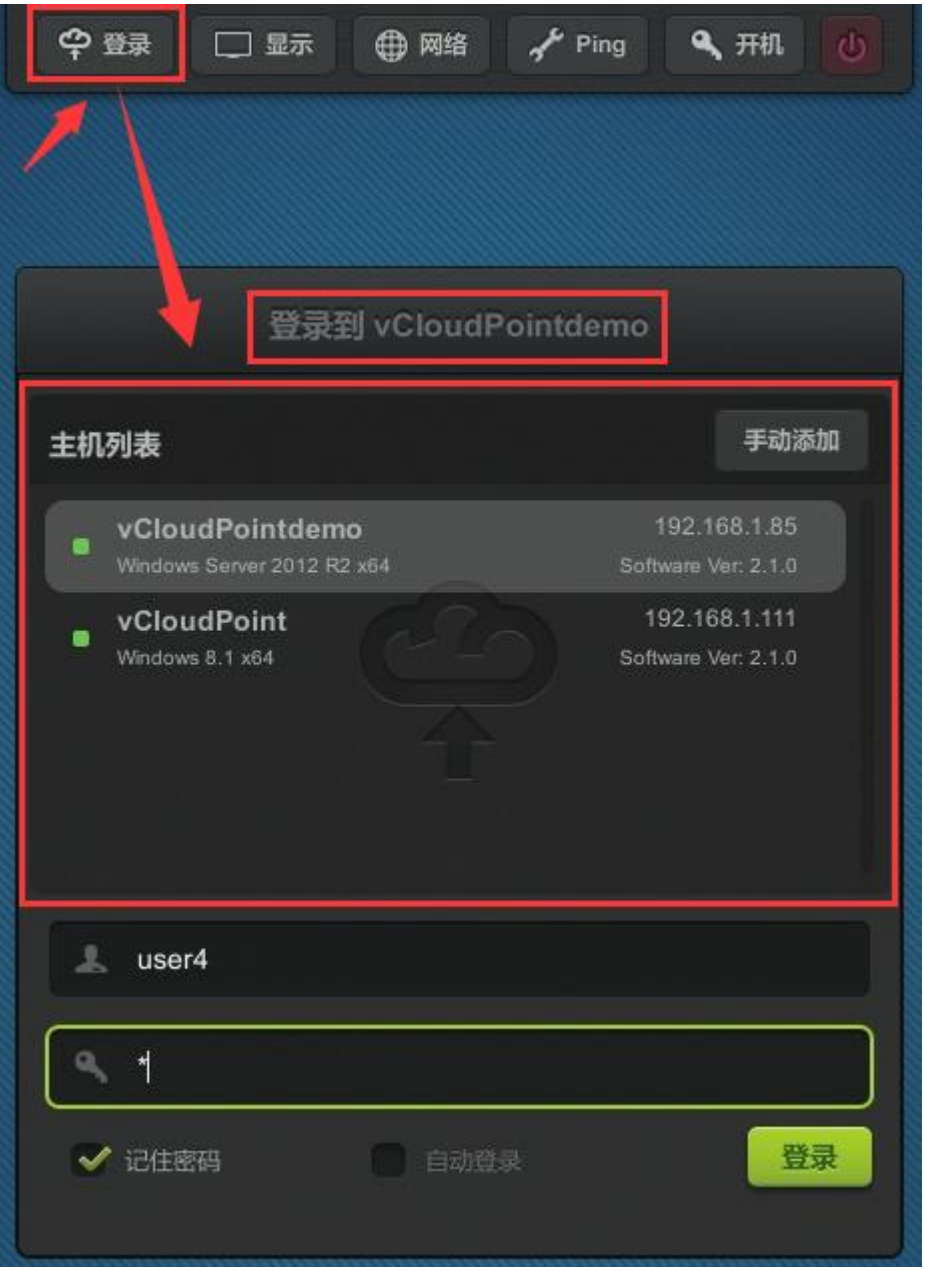

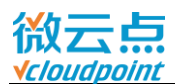

● 如果你需要登录到不同网段的主机,可以点击"添加"输入主机 IP 进行手动添加

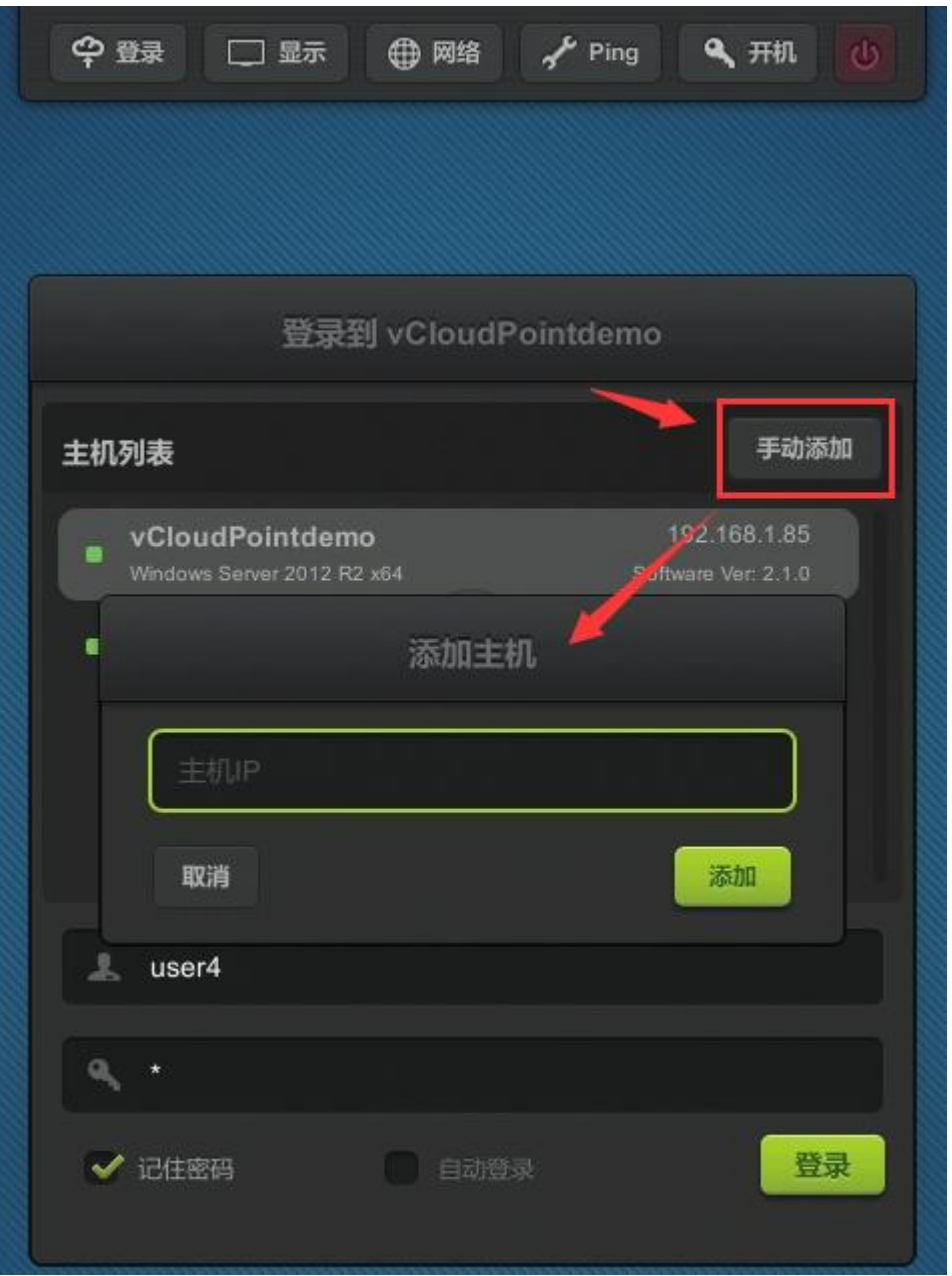

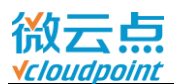

#### <span id="page-25-0"></span>**4.1.2 显示**

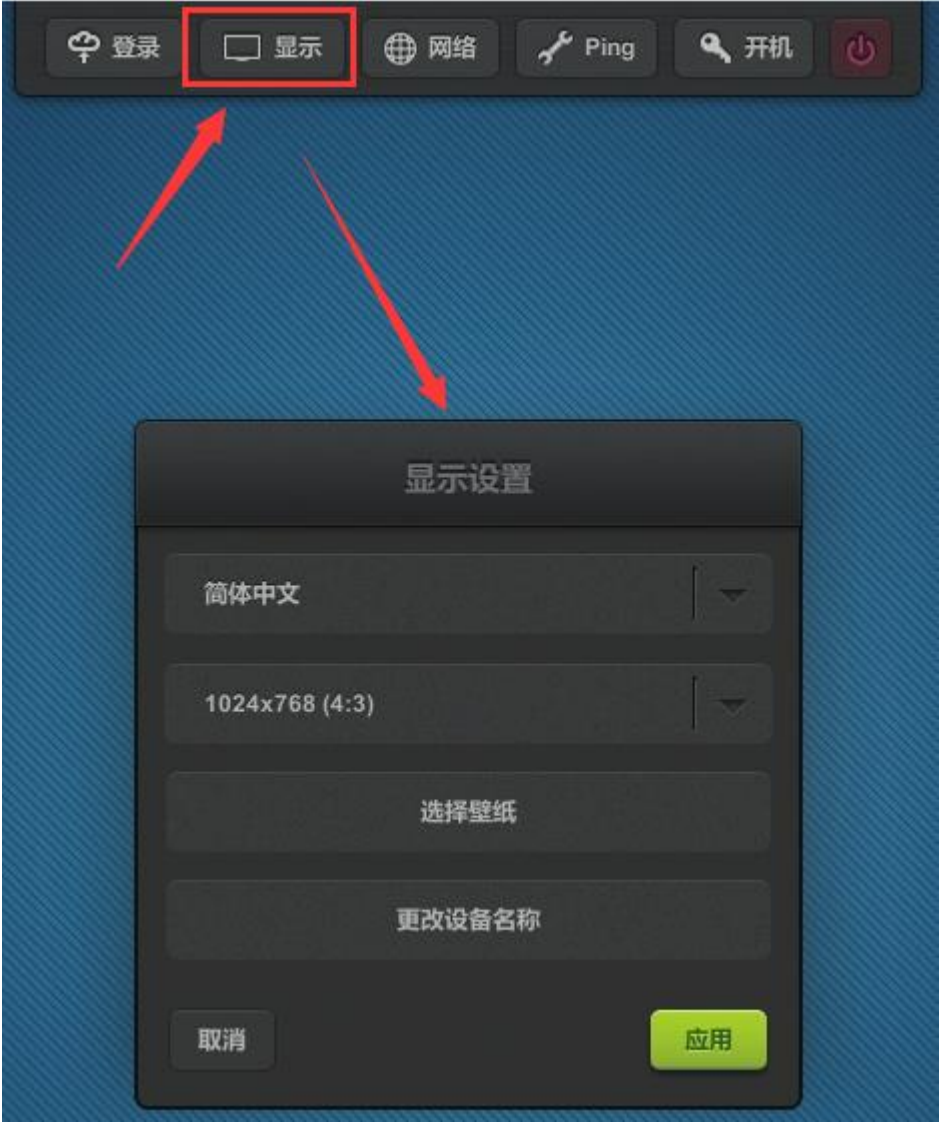

- **显示语言:**更改云终端登录界面的显示语言,用户登录主机后根据系统语言显示;默认语言为 "English"
- 分辨率: 更改显示分辨率, 用户登录主机后将套用该分辨率; 默认分辨率为 1024x768;
- 选择壁纸:更改云终端登录界面的壁纸;
- 更改设备名称:更改云终端的设备名,设备名可以终端登录界面右下角和 vMatrix 管理软件处查看。

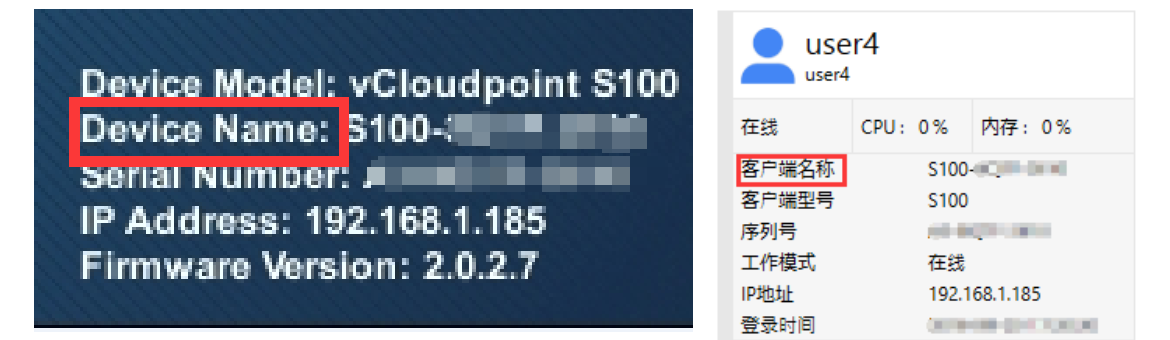

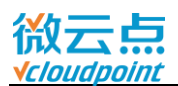

#### <span id="page-26-0"></span>**4.1.3 网络**

#### **有线网络**

如果云终端连接的局域网使用了 DHCP, 只需勾选"自动获取 IP 地址", 云终端即可自动分配到一 个 IP 地址;如果该局域网没有使用 DHCP,请取消勾选,并手动设置 IP 地址。

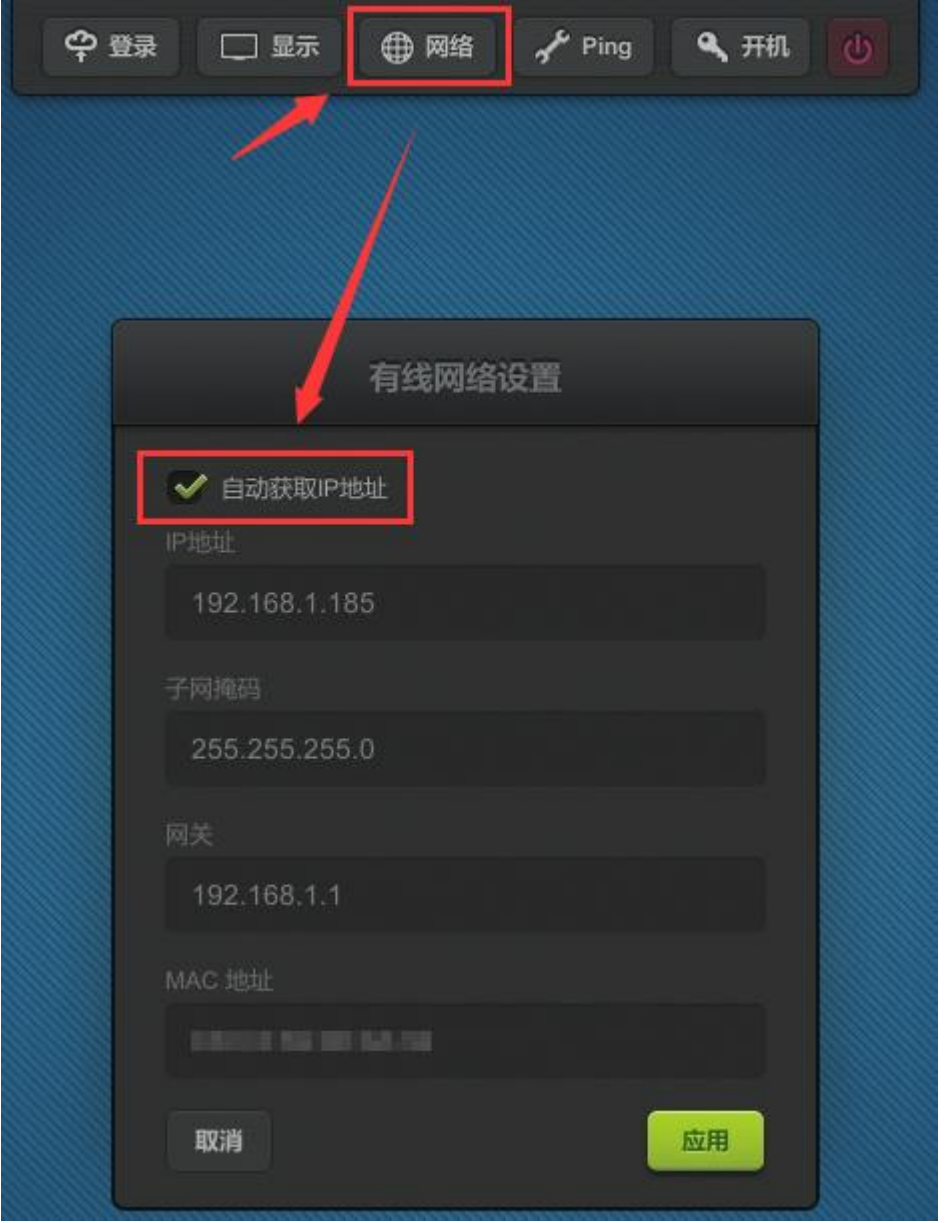

**温馨提示:**

 此处的 IP 地址只用来与 vMatrix 管理软件进行数据通讯,并非作为与外网通讯的 IP 地址。用户登 录到主机后,将统一使用主机 IP, 如需给每个云终端设置独立的用户 IP, 请使用 IP [虚拟化。](#page-75-0)

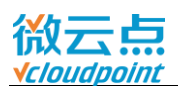

#### **无线网络**

云终端开机前插上 USB 无线网卡,进入"网络"设置无线网络,即可使用无线网络:

- 1) 云终端插上 USB 无线网卡,开机;
- 2) 切换到"无线网络"页面;

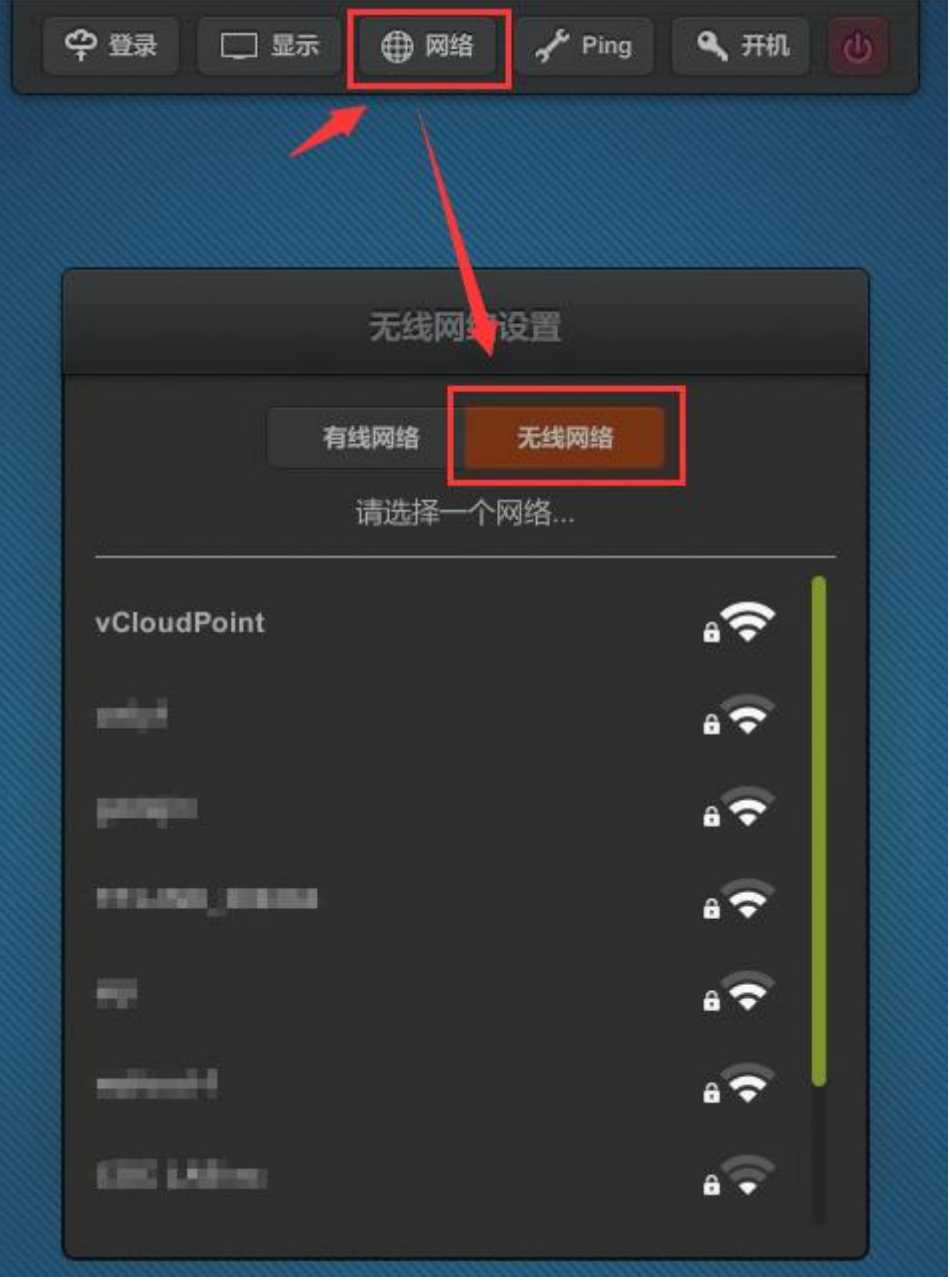

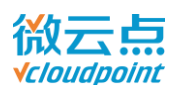

#### 3) 双击需要连接的无线网络名,并输入密码,确认连接;

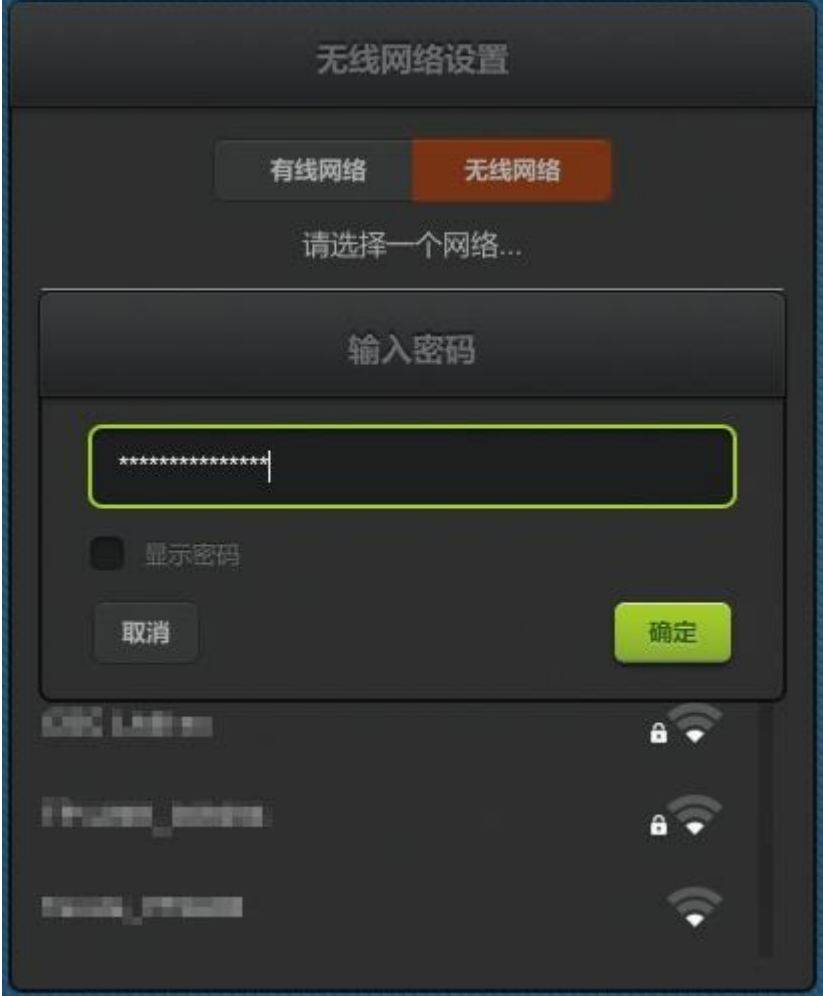

3) 当该无线网络名显示在白色横线上时,则表示成功连接到 WiFi 网络了。

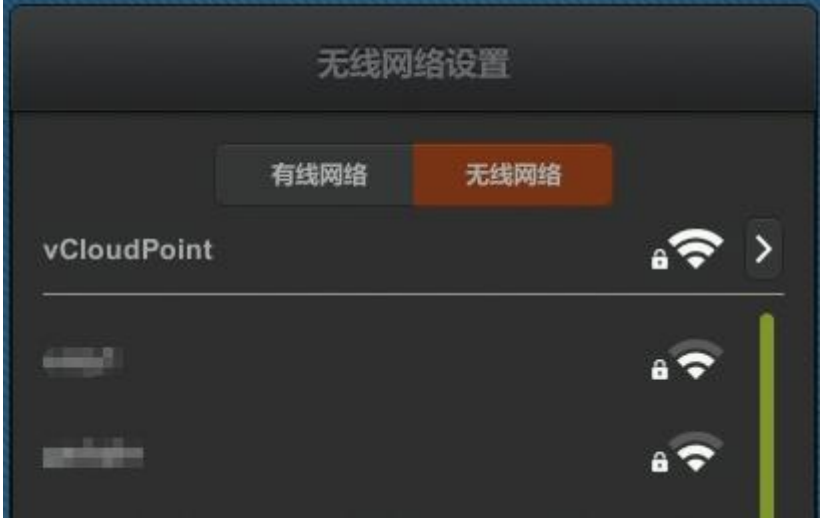

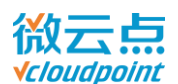

#### **温馨提示:**

- 请使用芯片为 RTL8188 的 USB 无线网卡;
- > 请在终端开机前接入无线网卡;
- > 无线网络只保存一个 WiFi 名;
- > 无线网络无法手动添加 WiFi 名, 请将需要连接的 WiFi 名设置为可见;
- > 无线网络的稳定性较差, 使用过程可能出现卡顿和断网现象。为了更好的使用体验, 请使用有线网 络。

#### <span id="page-29-0"></span>**4.1.4 Ping**

网络 Ping 用于测试云终端与目标 IP 的连通性, 输入需要登录的主机的 IP 地址, Ping 后显示绿色 文字,说明云终端与主机网络连通。

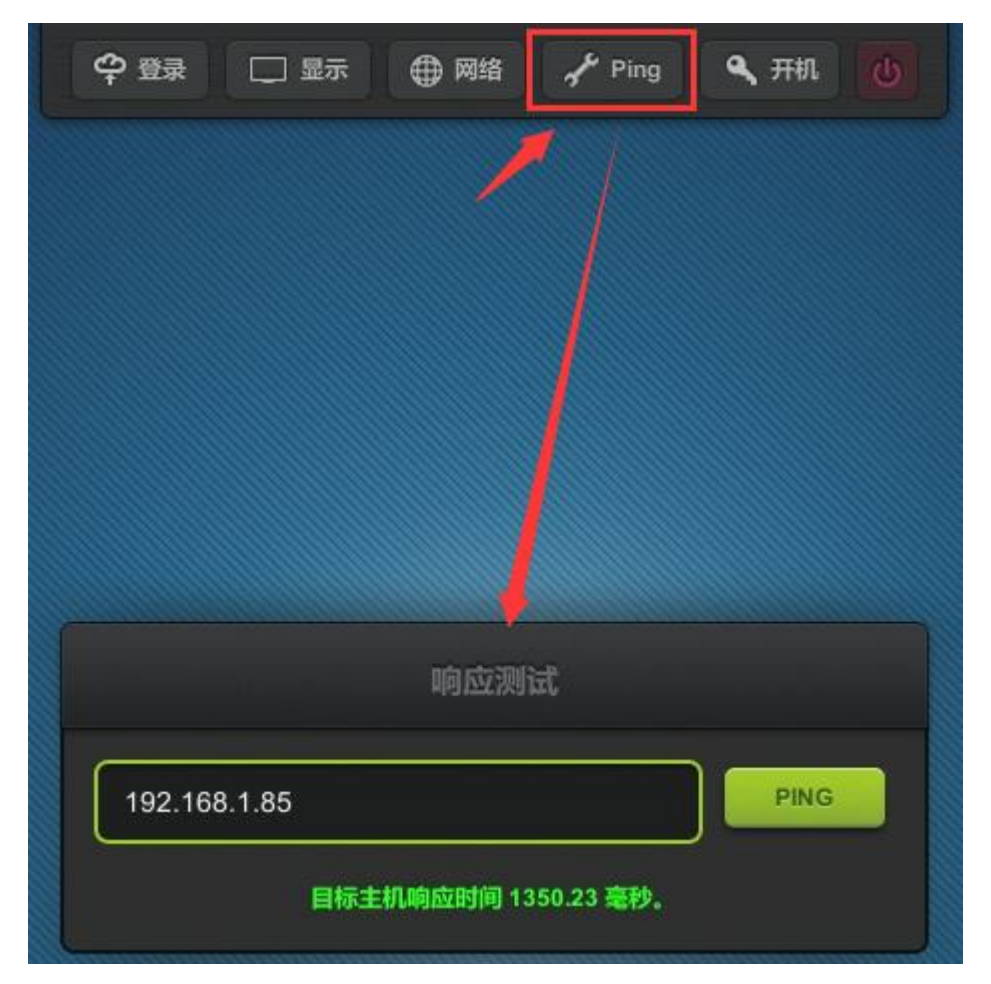

#### **温馨提示:**

响应时间越短说明设备间通信越好,响应时间过高,终端操作会出现延迟。

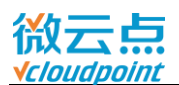

#### <span id="page-30-0"></span>**4.1.5 开机**

- 设置开机密码后,云终端开机时需要输入开机密码才能进入登录界面
- 勾选"接通电源自动开机"后,终端关机状态下,只要通电就能自动开机

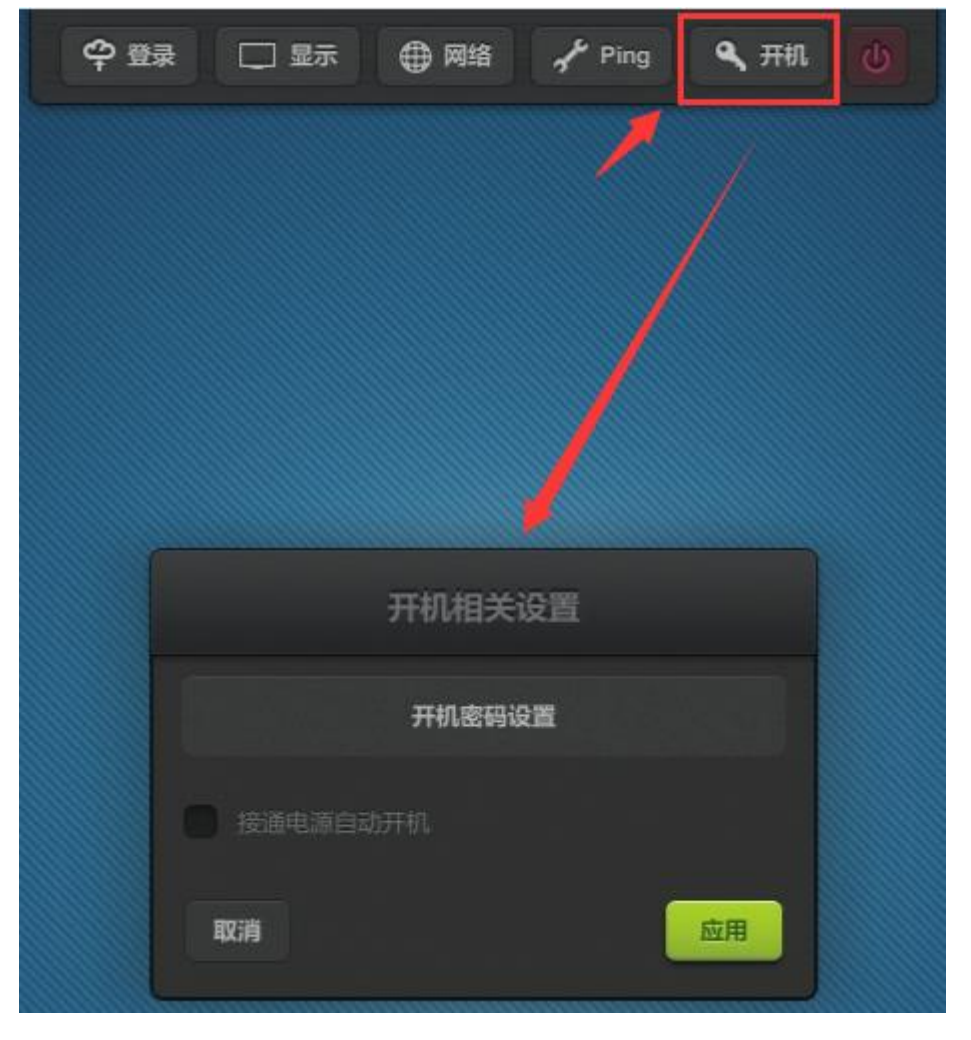

#### **温馨提示:**

- > 如需取消开机密码,再次设置密码,密码留空并点击"应用"即可;
- > 如忘记开机密码, 需将云终端"恢复出厂设置";
- > 序列号以 A1、A2、A3 开头的云终端, 没有"接通电源自动开机"的功能。

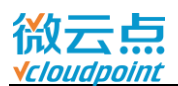

#### <span id="page-31-0"></span>**4.1.6 关闭电源**

可直接在登录界面使用此按钮代替终端上的电源按钮,关闭云终端。

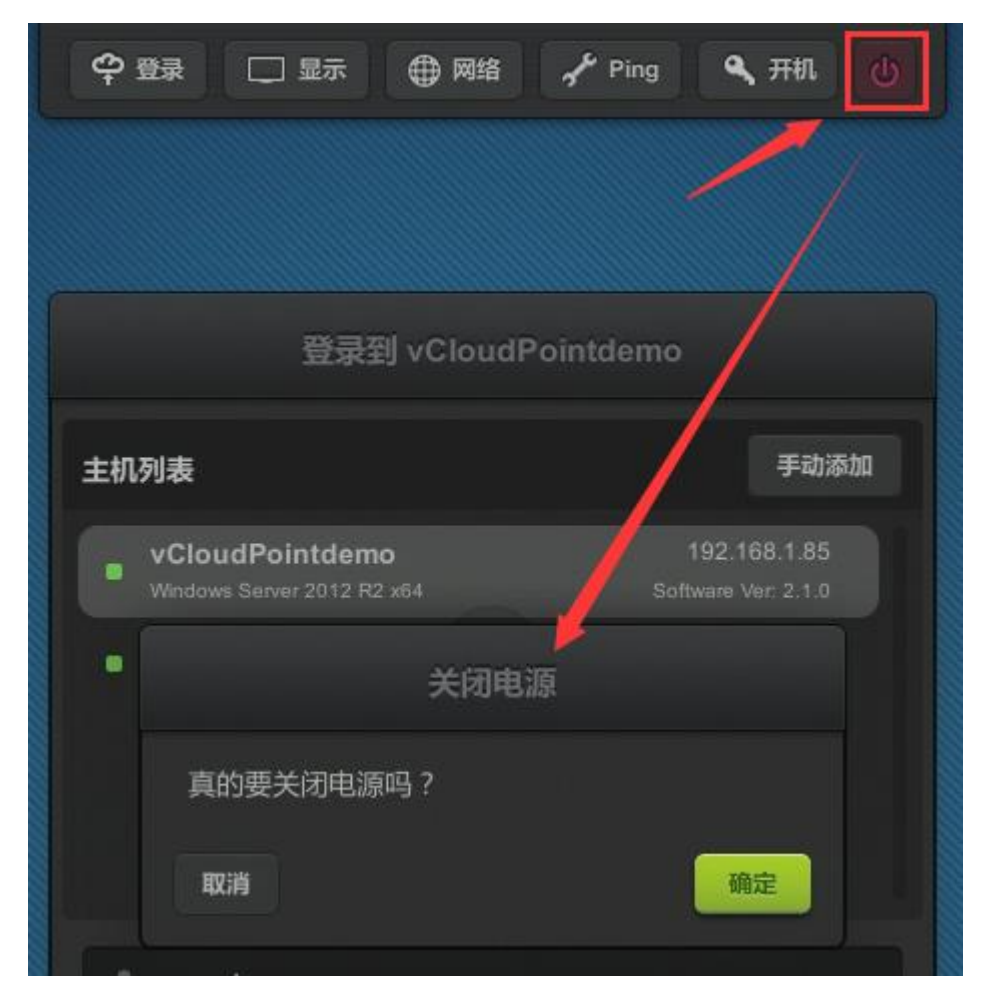

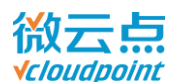

### <span id="page-32-0"></span>**4.2 配置锁定**

设置该密码,可以锁定登录界面上的相应的设置。设置密码后,此图标将会显示为上锁。

- **锁定登陆主机:** 勾选该选项, 已选中的主机名被锁定; 已选中主机后, 选项可用
- **锁定用户登录信息:** 勾选该选项, 用户名和登录密码被锁定; 请先输入正确的用户名和登录密码, 再使用该选项

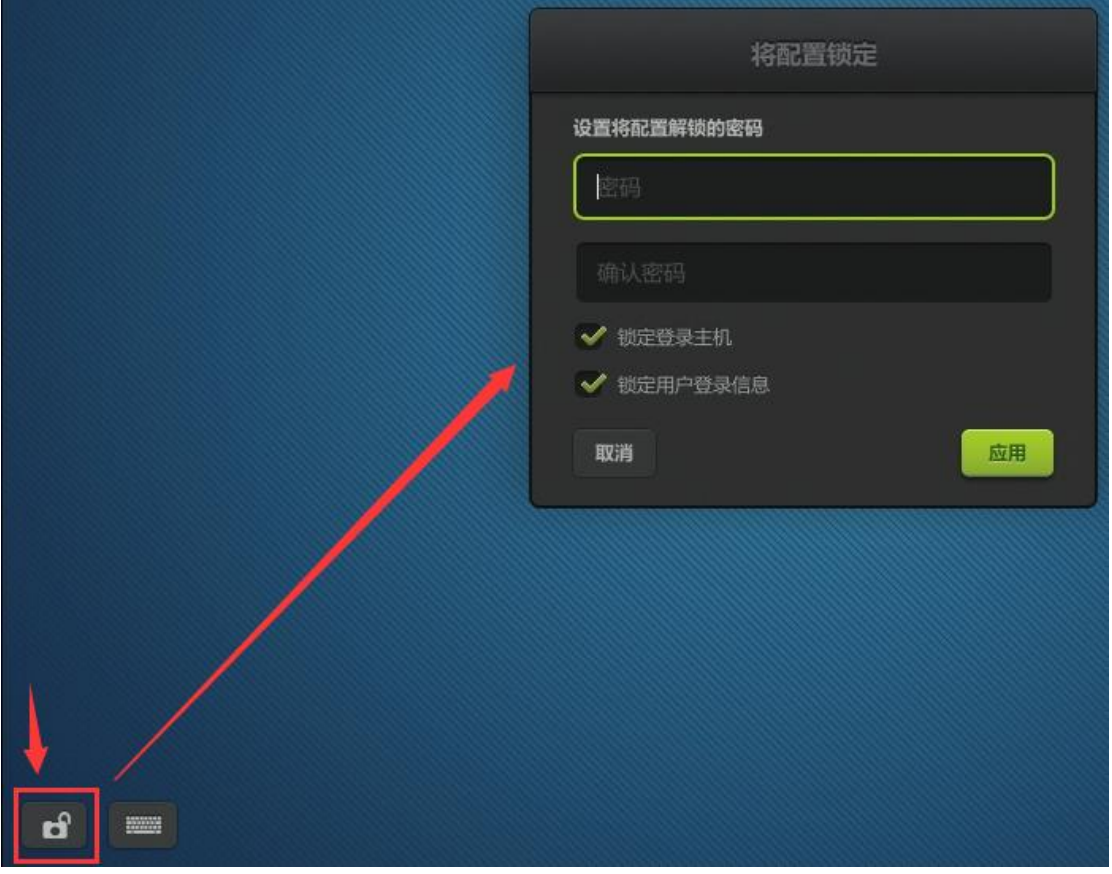

#### **温馨提示:**

- > 如需取消设置锁定,请再次点选左下角的图标,输入正确的密码并"应用";
- 如忘记锁定密码,需将云终端"恢复出厂设置"才能解锁。

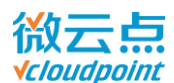

### <span id="page-33-0"></span>**4.3 键盘输入设置**

- 键盘布局设置:可根据用户使用的键盘设置不同的按键布局,默认"US",如果键盘布局需要同步 到用户桌面,请勾选"应用到桌面(Windows)"
- 触摸屏设置:使用触摸屏时, 出现了 X-Y 轴方向翻转, 可进行相应的方向对调; 云终端支持单点电 容式触摸屏

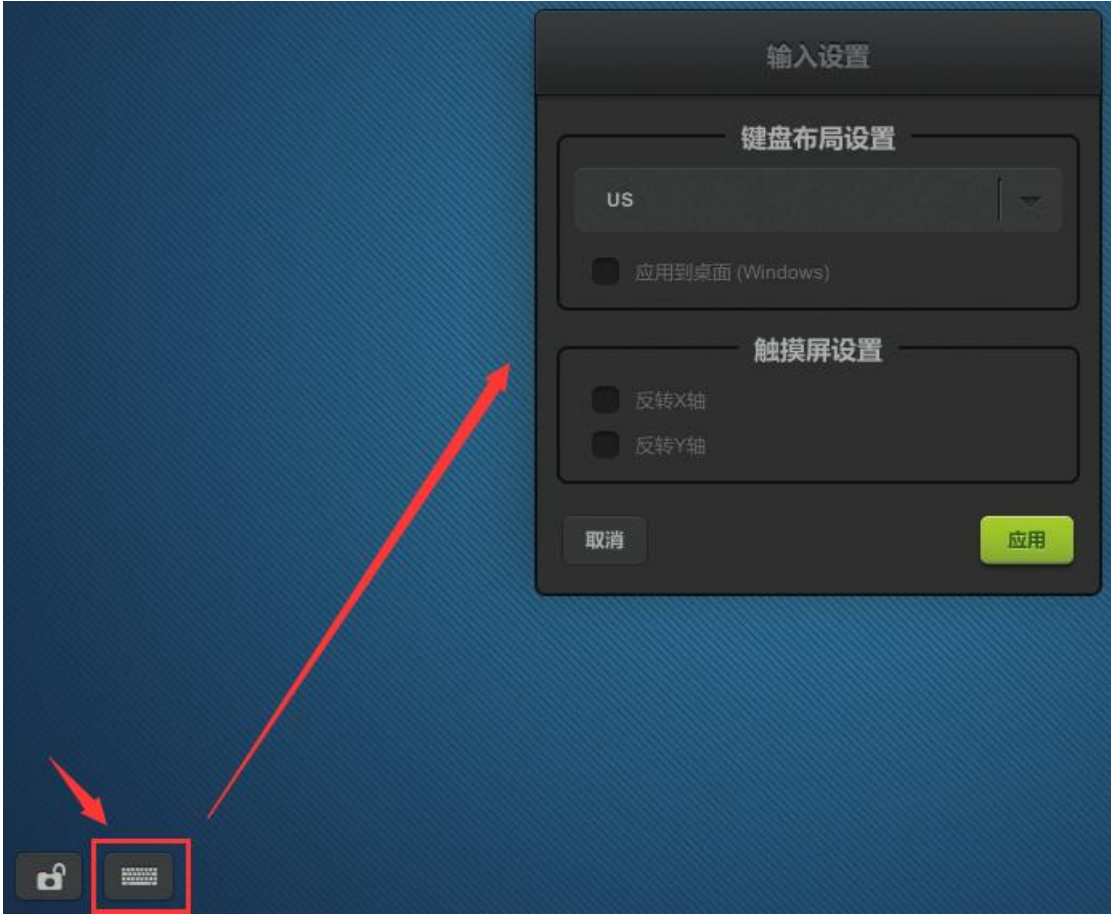

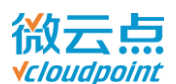

### <span id="page-34-0"></span>**4.4 通知**

vMatrix 管理软件在设备管理页面向云终端发送通知时,将在此窗口显示,用户可点击左下角信息图标 查看历史记录。

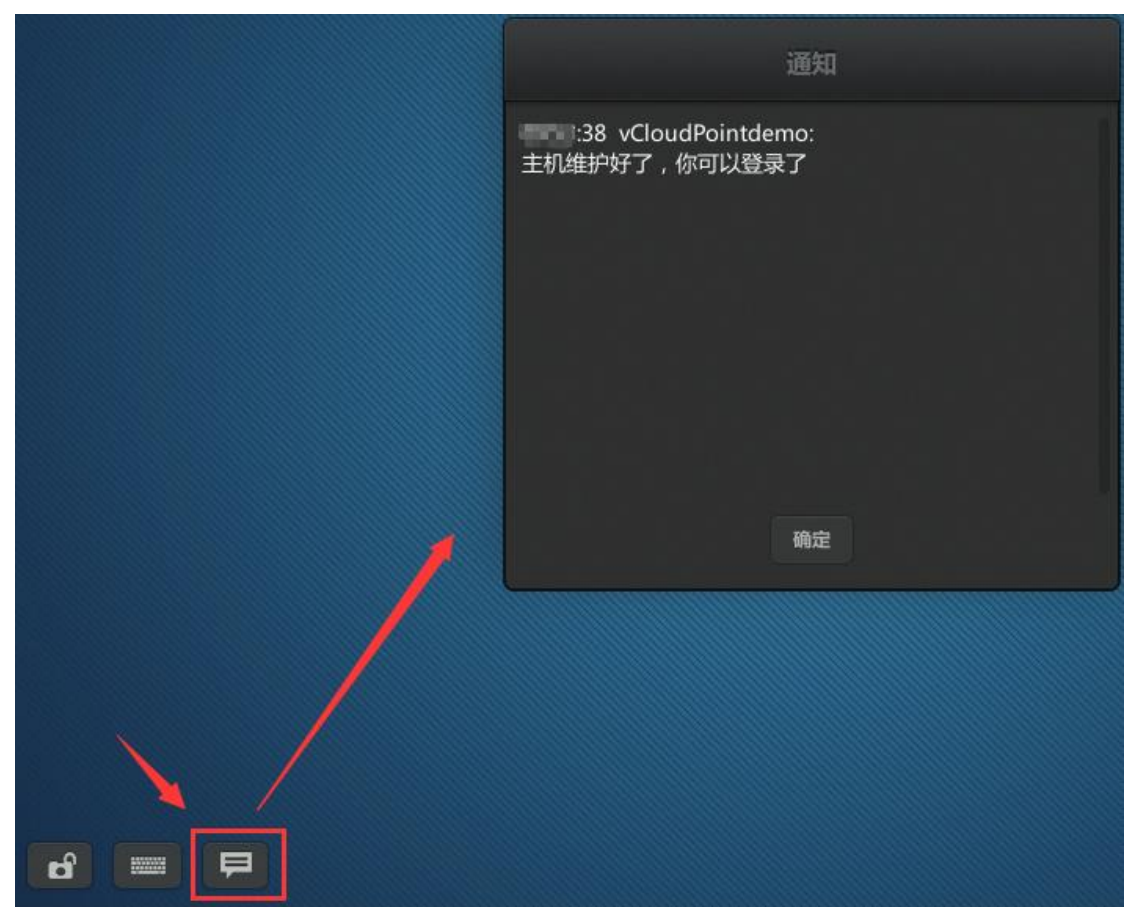

#### **温馨提示:**

历史记录为临时保存,用户登录到主机后或者重开机将会清除。

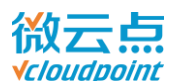

### <span id="page-35-0"></span>**4.5 云终端设备信息**

登录界面右下角为云终端的设备信息:

- **Device Model**: 云终端型号
- **Device Name:**云终端的设备名,可在"显示"页面修改
- **Serial Number: 云终端序列号**
- **IP Address:**云终端在局域网中的 IP 地址
- **Firmware Version:**云终端当前固件版本号
- **Upgradable to:**主机列表中,任意主机的 vMatrix 管理软件带有更新版本的固件时,这里将会提 示有新的固件号,直接点击绿色图标可升级

### <span id="page-35-1"></span>**4.6 固件升级**

主机列表中的主机的 vMatrix 管理软件带有更新版本的固件时,推荐同步升级,以获得更好的体验。

- 两种方式进行固件升级:
- 1) 登录界面右下角提示有新的固件可升级,你可以直接点击升级按钮进行升级;

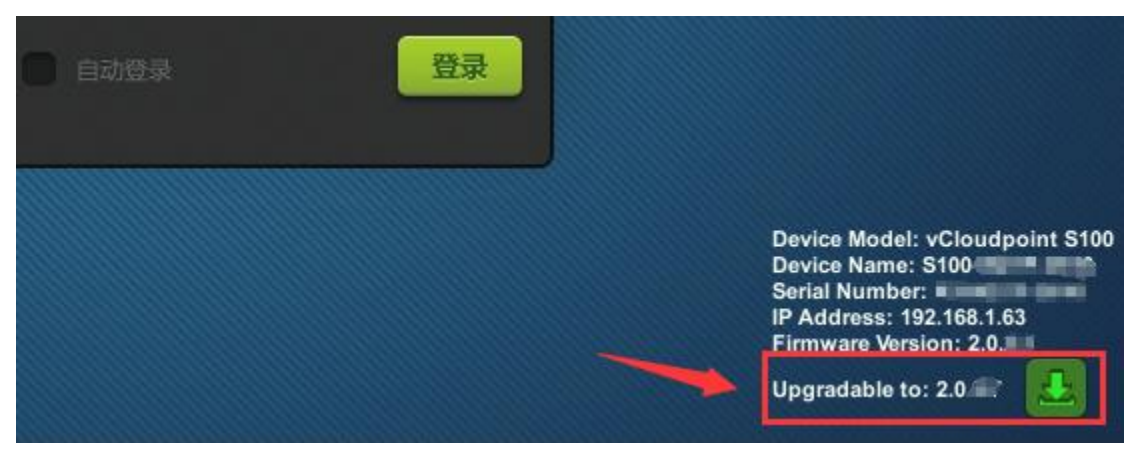
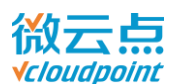

2) 当你输入用户名和密码,点击登录时,会弹出升级提示,这时你可以点击升级按钮进行固件升级。

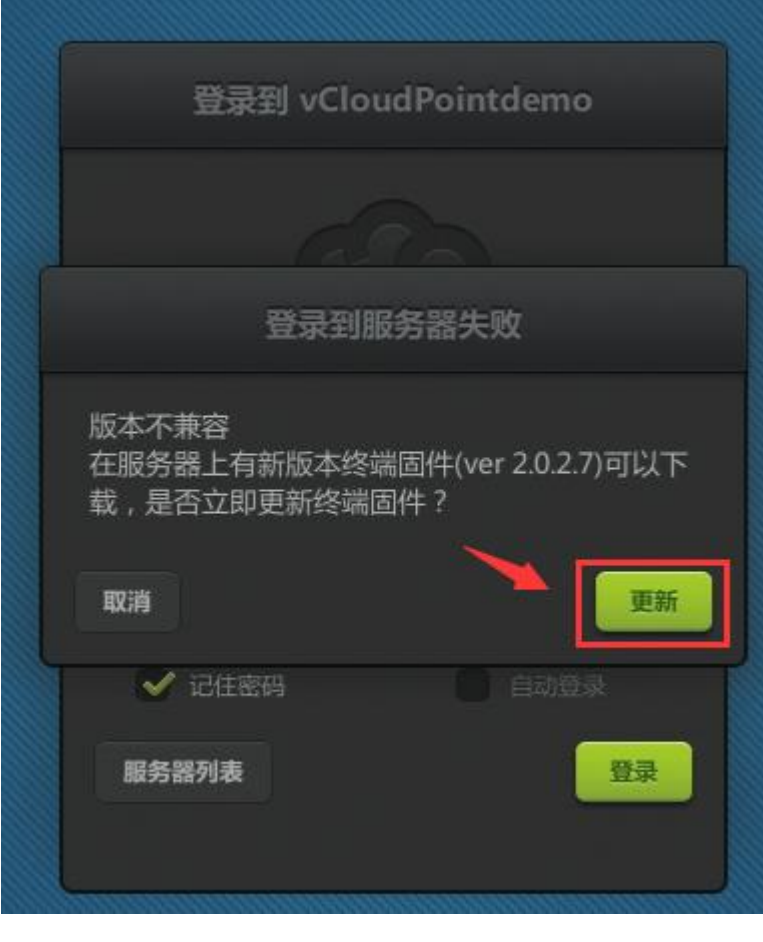

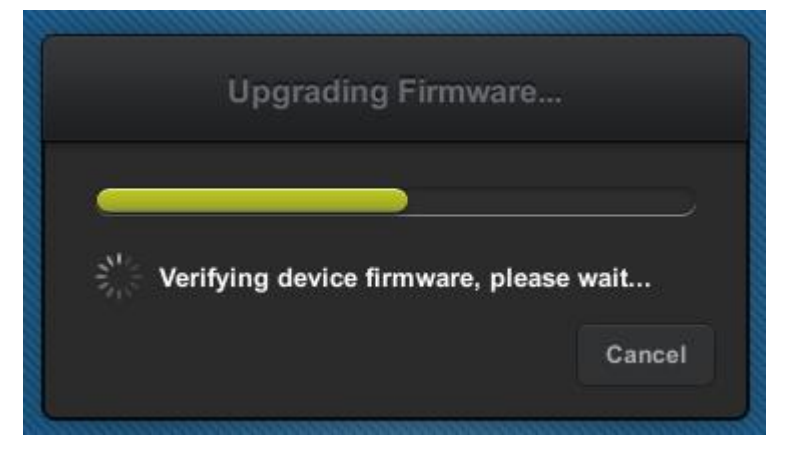

#### **温馨提示:**

- 升级期间请不要断开网络连接和云终端电源,确保完成升级;
- 请保持固件为最新,避免跨多个版本升级。

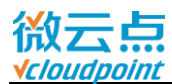

# **4.7 重置**

#### **清除所有设置**

云终端开机过程中,提示"**Press F2 to reset configuration**"时,按下键盘 F2 可清除除了开 机密码的所有设置,一般用于恢复默认分辨率。如果云终端开启了配置锁定或者开机密码,需要先输入 密码。

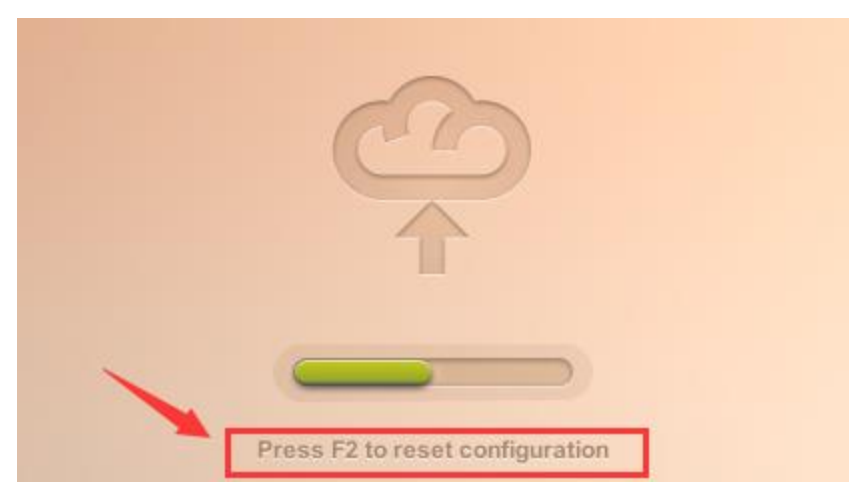

#### **恢复出厂设置**

云终端处于关机状态,长按电源键,直到屏幕显示重置提示窗口,点击"**RESTORE**"即可恢复出 厂设置。此重置将会把云终端所有设置恢复到出厂设置,包括终端所有密码和终端固件。

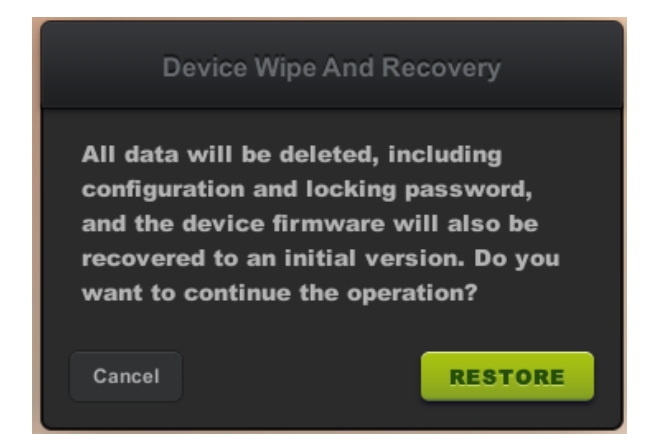

# **4.8 断开连接与注销**

- **断开连接:**输入用户名和密码登录到主机后,如果只是暂时断开用户与主机的连接,保留用户桌面 会话,可使用断开连接;断开连接后,后台仍然保留用户当前桌面,再次登录时可以恢复使用。 方法如下:
- 桌面"开始"按键处进入电源选项,点击"断开连接";
- 直接关闭云终端电源。
- **注销:** 完全退出用户会话,用户再次登录时重新加载桌面会话。

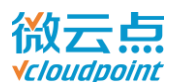

**温馨提示:**

- > 在云终端上登录的用户, 关机选项有"断开连接"和"注销"功能;
- > 断开连接相当于待机功能, 如长时间不使用, 请注销用户并关闭云终端, 节能环保;
- 直接关闭云终端电源,用户会话只是断开连接,并没注销,用户桌面会话后台保留。

# **4.9 USB 设备**

为确保插入的 USB 存储的数据安全, 请先点击桌面右下角的 USB 设备图标进行移除确认, 再拔出 USB 设备。

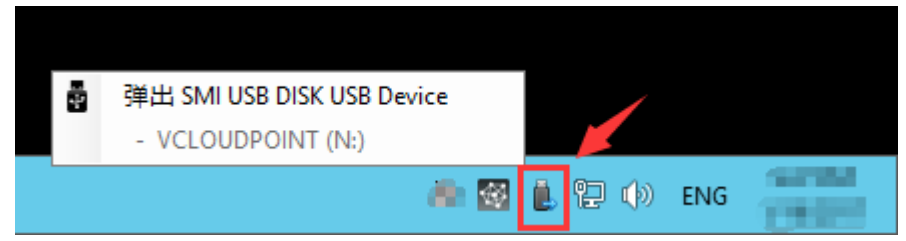

# **4.10 其他功能与设置**

### **4.10.1 聊天工具**

登录到同一台主机的用户可以使用聊天工具进行即时通讯。

终端上的用户, 鼠标双击桌面右下角的 vMatrix 图标, 或者鼠标右键桌面右下角的 vMatrix 图 标,点选"开启聊天窗口",或者使用快捷键,打开聊天工具。

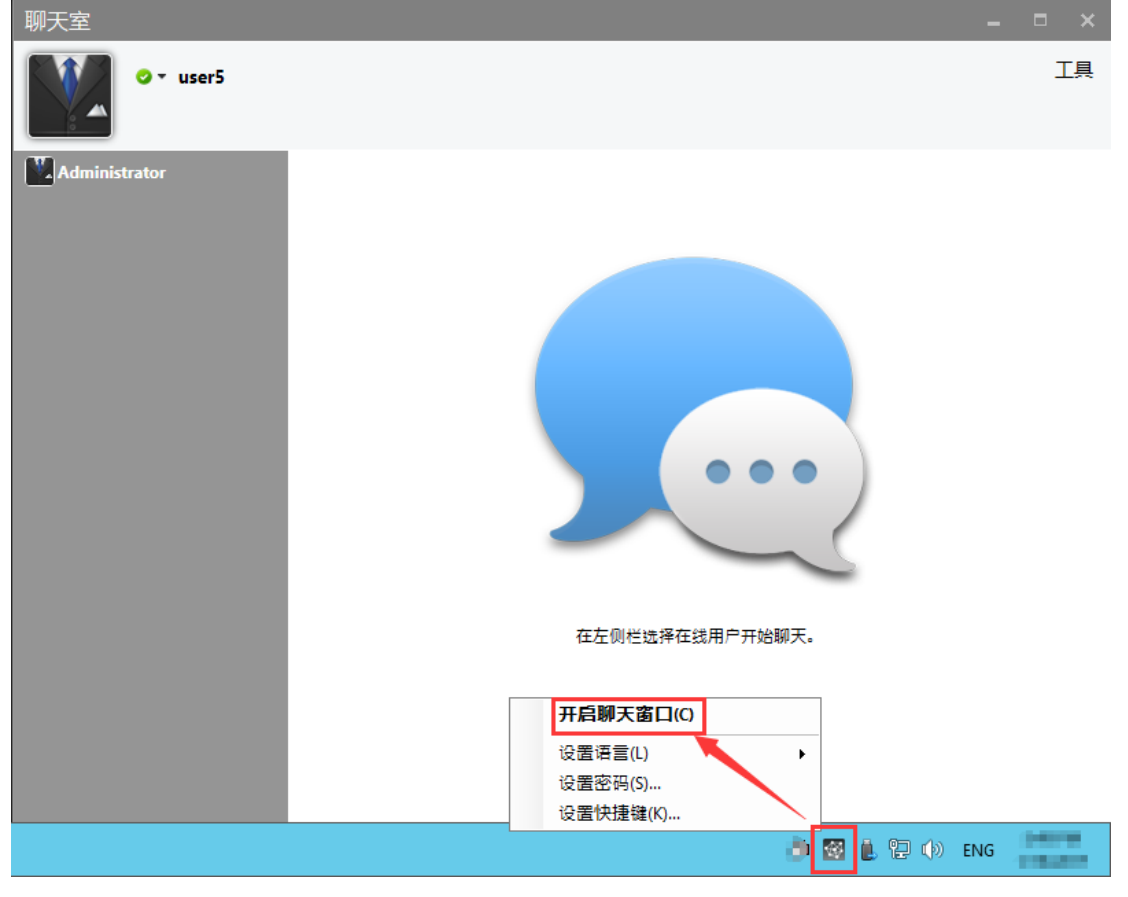

[www.vcloudpoint.com](http://www.vcloudpoint.com/?lang=zh-hans) 34 -

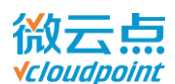

### **4.10.2 设置密码**

修改当前用户的登录密码。鼠标右键桌面右下角的 vMatrix 图标, 点选"设置密码"设置。

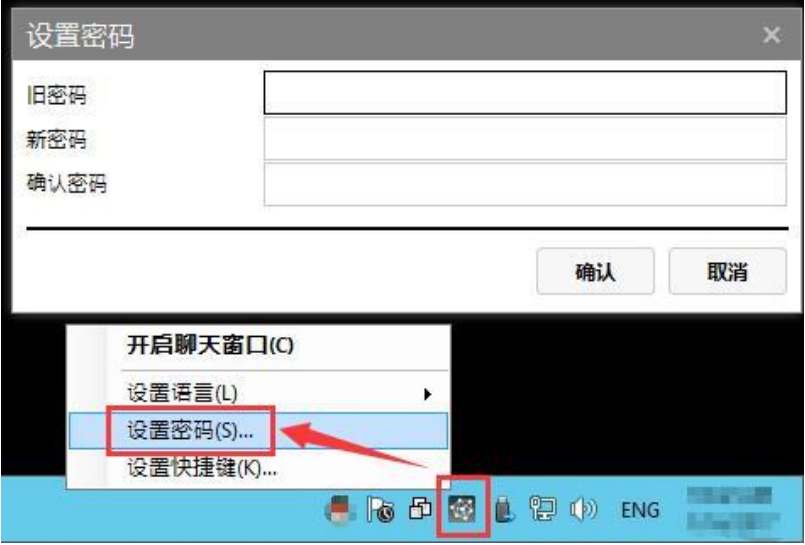

### **4.10.3 设置语言**

更改桌面右下角 vMatrix 图标处显示的语言。鼠标右键桌面右下角 vMatrix 图标, 点选"设置语 言"设置。

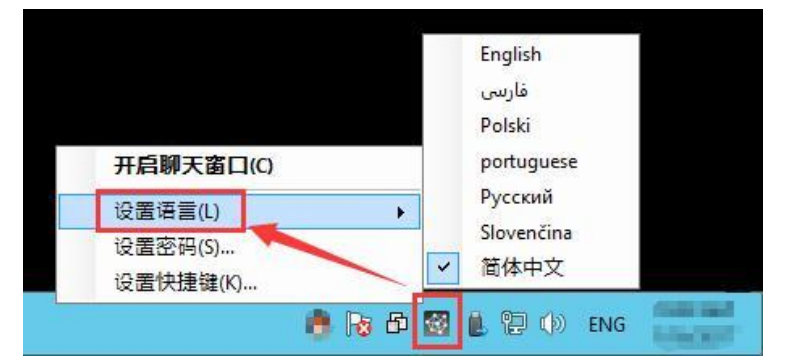

### **4.10.4 设置快捷键**

设置打开聊天工具的快捷键。鼠标右键桌面右下角 vMatrix 图标, 点选"设置快捷键"设置。

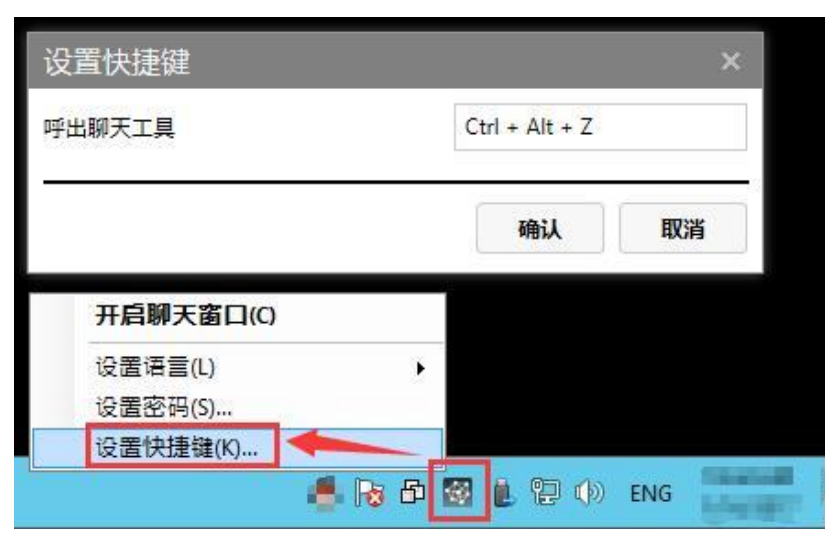

[www.vcloudpoint.com](http://www.vcloudpoint.com/?lang=zh-hans) 35 -

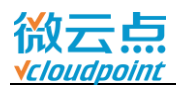

# **4.10.5 私有空间**

云终端用户都有一个私有空间,用户存放在私有空间磁盘里的文件仅用户自己可见。

带锁的磁盘图标为私有空间磁盘:

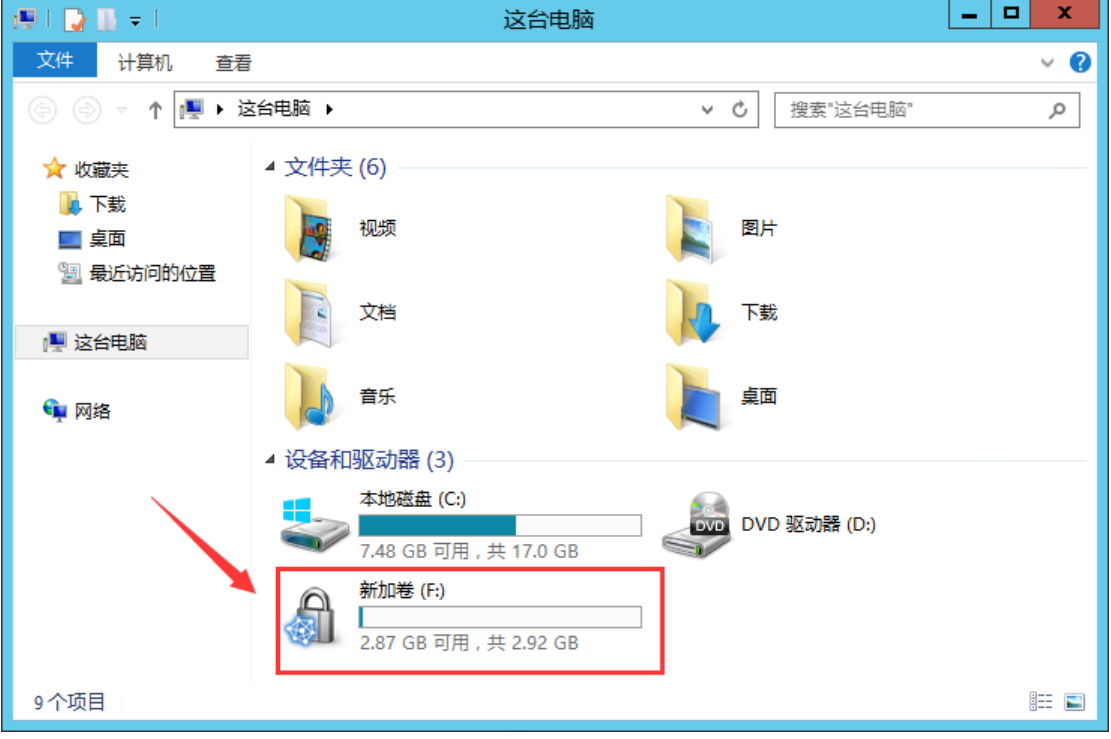

### **温馨提示:**

上存放过多文件,导致 C 盘空间变小。

<sup>&</sup>gt; 用户桌面上的文件存放在 C 盘系统盘里, 推荐用户把个人文件存放在私有空间, 避免用户在桌面

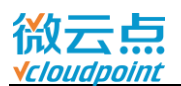

# **章节 5 vMatrix 管理软件的使用**

# **5.1 用户管理**

### **5.1.1 创建新用户**

双击或右键桌面右下角 vMatrix 图标, 打开 vMatrix 管理软件, 在"用户管理"界面点击"新用户"

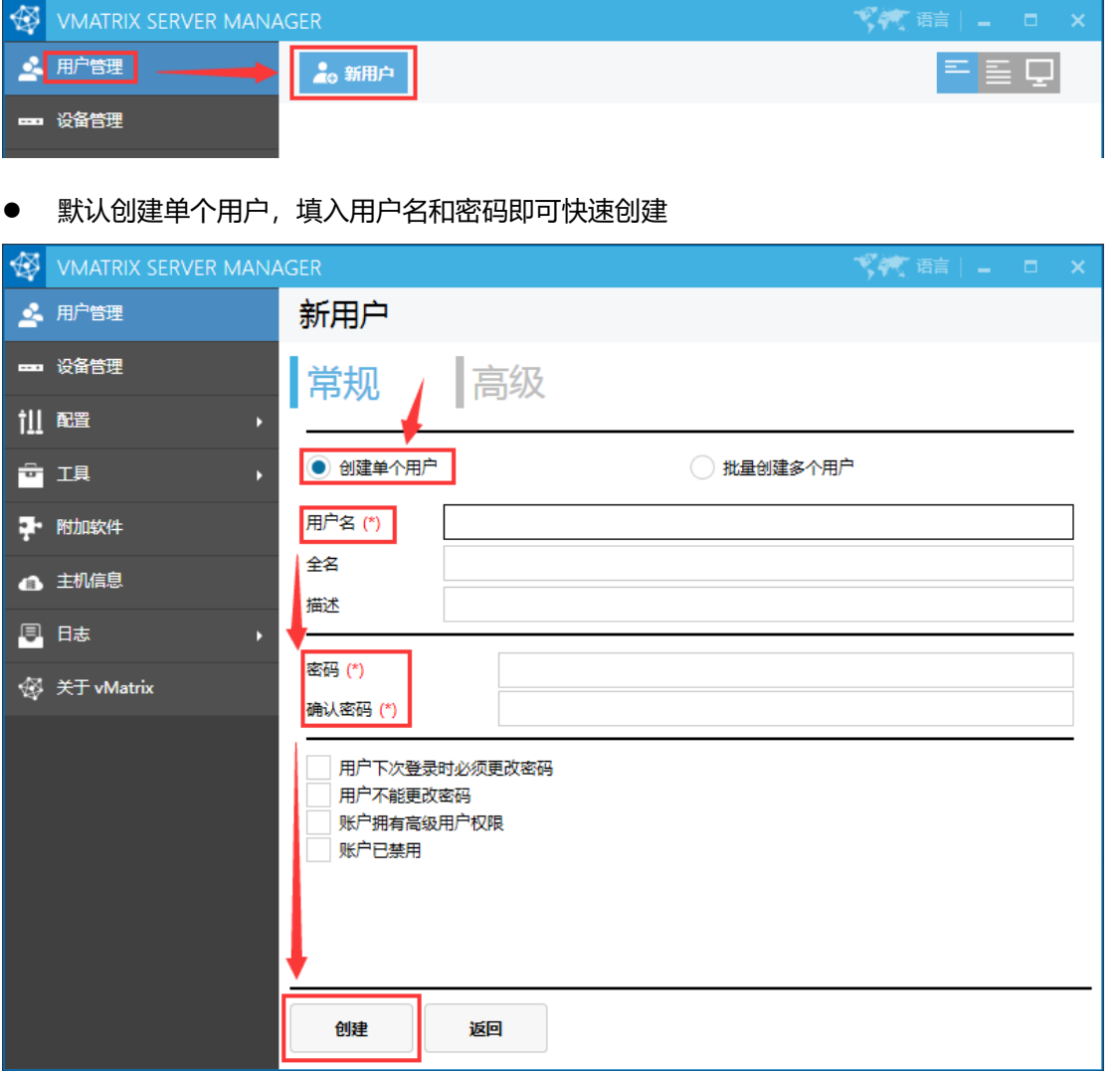

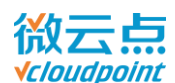

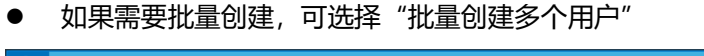

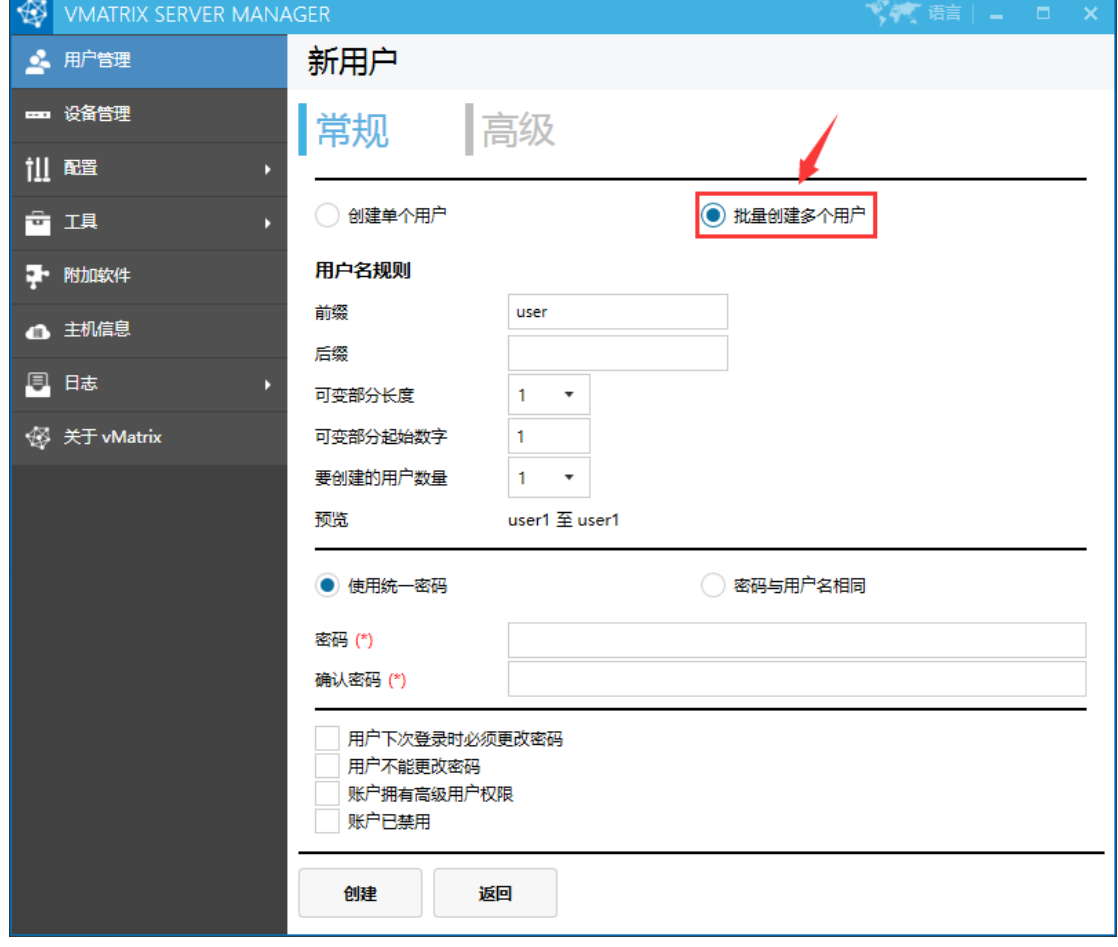

■ 用户名规则: 设置用户名前缀、后缀等规则, 并预览效果

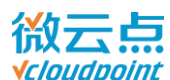

### **5.1.2 用户简易状态信息**

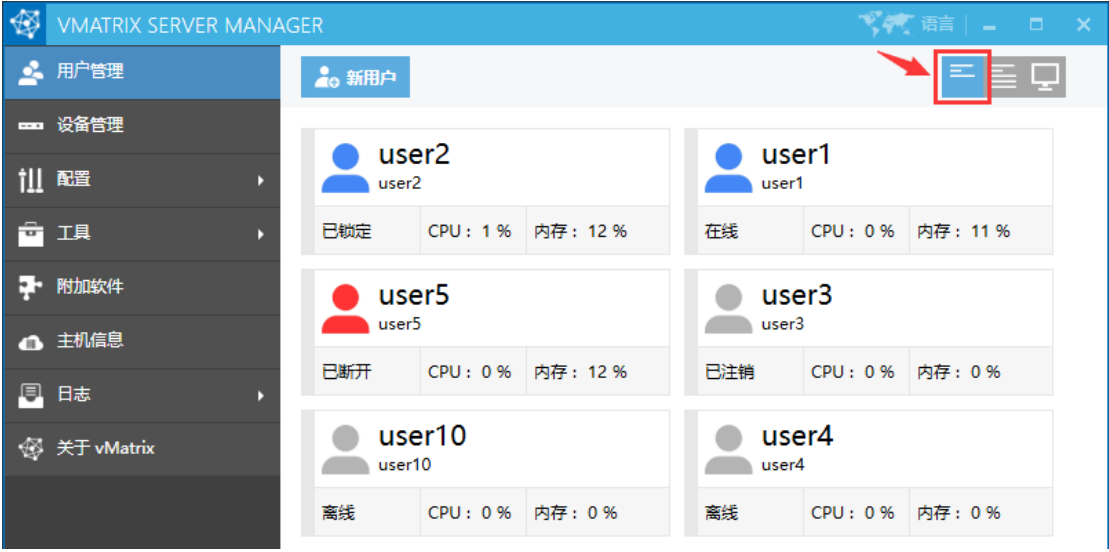

该页面可以查看每个用户的 CPU 和内存使用情况, 还有用户当前状态:

- 离线: 用户没登录到主机
- 在线: 用户已登录到主机
- **已断开:**用户与主机断开连接,系统后台依然保留用户桌面会话
- **已注销:** 用户已注销登录, 系统不保留用户桌面会话
- **已锁定:**用户桌面已锁定,需要输入登录密码解锁。

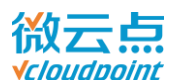

# **5.1.3 用户详细信息**

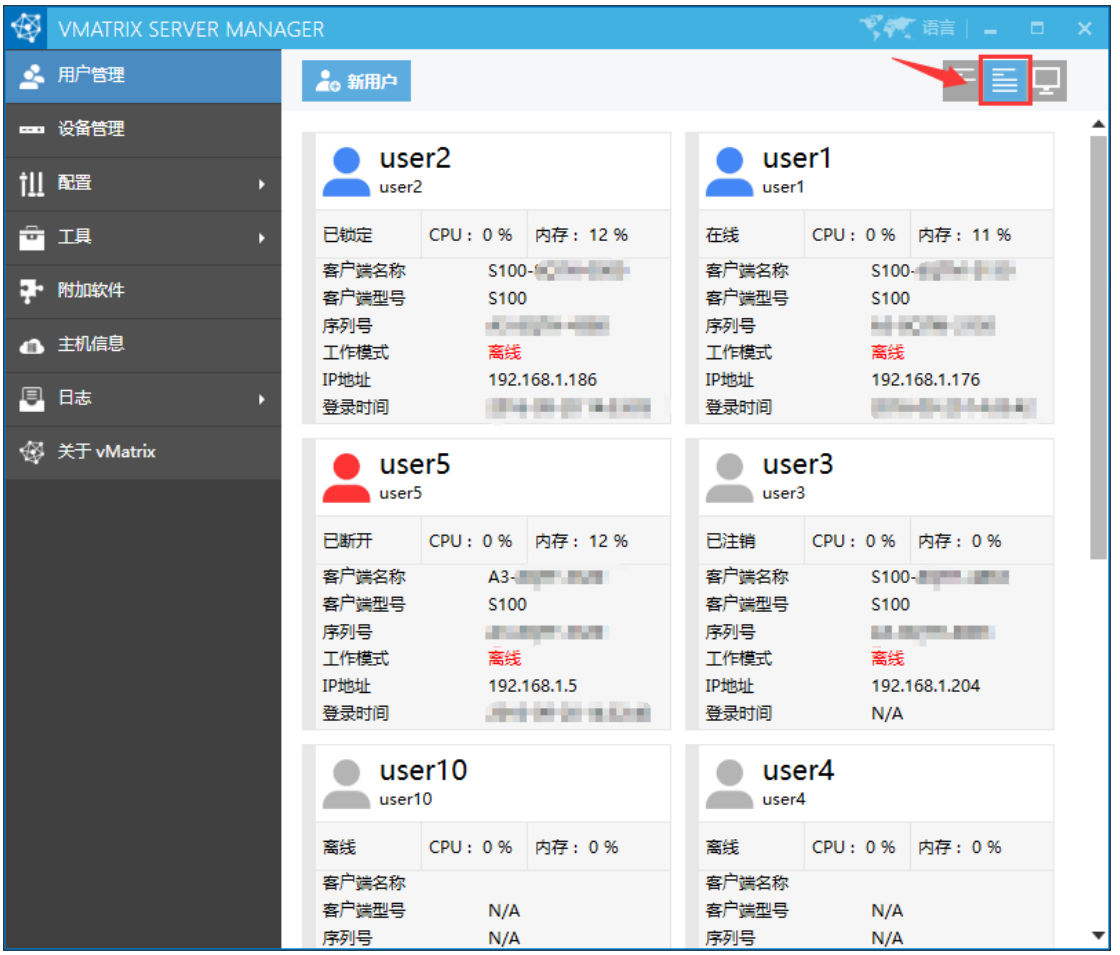

该页面能查看更详细的用户信息:

- 客户端名称: 用户所使用的云终端的设备名
- 客户端型号: 用户所使用的云终端的型号
- 序列号: 用户所使用的云终端的序列号
- 工作模式: 用户所使用的云终端的激活认证状态
- IP 地址: 云终端在局域网内的 IP 地址
- 登录时间: 云终端用户最近一次登录主机的时间

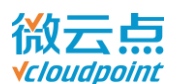

# **5.1.4 用户桌面监控**

小窗口查看多个用户实时桌面的画面

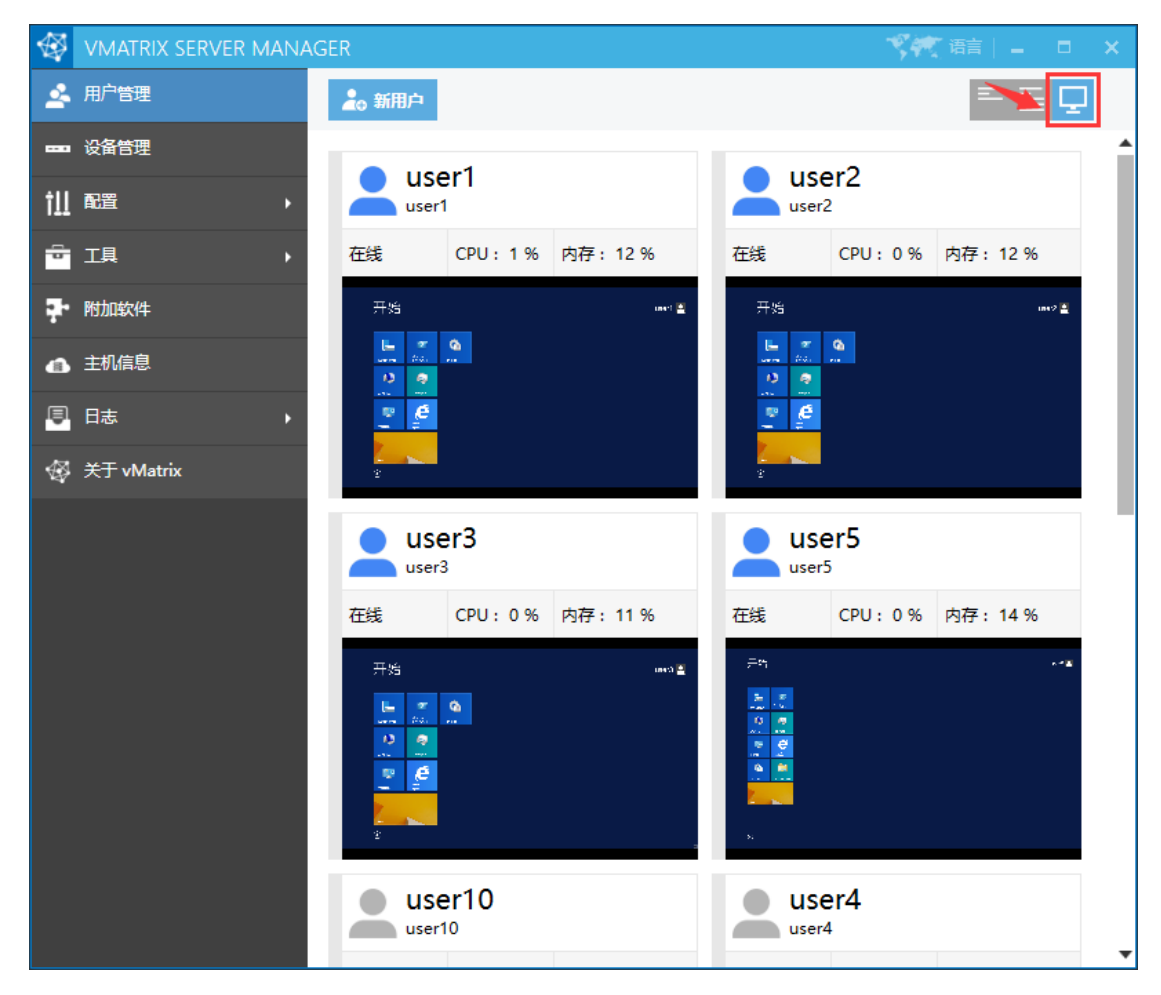

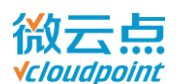

### **5.1.5 右键菜单**

右键单个/多个,在线/离线用户,可弹出相应的功能菜单。

#### **单个离线用户:**

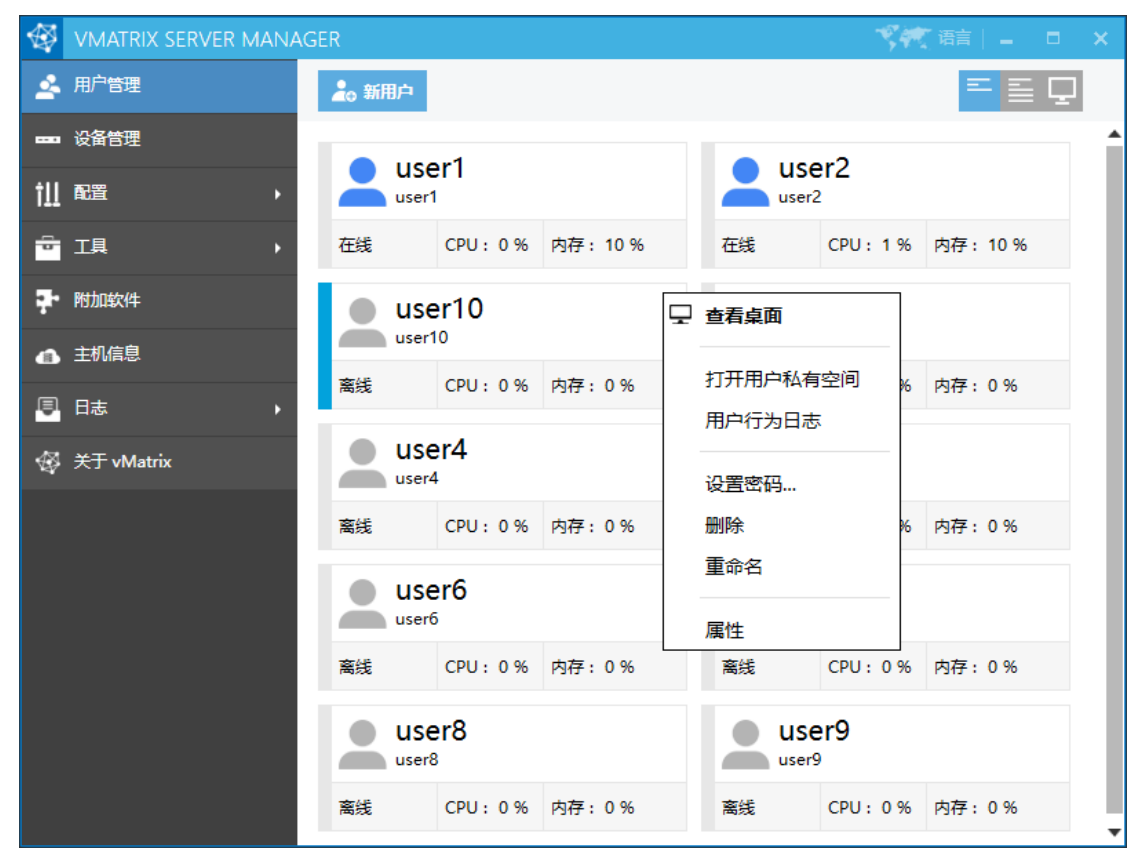

#### **单个在线用户:**

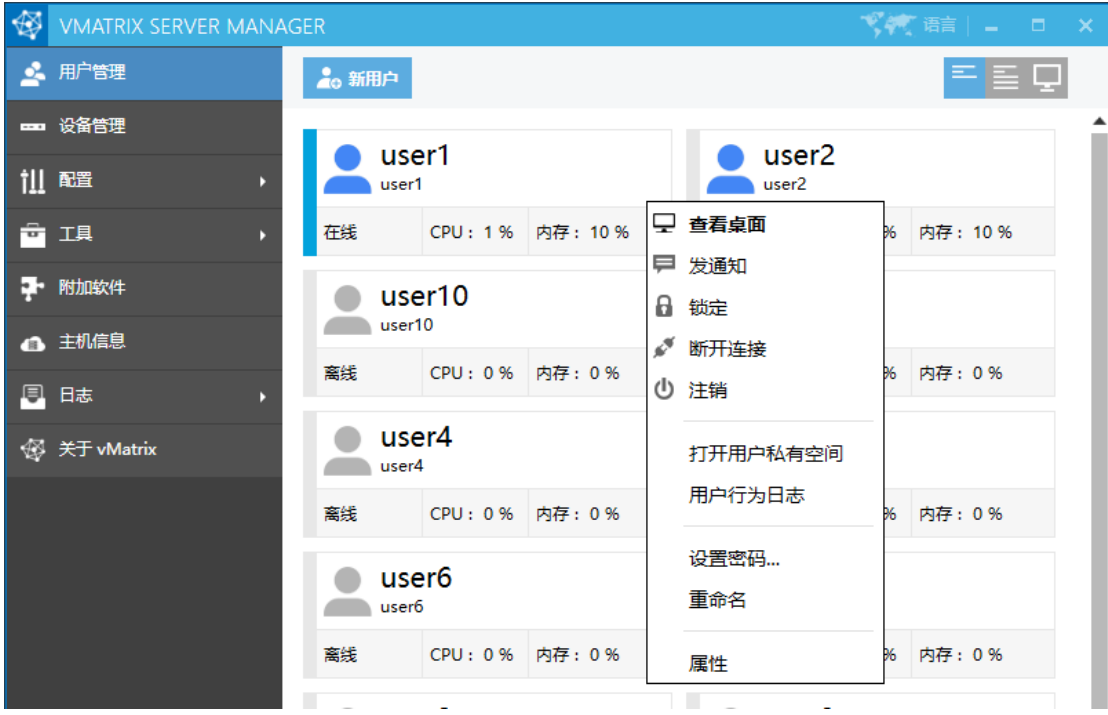

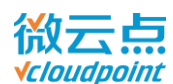

#### **多个离线用户:**

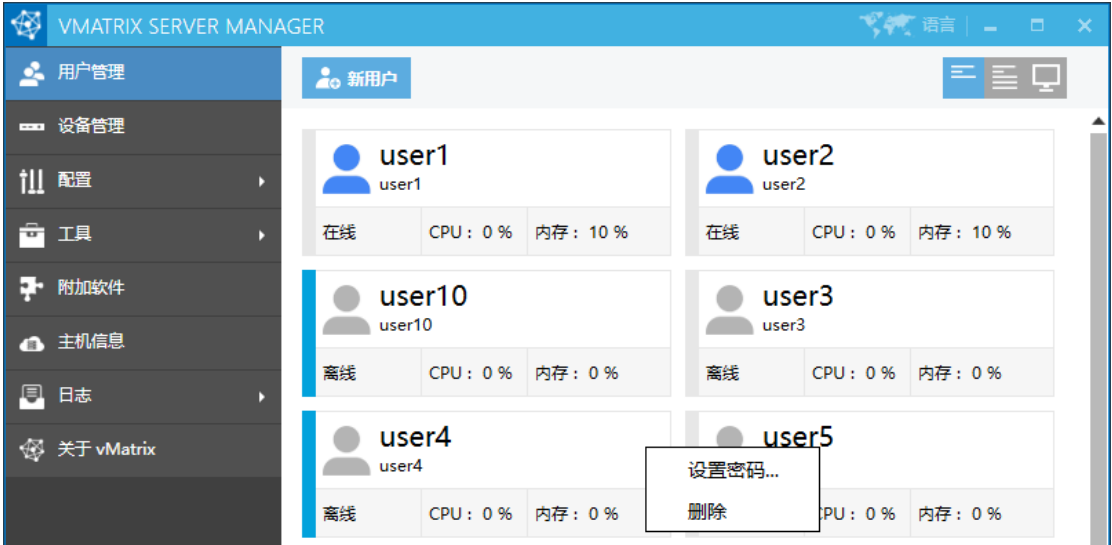

#### **多个在线用户:**

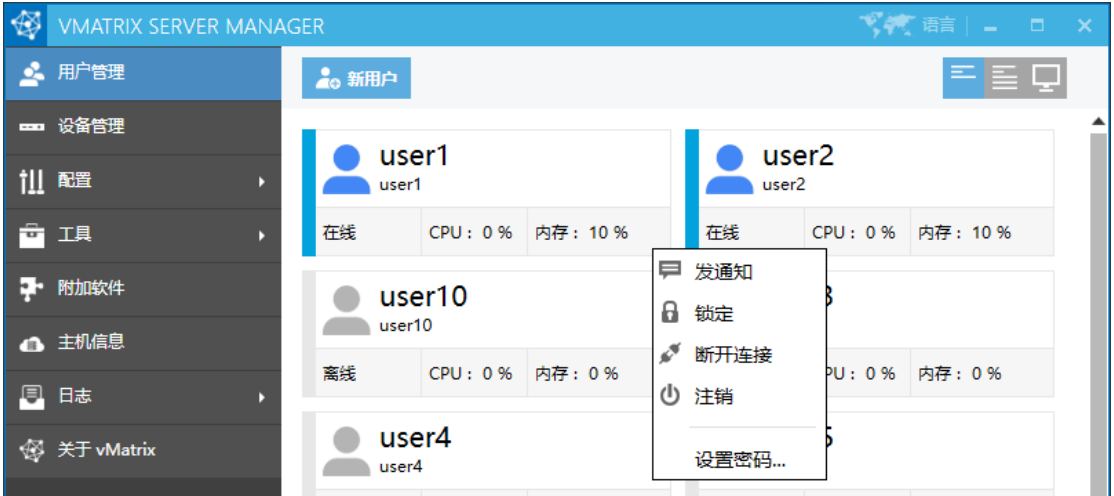

- 发通知: 向选中用户发送弹窗消息
- **锁定:**远程锁住选中用户的桌面,被锁用户需要输入登录密码才能重新进入桌面
- 断开连接: 远程断开选中用户的网络连接, 但用户会话还保留在主机上
- 注销: 远程注销选中用户, 不保留用户会话
- 打开用户私有空间: 打开选中用户的私有空间
- 用户行为日志: 查看选中用户登录等操作日志
- 设置密码: 重设选中用户的登陆密码
- **重命名:**修改选中用户名
- 删除: 删除选中用户, 包括用户数据, 请谨慎操作;
- 属性: 进入选中用户属性设置;

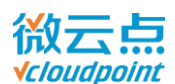

### **5.1.6 用户桌面与详细信息**

● 双击单个用户,或右键单个用户,点选"查看桌面",进入用户详细信息页面。该页面可查看用户 详细信息和进行桌面远程协助。

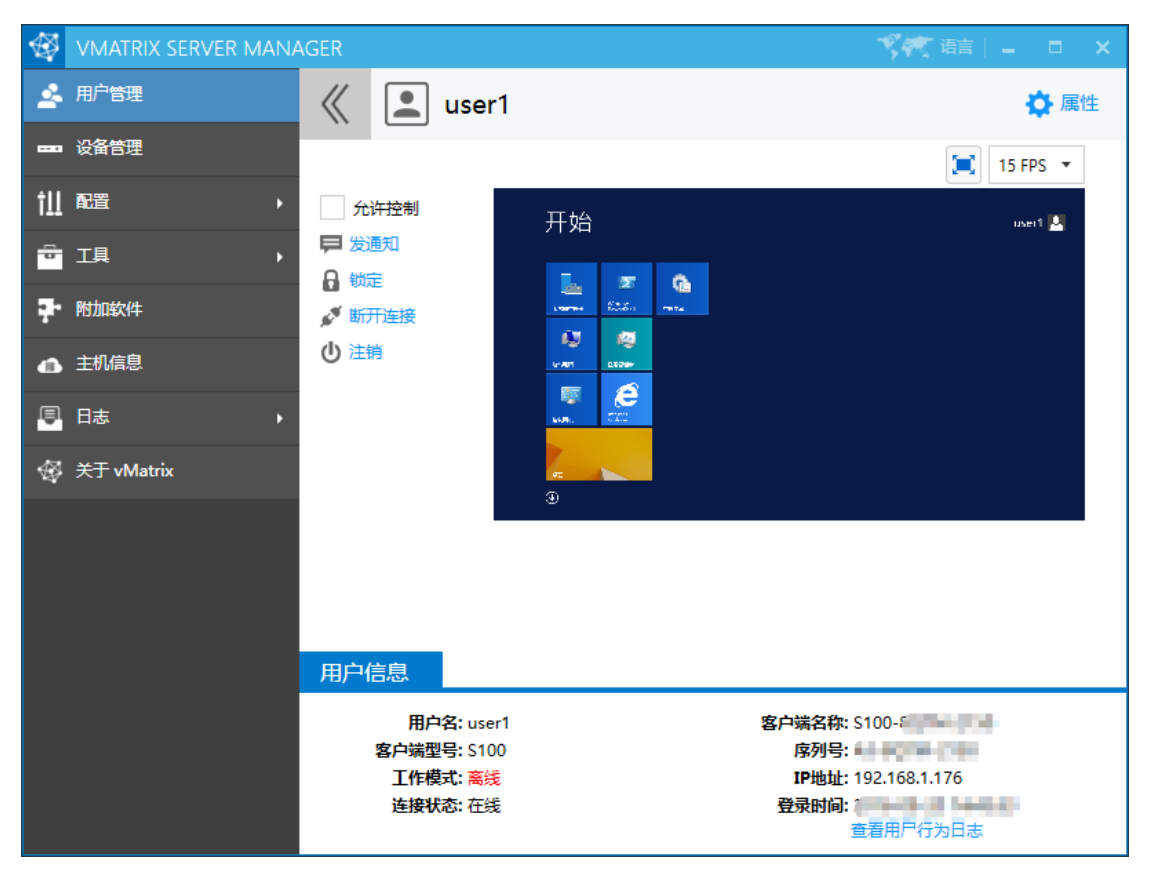

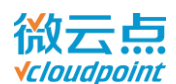

● 勾选"允许控制"即可对用户桌面远程控制。。

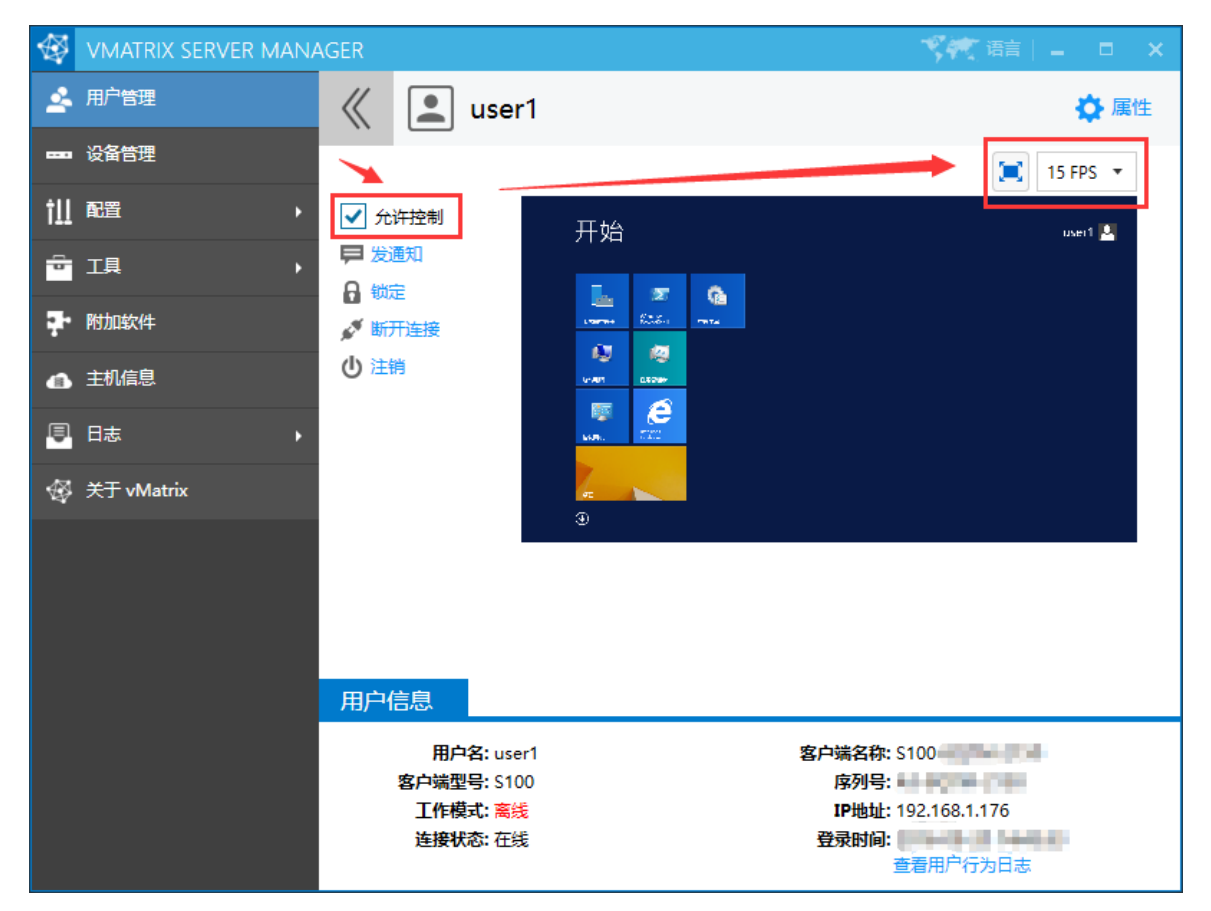

#### **温馨提示:**

进入全屏后,如需退出桌面全屏化模式,将鼠标移至屏幕右上角,点击弹出的退出按钮即可。

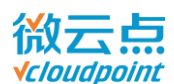

### **5.1.7 用户属性设置**

选中用户右键,点选"属性",或者双击用户进入详细信息页面,点击右上角的"属性",进入用 户设置页面。

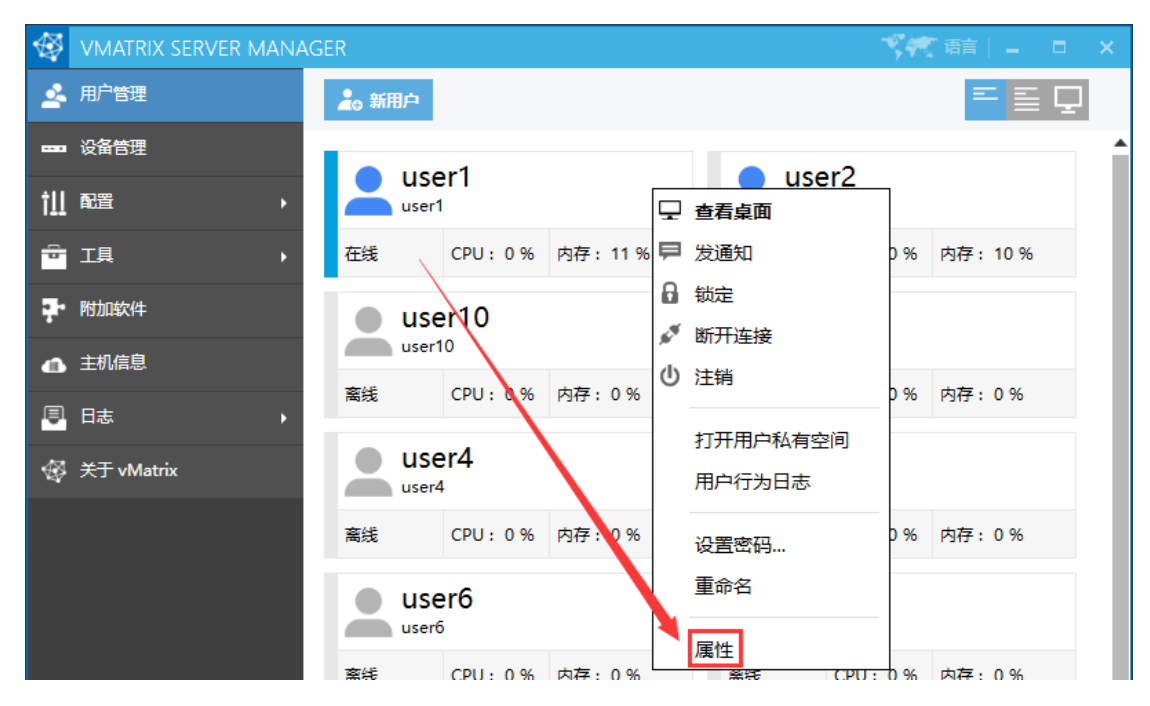

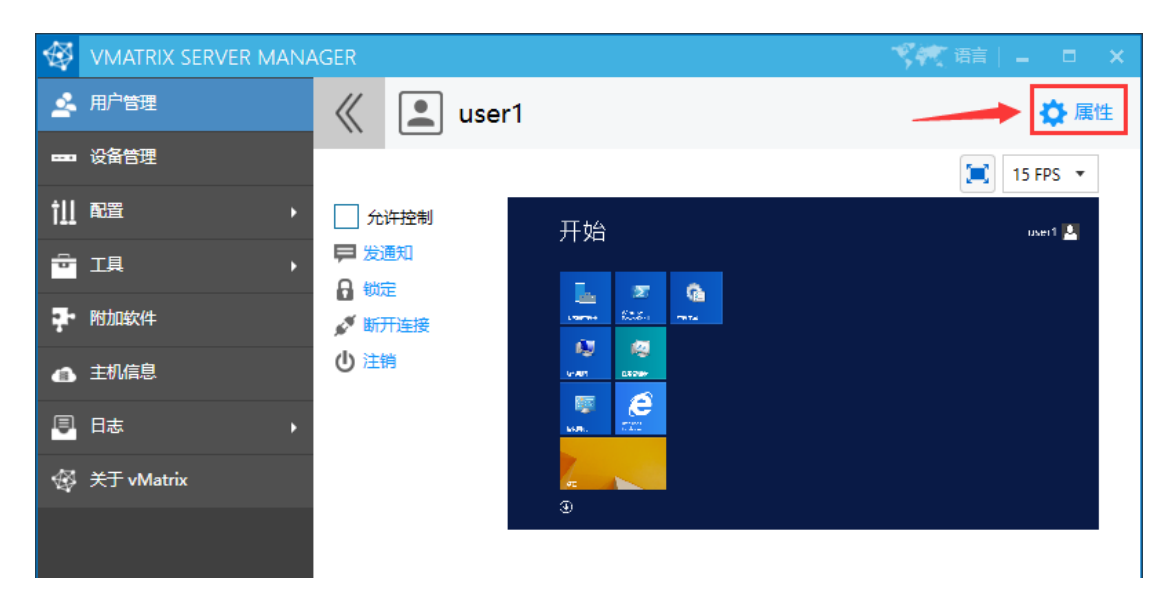

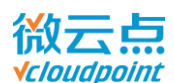

#### **常规设置:**

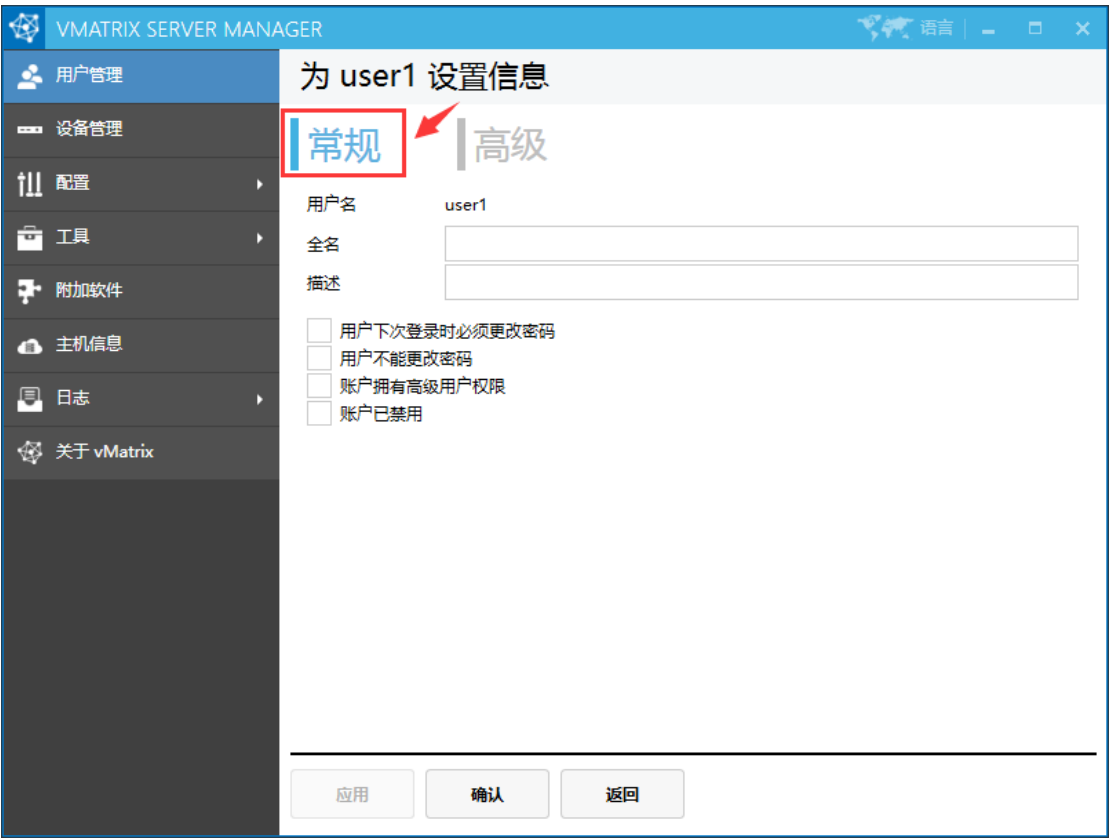

- **用户名: 当前需要设置的用户名**
- **全名:** 全名显示在用户列表的用户顶部, 留空白时缺省为用户名

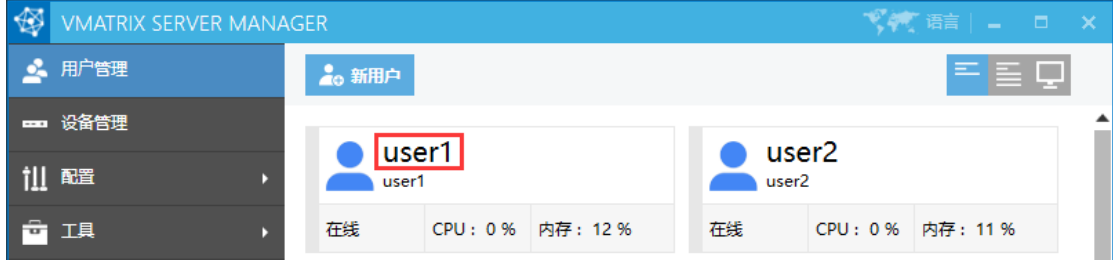

- **描述:**对用户进行备注,只在此页面显示
- **用户下次登录时必须修改密码:**该用户下次登录时必须设置新的密码
- **用户不能更改密码:**该用户登录密码被锁定,防止乱改密码
- **账户拥有高级用户权限:**将该用户设置为高级用户,可以安装普通软件等更高权限
- **账号已禁用:**禁用该用户,用户将不能使用

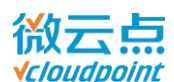

#### <span id="page-52-0"></span>**高级设置:**

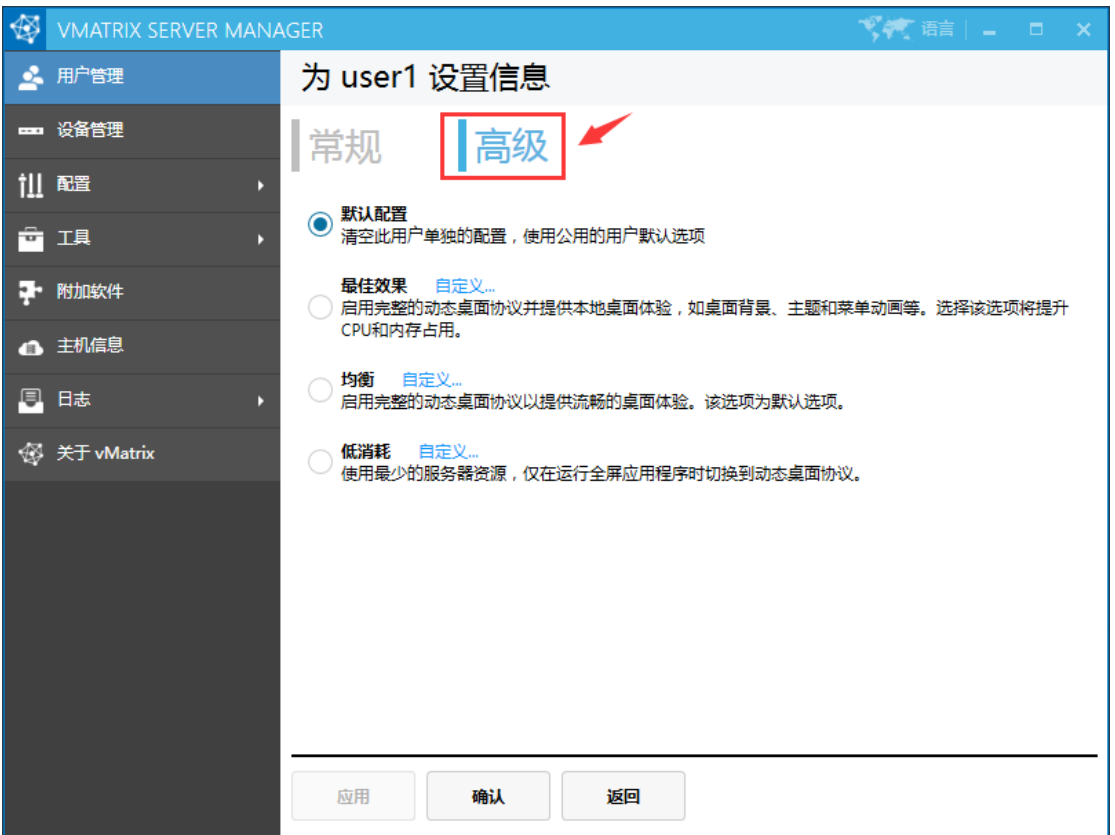

高级设置可以对用户单独设置三大配置模式,可再自定义其配置:

**分辨率:**

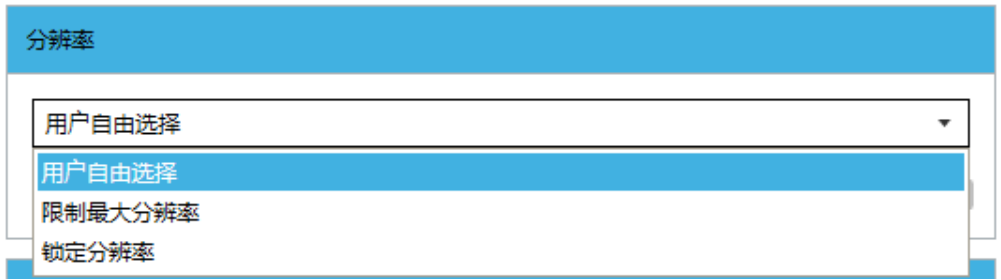

- 用户自由选择: 桌面分辨率与云终端登录界面的显示分辨率同步
- 限制最大分辨率: 桌面分辨率与云终端登录界面的显示分辨率同步, 但不会高于此处限制的最大分 辨率
- **锁定分辨率:**桌面分辨率被强制设置为锁定的分辨率

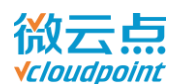

#### **图像加速:**

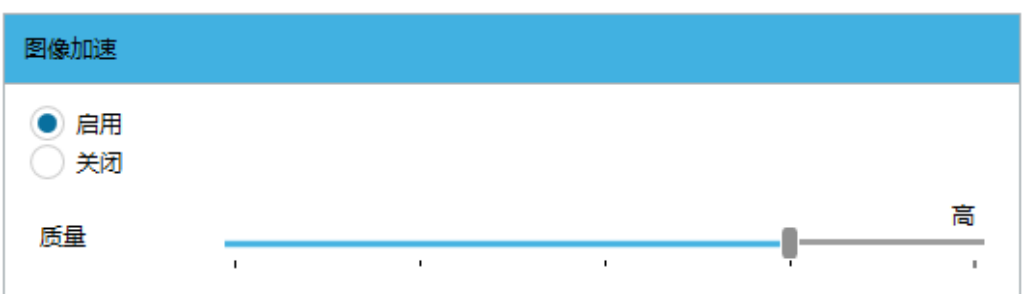

- 启**用(推荐):** 启用自主研发的动态桌面传输协议 (DDP), 降低终端画面资源耗用, 并提供更 流畅的体验。不同的图像质量对主机的 CPU 和网络要求不同,默认为高;
- 关闭: 关闭动态桌面传输协议, 使用 Windows 自带的 RDP 协议, 会出现显示画面刷屏。不推荐 关闭图像加速。
- **音频选项:**

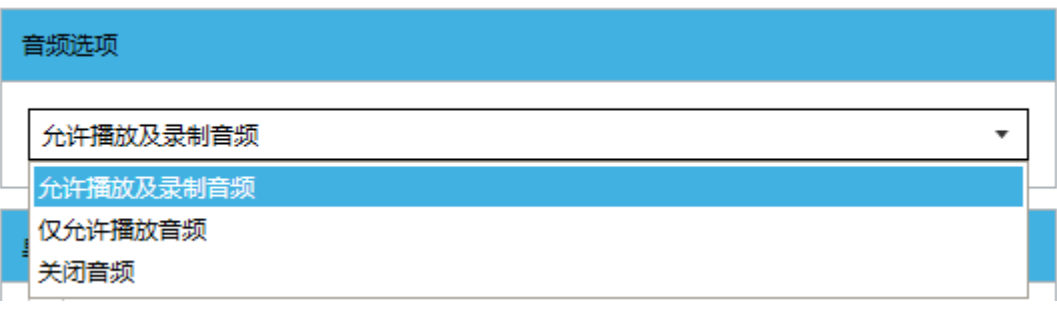

- 允许播放及录制音频: 云终端用户可以听音乐和使用麦克风, 默认选择此项
- 仅允许播放音频: 用户只能听音乐, 麦克风被禁用
- 关闭音频:声音和麦克风都被禁用
- **桌面选项:**

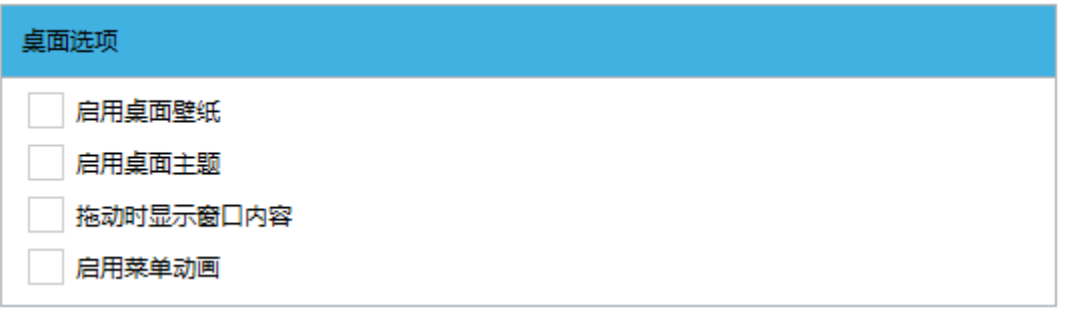

- 启用桌面壁纸:用户可自定义桌面壁纸,不启用时为黑色壁纸(server 系统需先安装桌面体验组件)
- 启用桌面主题: 用户可自定义桌面主题
- 拖动时显示窗口内容: 窗口内容跟着窗口拖动一起移动。不开启为拖动窗口时只有窗口外框移动
- 启用菜单动画:点击开始等菜单时,有弹出的过渡动画

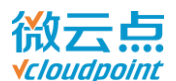

**温馨提示:**

- 桌面选项默认为都不勾选,开启其中的选项都将消耗更多的系统 CPU 和网络等资源;
- 开启桌面壁纸后,终端登录时会出现显示画面刷屏,这属于正常现象,几秒钟后即恢复正常。
- **USB 选项:**
- 启用远程 USB 设备: 勾选为允许在云终端上使用 U 盘, 移动硬盘, 打印机等 USB 设备; 不勾选 为禁用,只允许鼠标键盘等输入类设备使用。

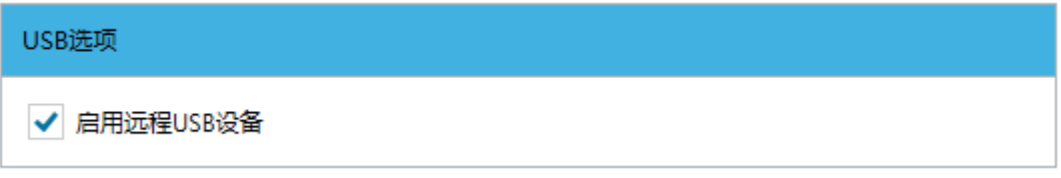

- **用户登录后执行以下程序:**
- 勾选: 用户登录后自动运行路径下的文件或程序。

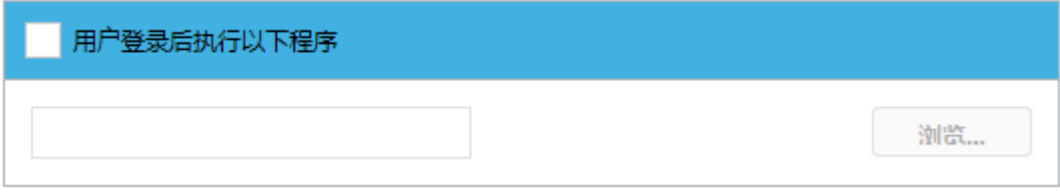

- **其他选项:**
- 启用聊天工具: 勾选为允许用户使用聊天工具。

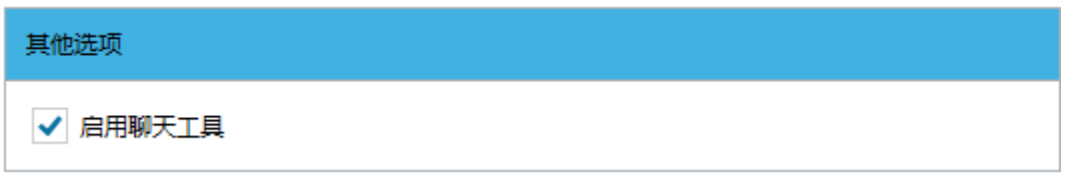

**重置为默认选项:**重置为上级页面的"默认配置"。

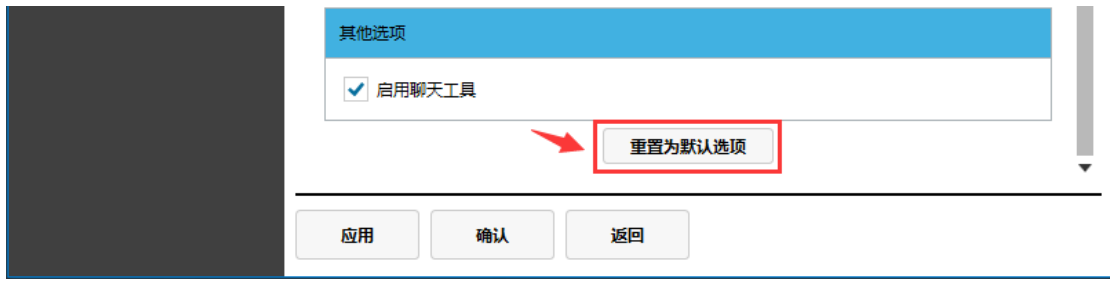

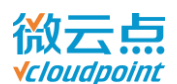

### **默认配置:**

选择"默认配置"时,用户将套用"配置"菜单下的"默认用户选项"的全局设定。

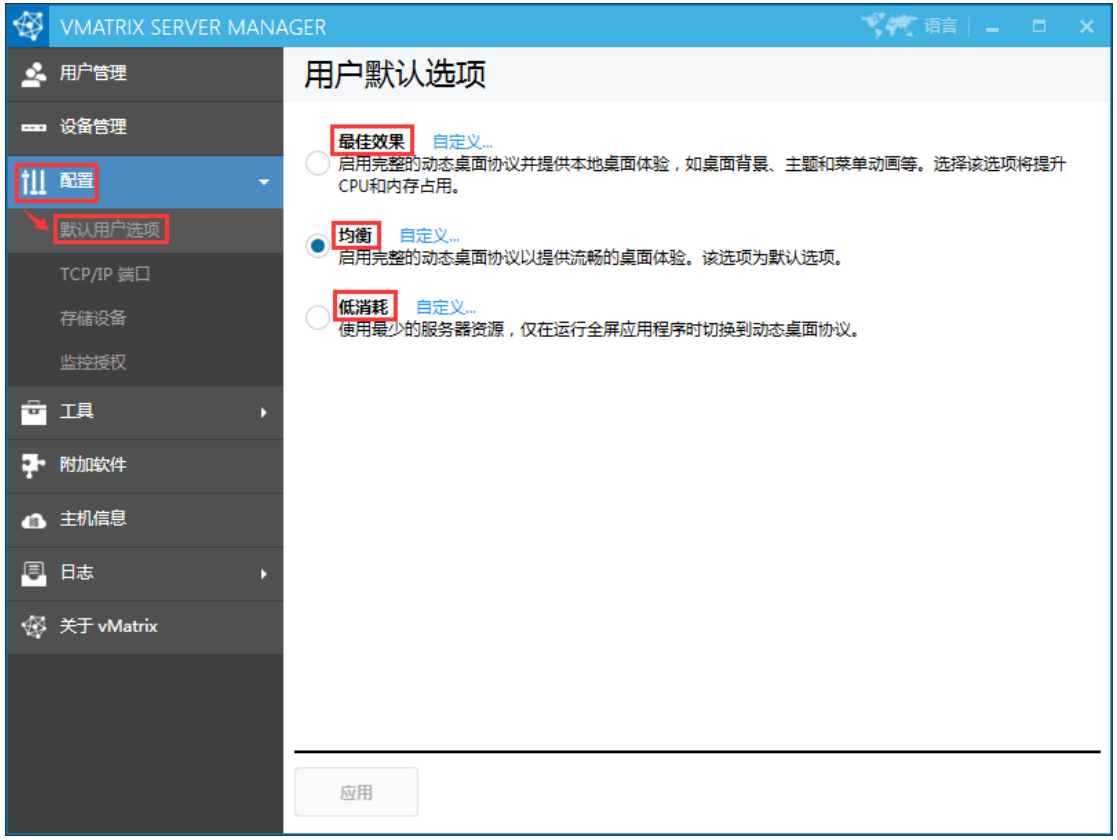

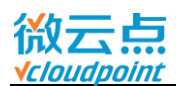

### **最佳效果配置:**

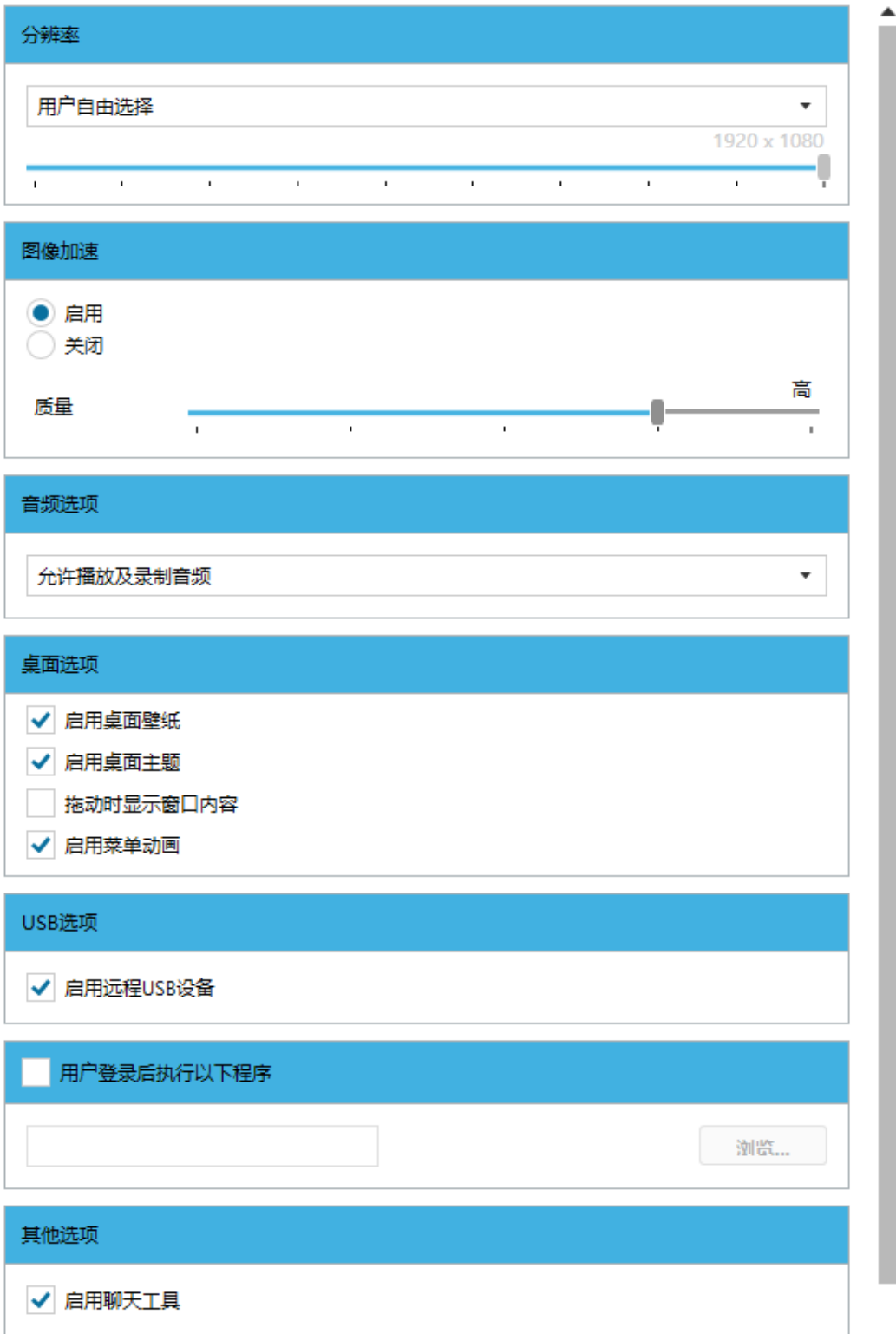

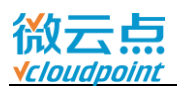

### **均衡配置:**

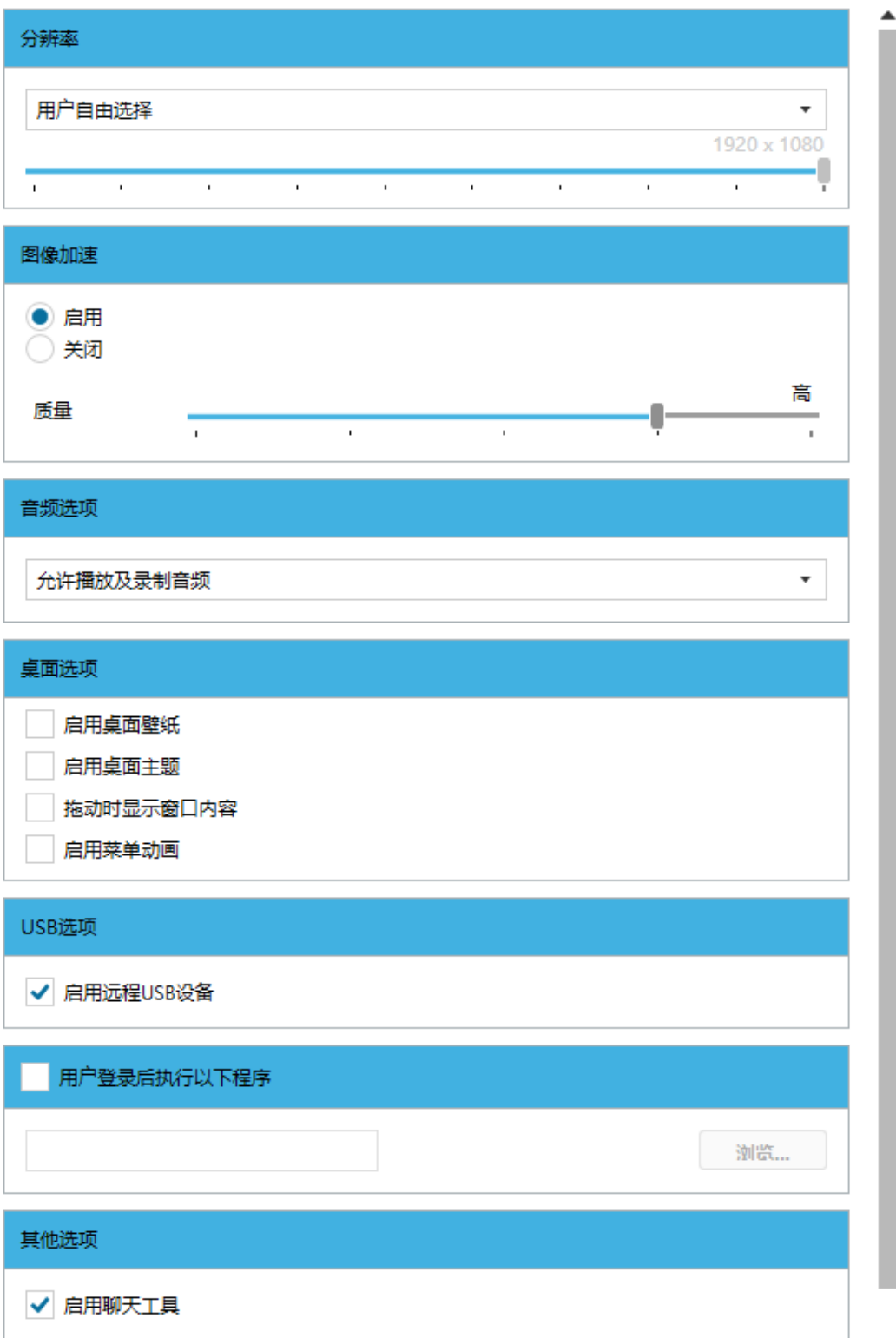

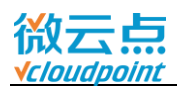

### **低消耗配置:**

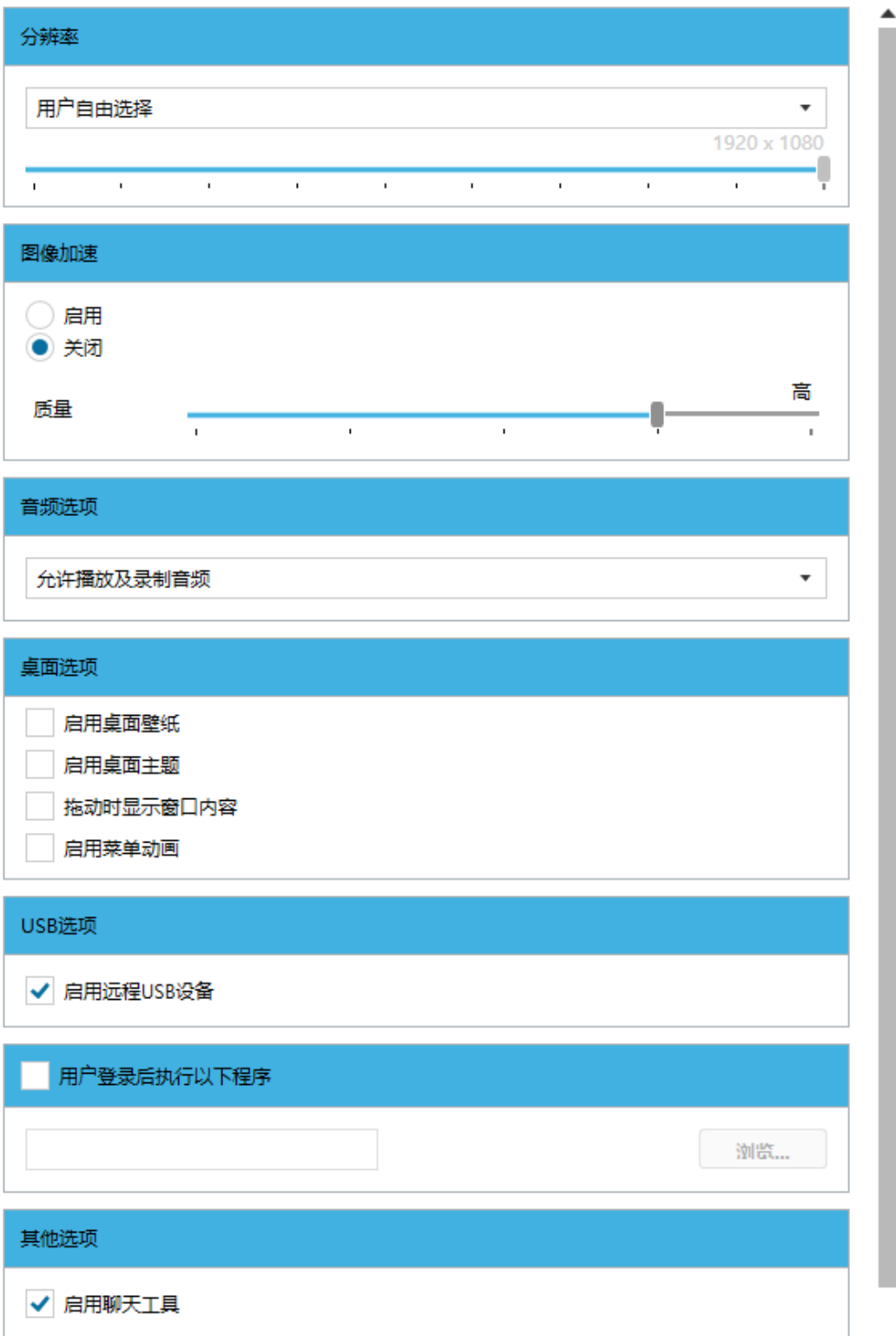

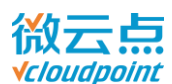

# **5.2 设备管理**

### **5.2.1 云终端列表**

在列表页面,可以查看云终端基本信息:设备名、云终端型号、序列号、MAC 地址、IP 地址、固 件版本、默认登录用户。

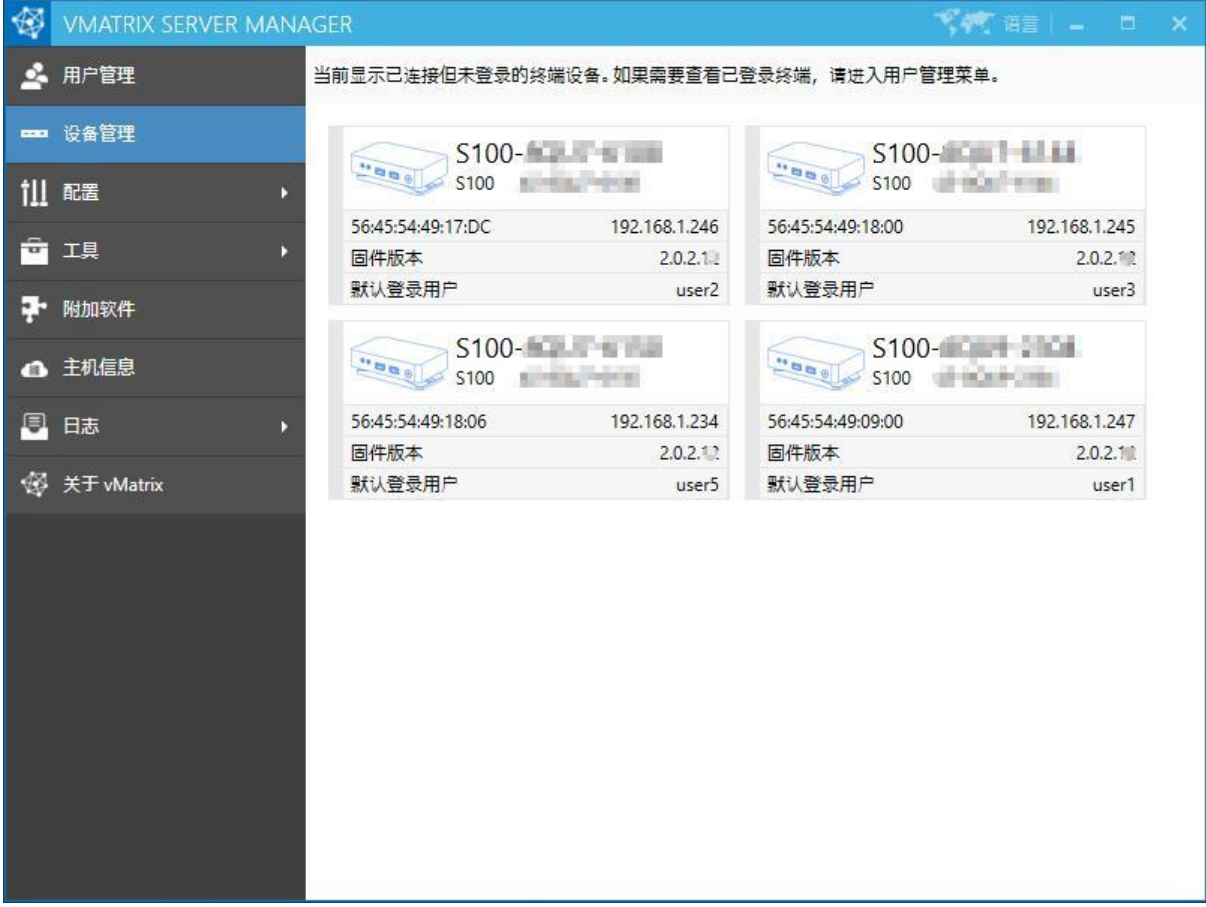

#### **温馨提示:**

> 与本主机在同一网段,且在登录界面的云终端,才会在"设备管理"的列表上显示,已登录用户的 云终端请移步至"用户管理"页面进行用户管理。

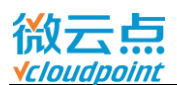

# **5.2.2 右键菜单**

鼠标右键单个/多个云终端,可弹出相应的功能菜单,对云终端进行远程设置。

#### **右键单个云终端:**

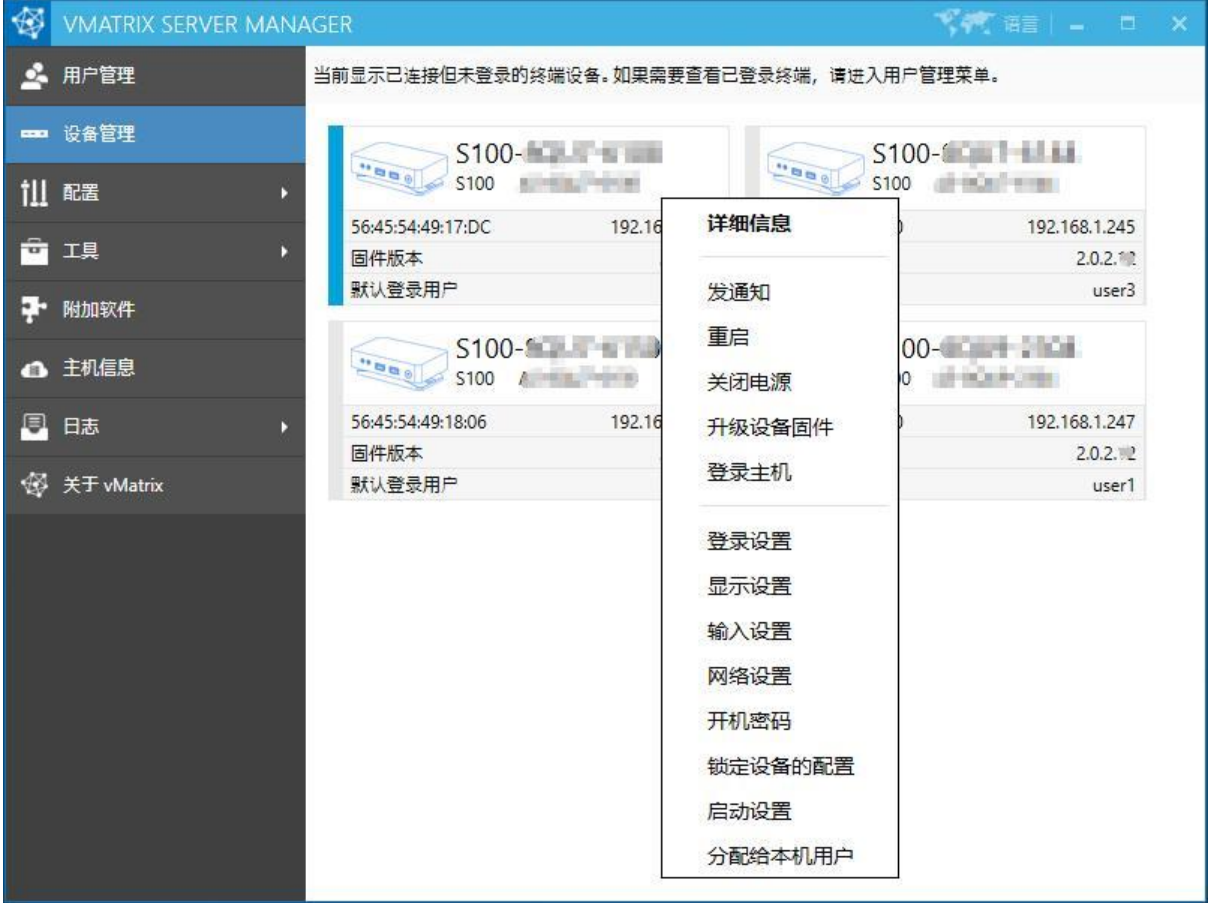

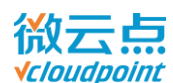

#### **右键多个云终端:**

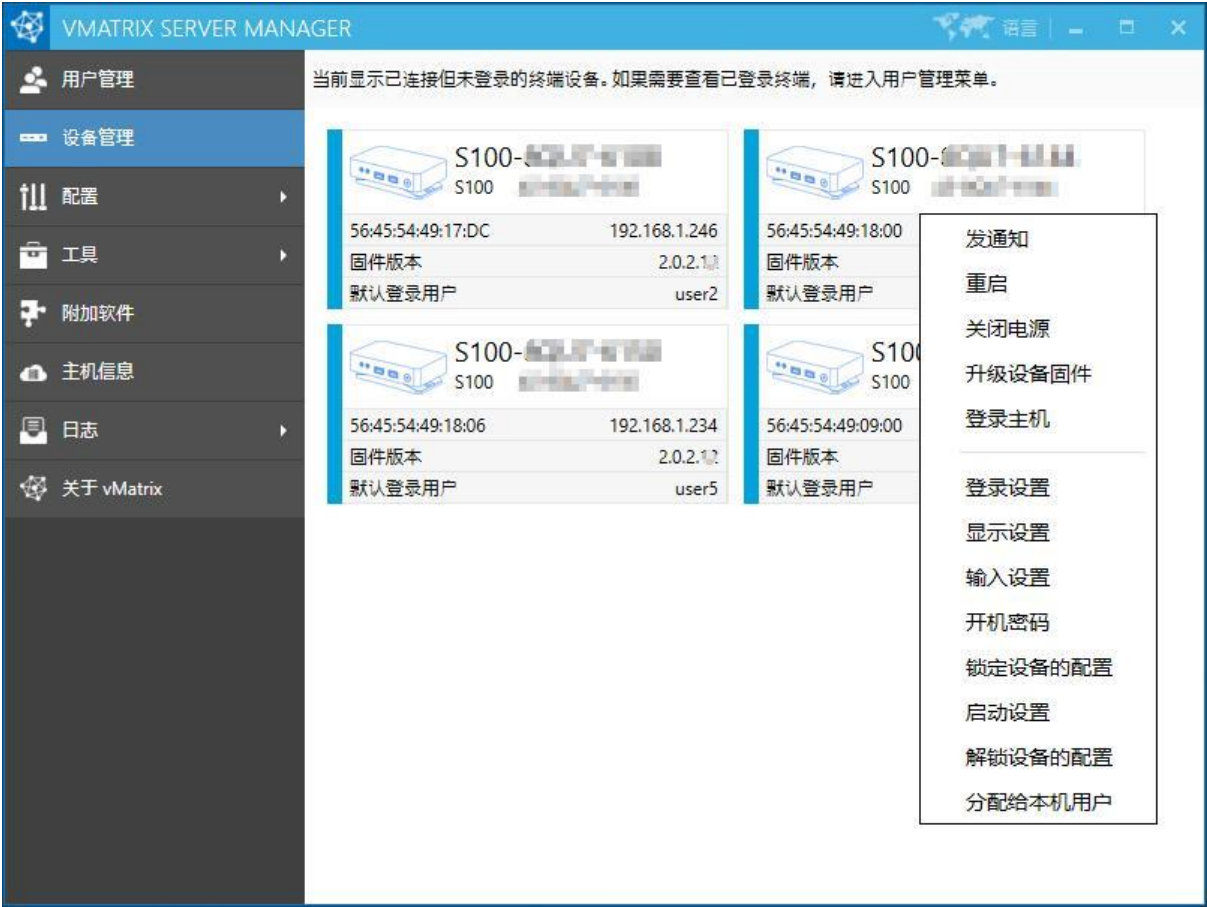

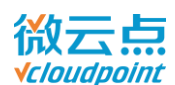

### ■ 详细信息: 云终端详细信息页面, 可点击"更改"直接更改该设置。在云终端列表鼠标双击任意 一个云终端也可进入此页面。

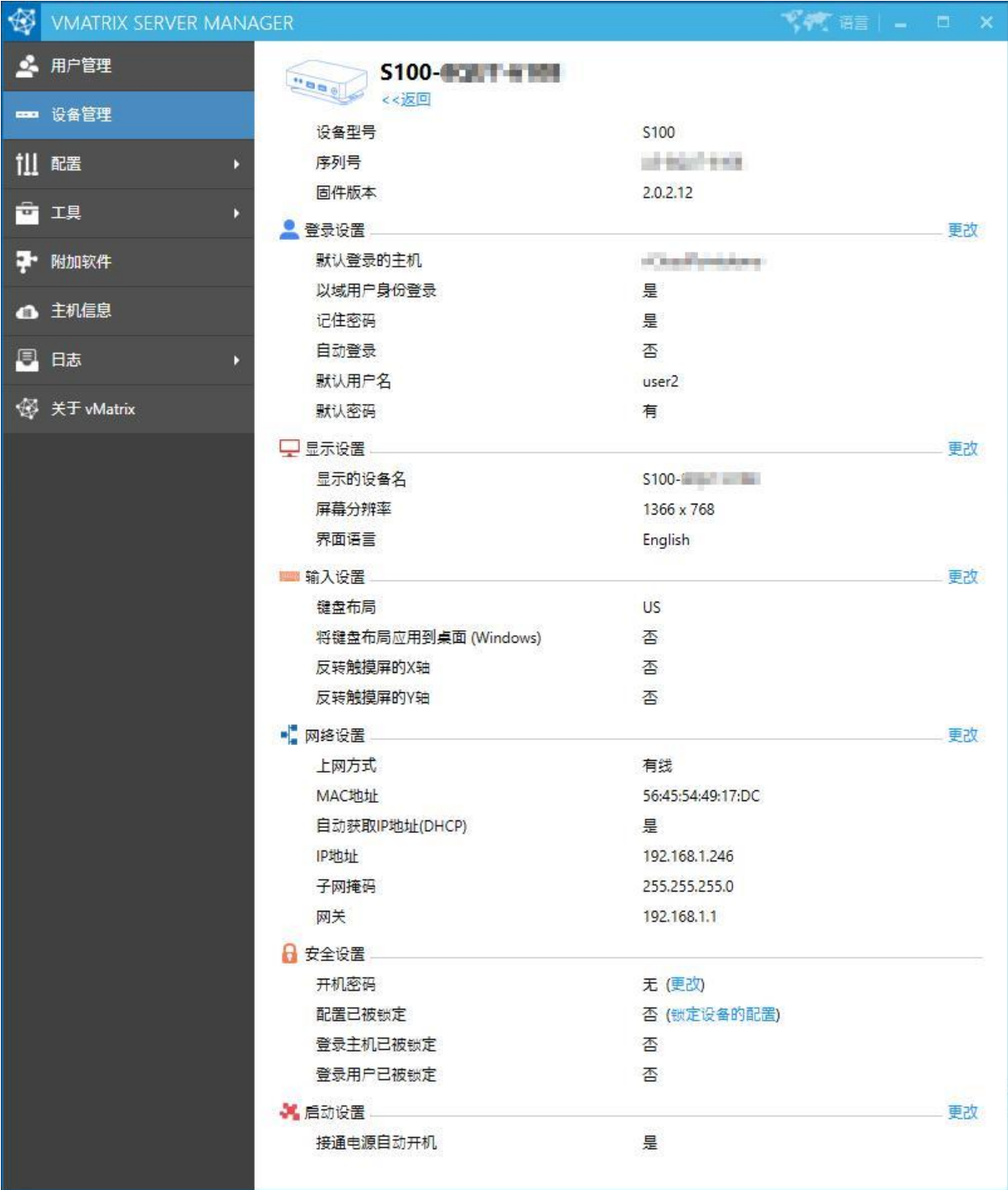

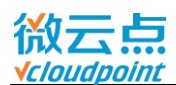

#### ■ 发通知: 向选中的云终端发通知, 可用于主机维护后的登录提醒

vMatrix 管理软件的发送窗口:

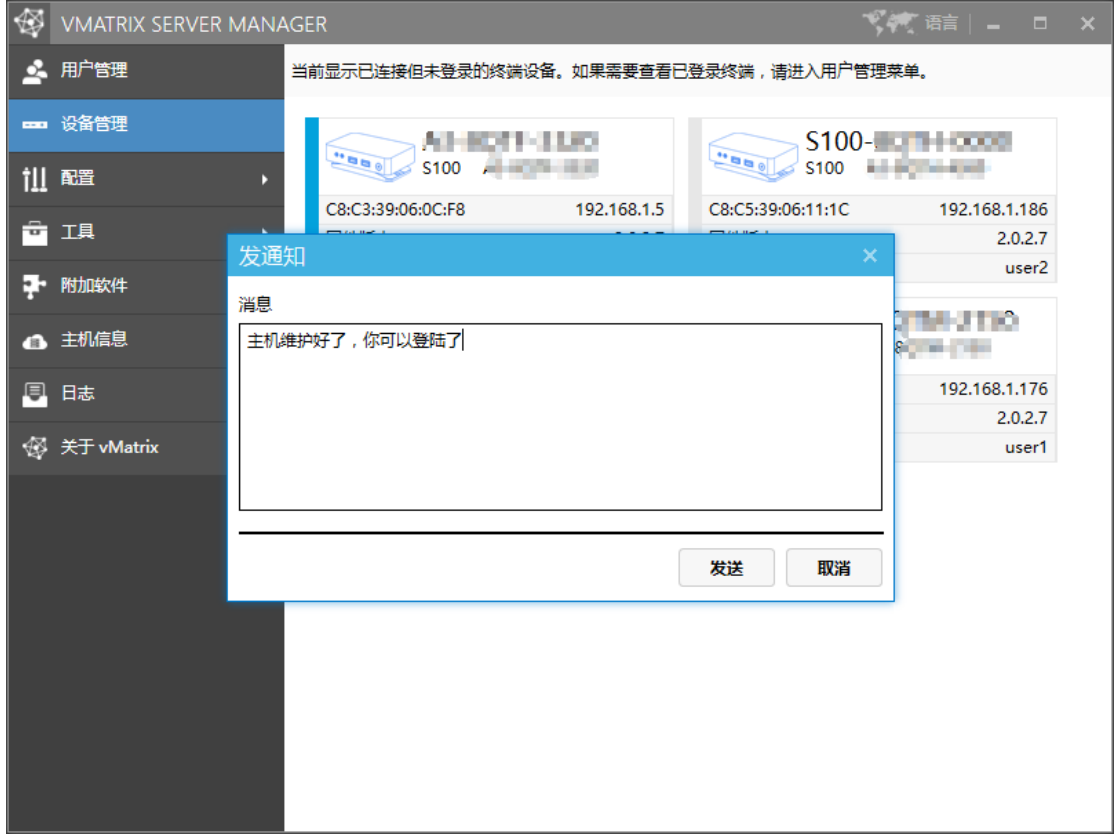

#### 云终端处的通知弹窗:

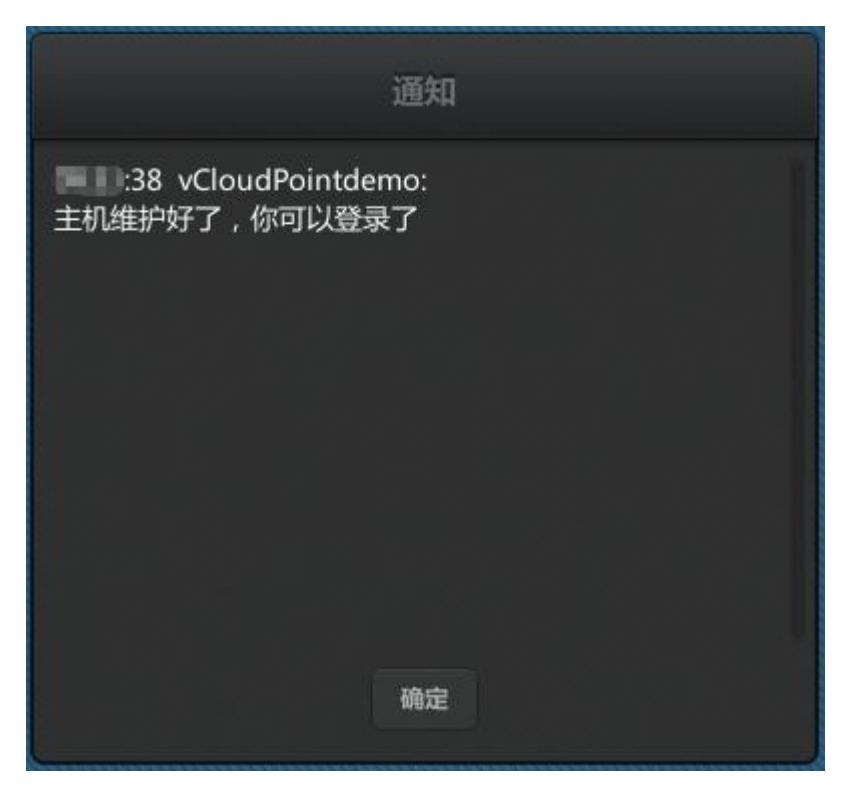

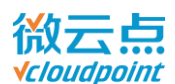

- **重启:**重启选中的云终端
- 关闭电源: 选中的云终端关机,
- 升级设备固件: 对固件版本提示红色(old)的云终端进行固件升级。

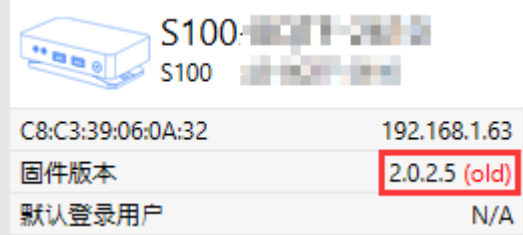

#### **温馨提示:**

- > 同一网段中任意主机安装了新的 vMatrix 管理软件, 并带有新的固件时, 云终端列表上的云终端 固件版本将提示当前版本为(old);新的固件与旧的 vMatrix 管理软件不兼容,所以升级固件前, 先将所有主机的 vMatrix 管理软件都升级为同一版本。
- 登录主机: 云终端登录界面的"登录"键。云终端需要选中一台主机和输入正确的用户名密码, 此 功能才有用

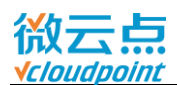

■ 登录设置: 云终端登录界面中的"登录"页面内的设置。选中多个云终端设置时, "默认用户名" 不可设置;勾选"以域用户身份登录"时,只有在域环境下才作为域用户登录,不勾选则始终以本 地用户身份登录。

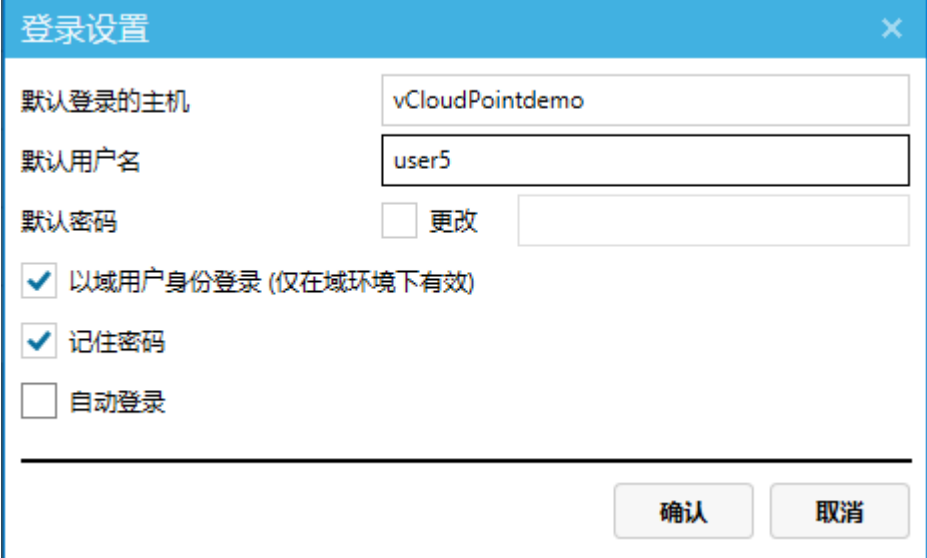

■ 显示设置: 云终端登录界面"显示"页面内的设置。当设置多个云终端时, "设备名"不可设置。

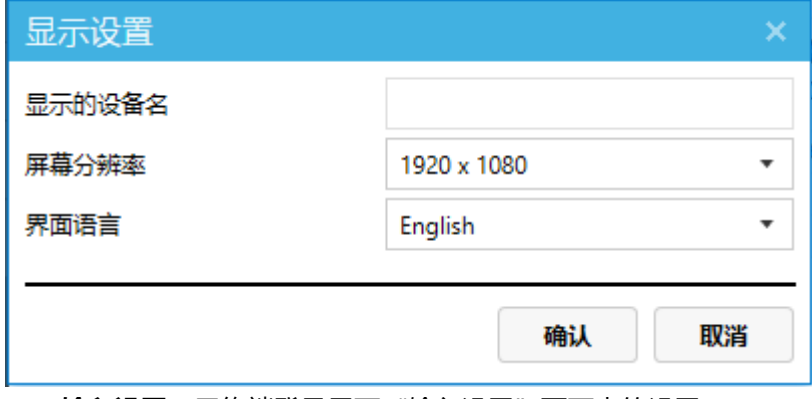

■ 输入设置: 云终端登录界面"输入设置"页面内的设置。

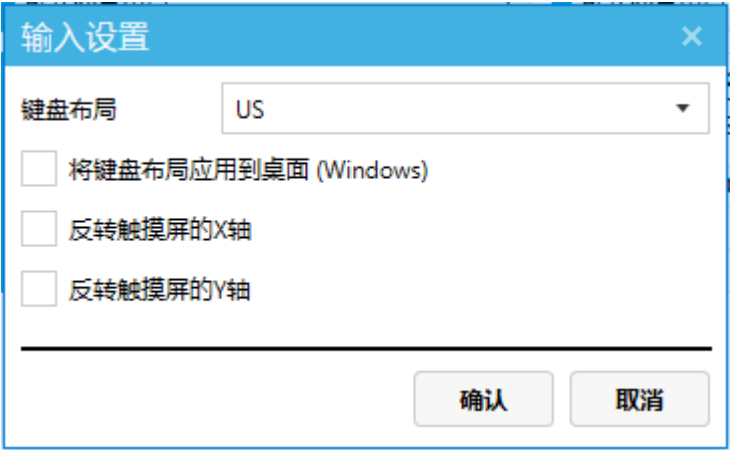

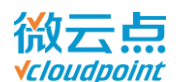

■ 网络设置: 云终端登录界面"网络"页面内的设置。选中单个云终端时可设置。

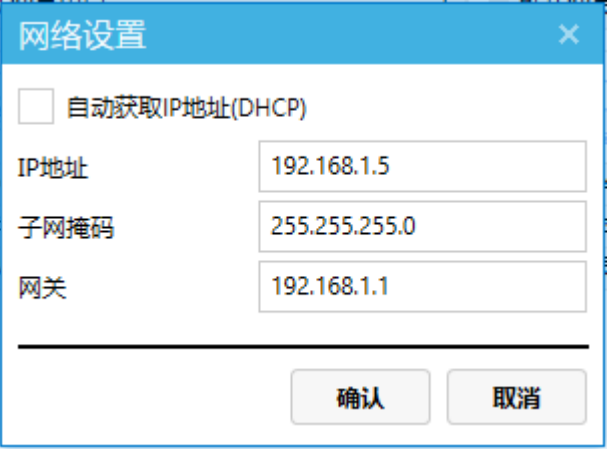

■ **开机密码:**云终端登录界面"开机"页面内的密码设置。如需取消开机密码,密码留空并确认即可。

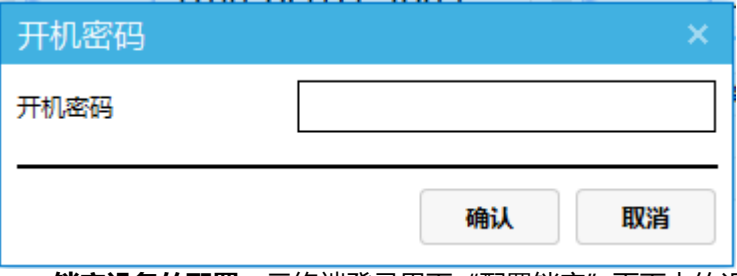

■ **锁定设备的配置:**云终端登录界面"配置锁定"页面内的设置。云终端已选择登录主机和输入用户 登录信息时, "锁定登录主机"与"锁定用户登录信息"才有效

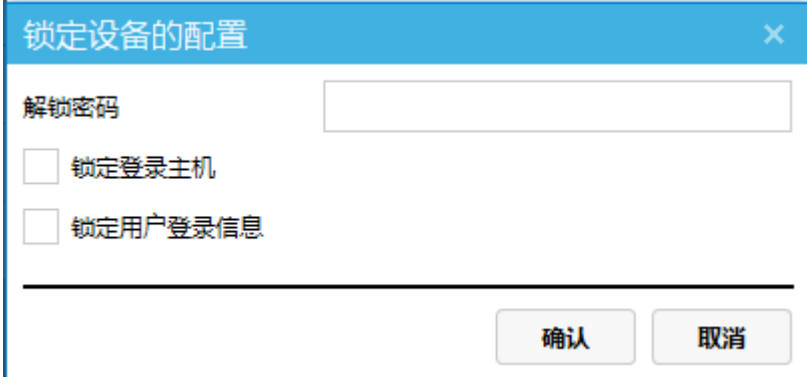

■ 解锁设备的配置:解除云终端的配置锁定

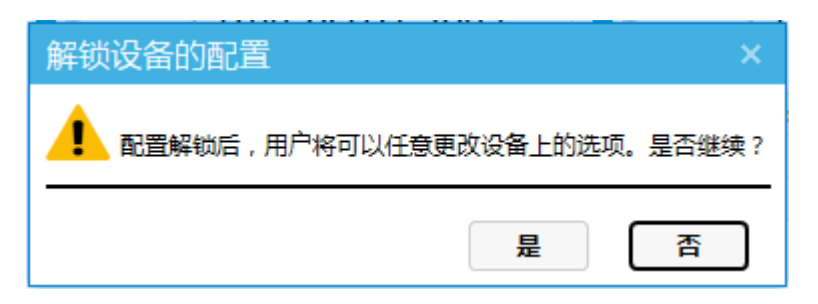

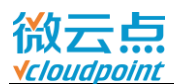

■ 启动设置: 云终端登录界面"开机"页面内的"接通电源自动开机"设置。勾选后, 云终端重新通 电源后将自动开机。

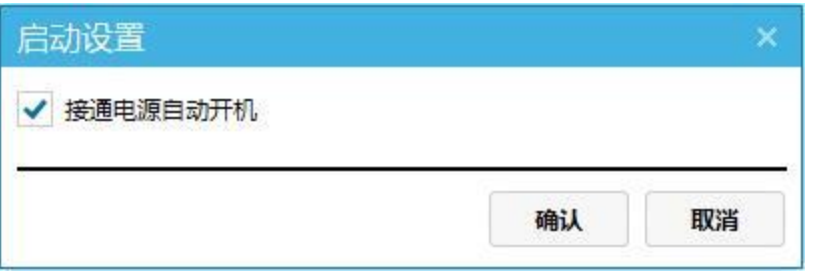

■ 分配给本机用户: 将 vMatrix 管理软件上创建的用户分配到选中的云终端上。使用本功能后, 云 终端自动选择该主机作为登录主机。

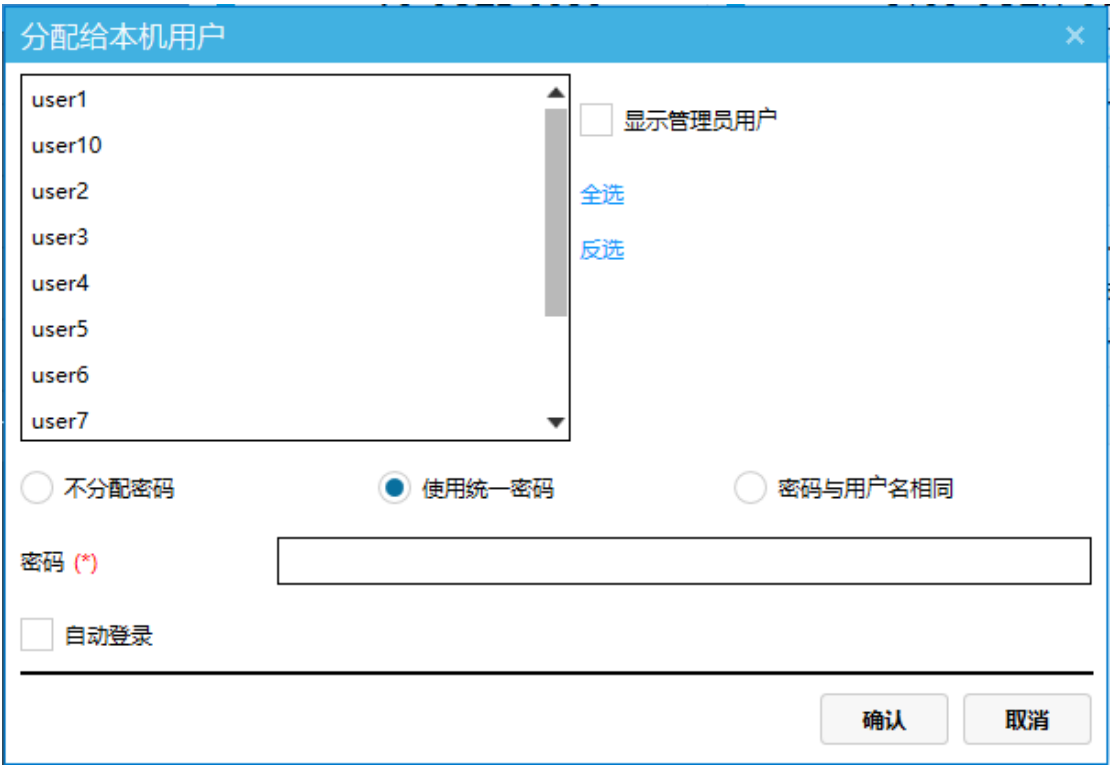

### **温馨提示:**

- > 分配功能为随机分配, 如需指定分配, 请单独设置
- 为保证每台终端都分配到一个用户,选中用户数≥选中云终端数

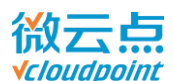

# **5.3 配置**

### **5.3.1 默认用户选项**

用户属性选项的高级配置里,选择"默认配置"的用户,将应用此处的全局默认用户选项。默认为 "均衡",可自定义三大模式。设置的内容与"用户属性选项"的高级配置相同,详情参考用户属性选 项的["高级设置"](#page-52-0)。

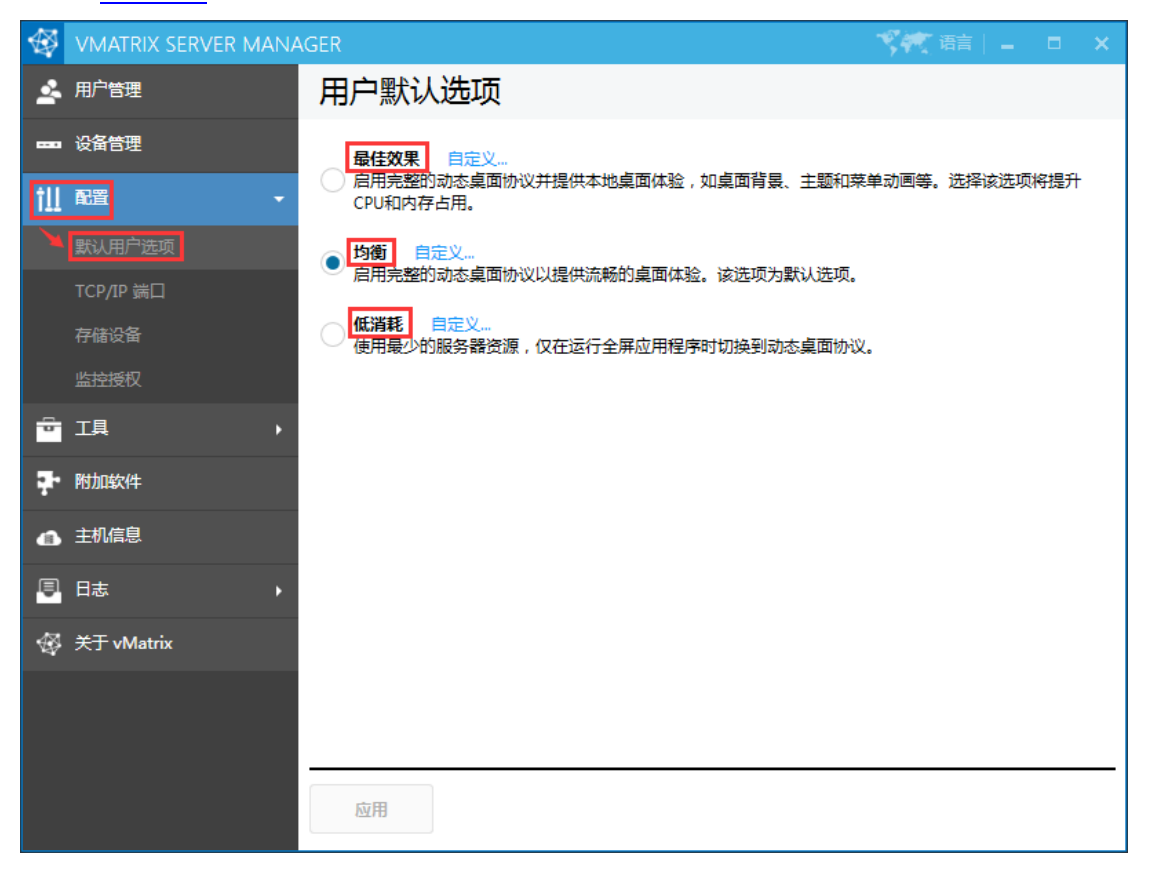

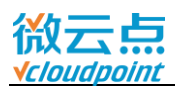

# **5.3.2 TCP/IP 端口**

设置 Windows 远程桌面服务端口号和 vMatrix 管理软件的网络通讯端口号, 如非特殊情况, 请使 用默认的 3389/13389 端口号。

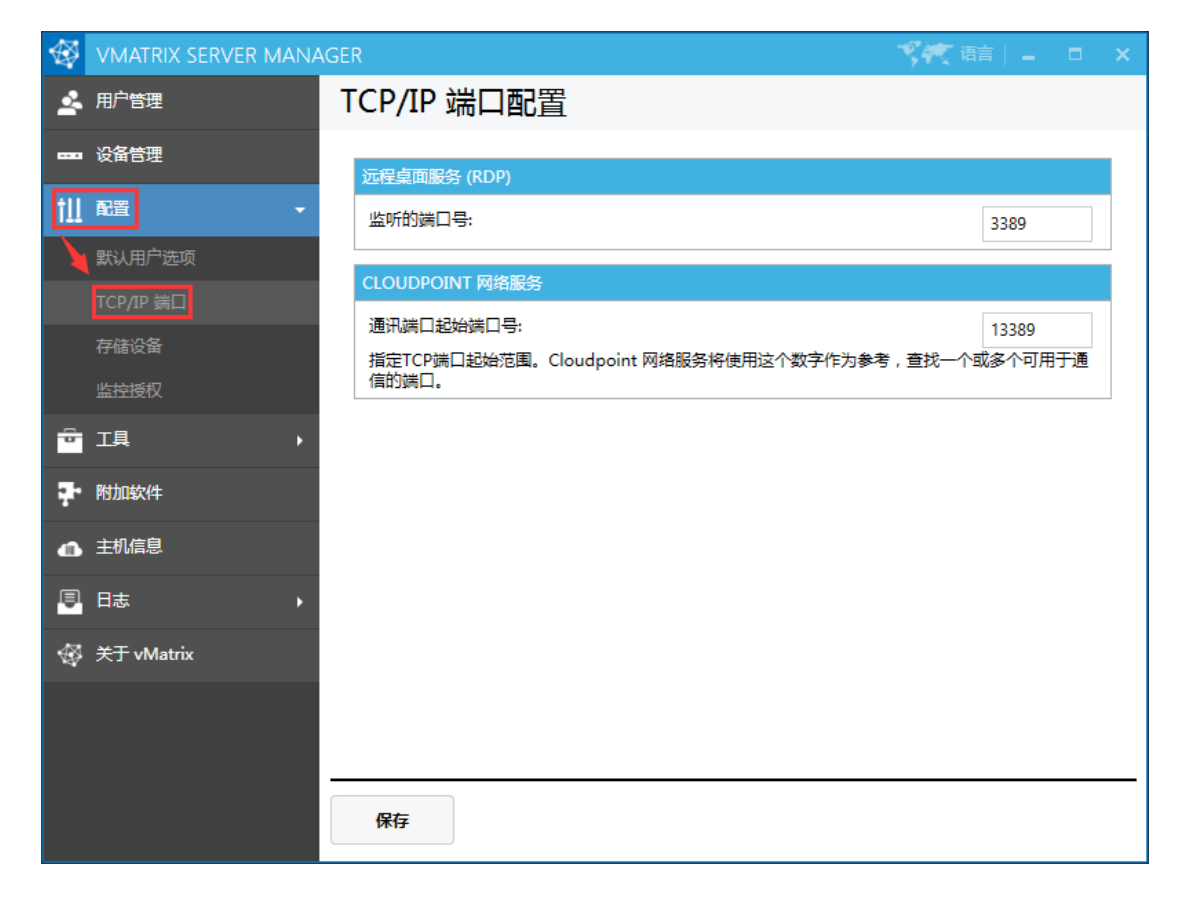

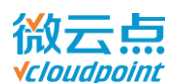

# **5.3.3 存储设备**

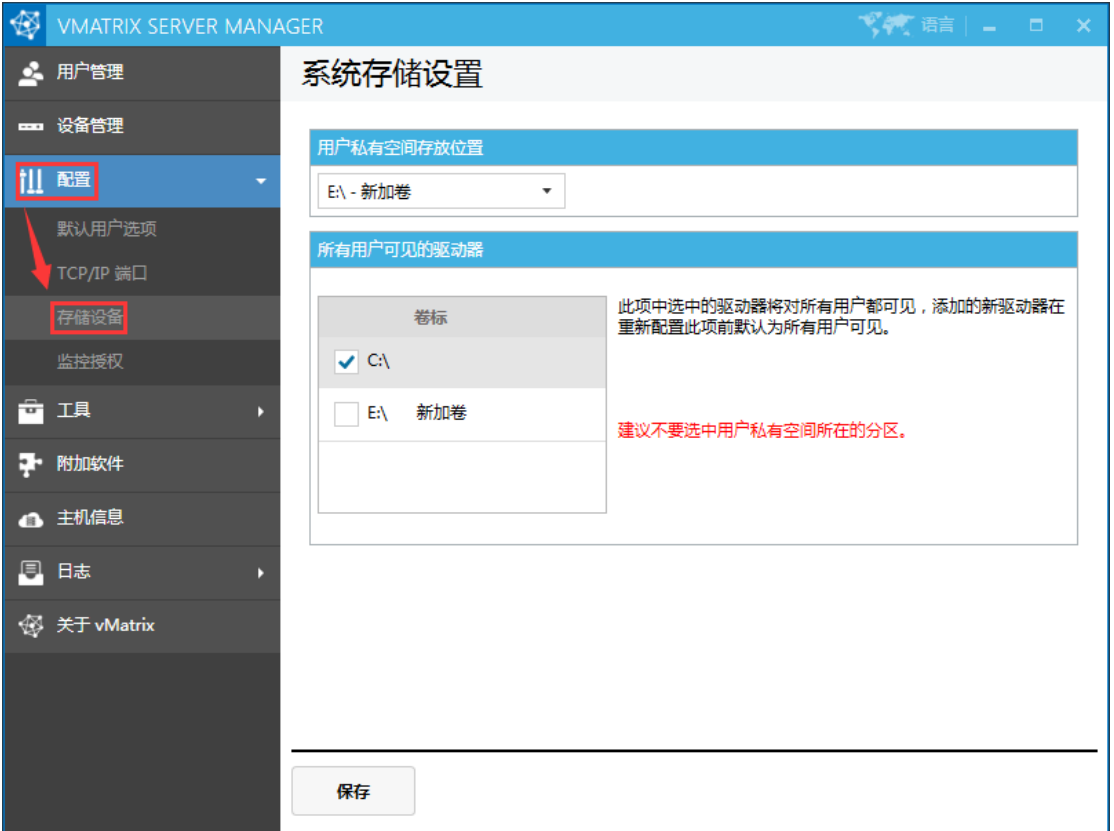

**用户私有空间存放位置:**

设置用户私有空间的磁盘分区位置。不推荐选择装系统和软件的磁盘分区。

**所有用户可见的驱动器:**

设置云终端用户可见的磁盘分区。不推荐选择用户私有空间的盘符为可见

#### **温馨提示:**

- > 存储设备的设置只对 vMatrix 管理软件里创建的用户有效, 管理员账号无效。
- 只有在微云点云终端上登录的用户,才有用户私有空间
- 云终端用户看到的私有空间盘符可能与主机上看到的不一定相同

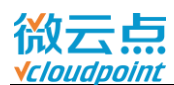

#### ■ 管理员查看私有分区:

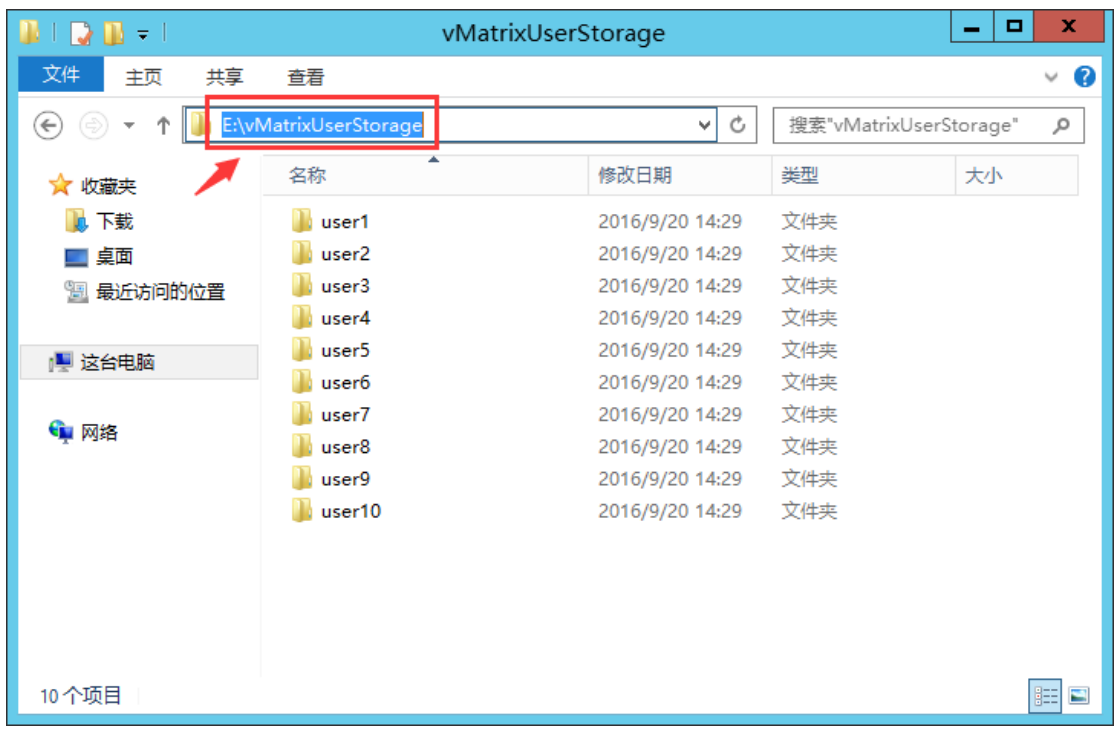

■ 云终端用户私有空间:

带锁的磁盘图标为私有空间磁盘

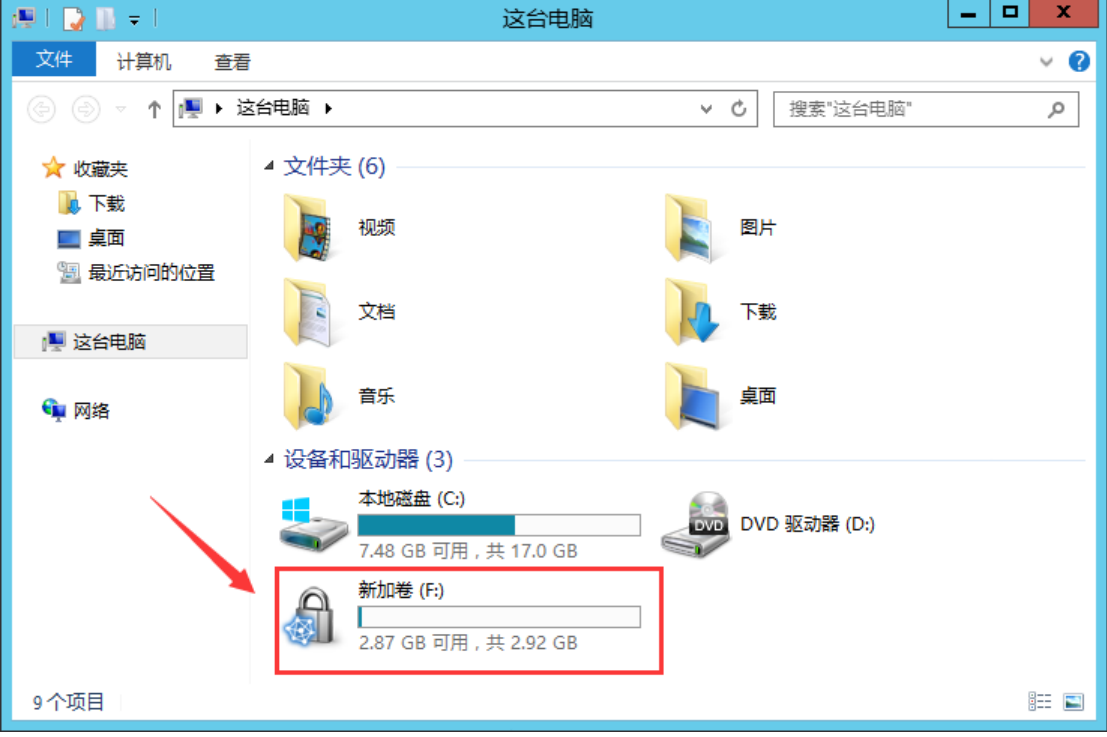
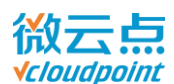

### **5.3.4 监控授权**

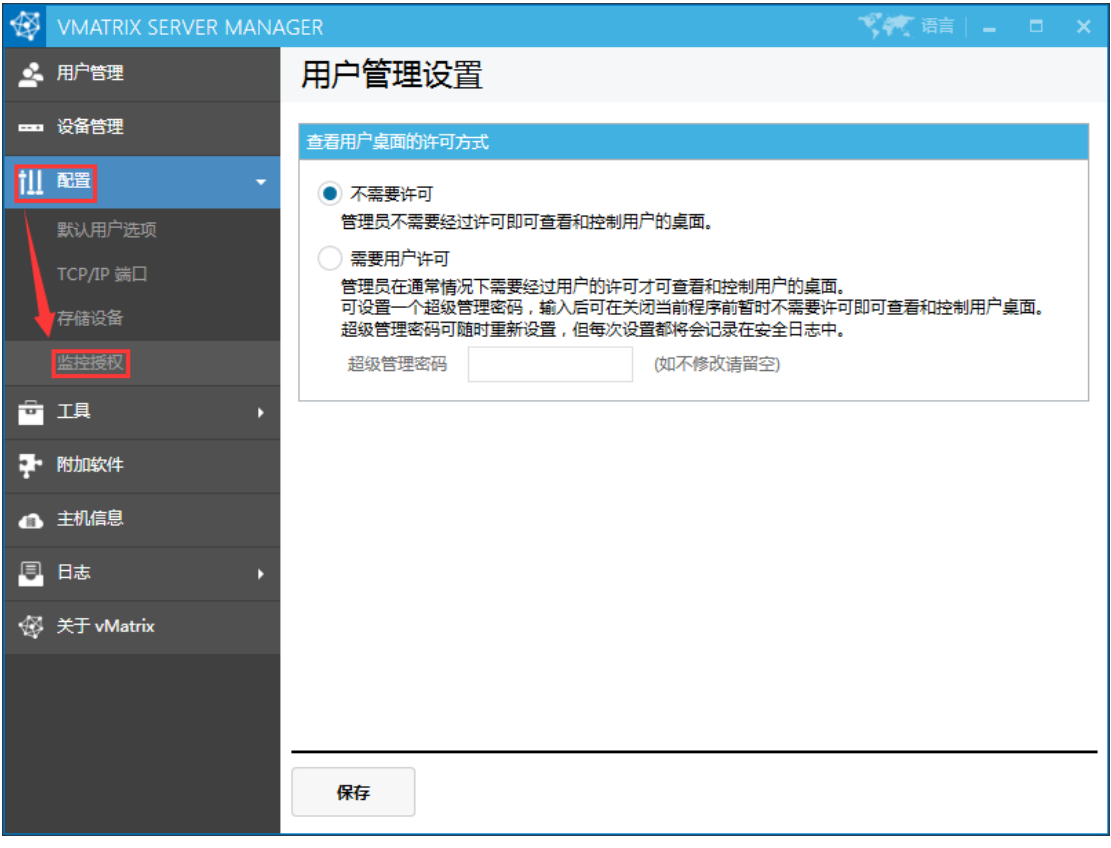

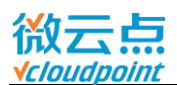

**不需要许可:**

不需要任何认证,可直接在用户管理页面查看用户桌面画面。

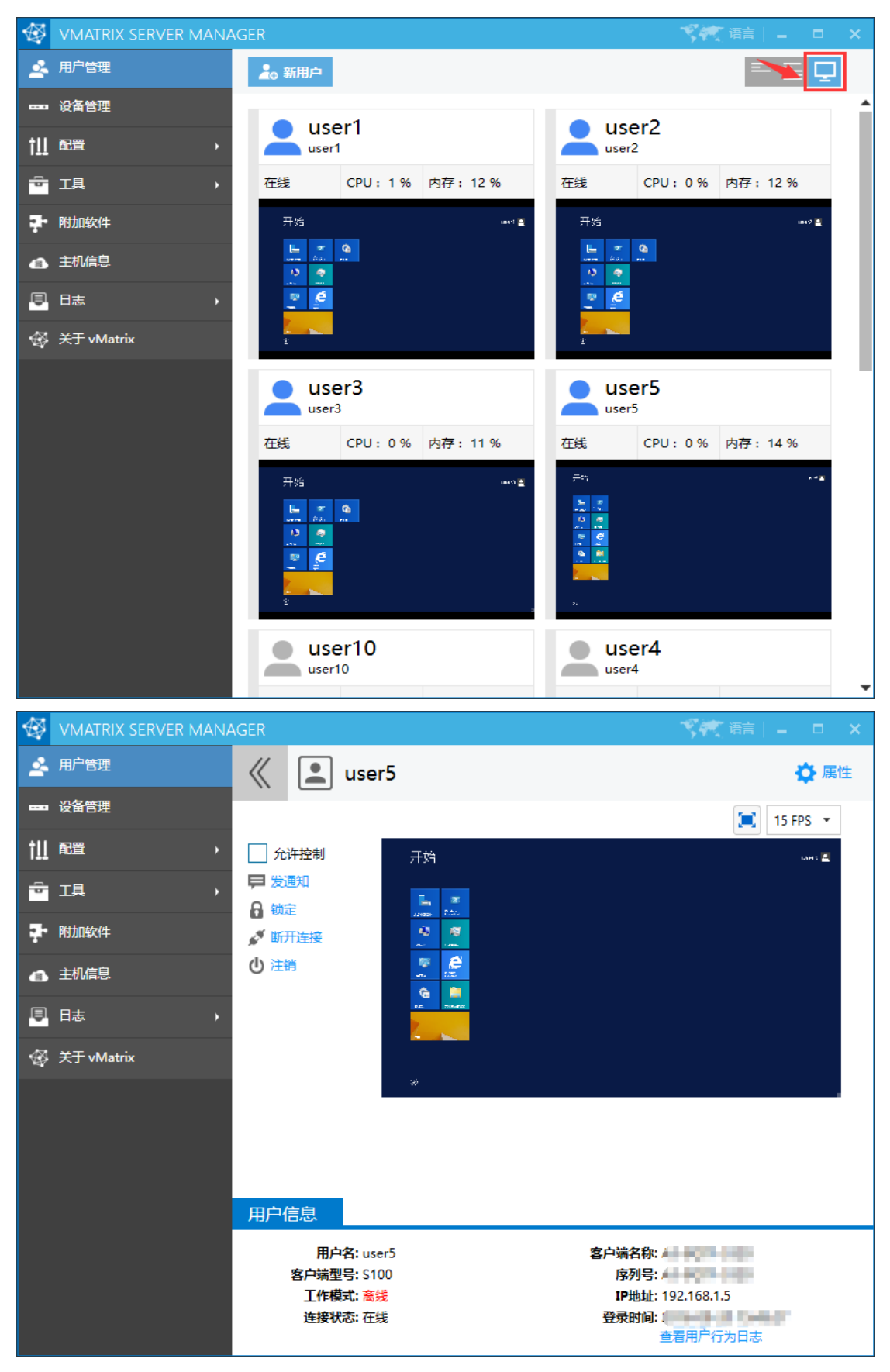

[www.vcloudpoint.com](http://www.vcloudpoint.com/?lang=zh-hans) - 69 -

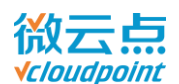

#### **需要用户许可**

需要获得用户许可或者输入超级管理密码,才能监控用户桌面。每次修改超级管理密码将会被记录 在管理日志中,确保密码不被改动或取消。

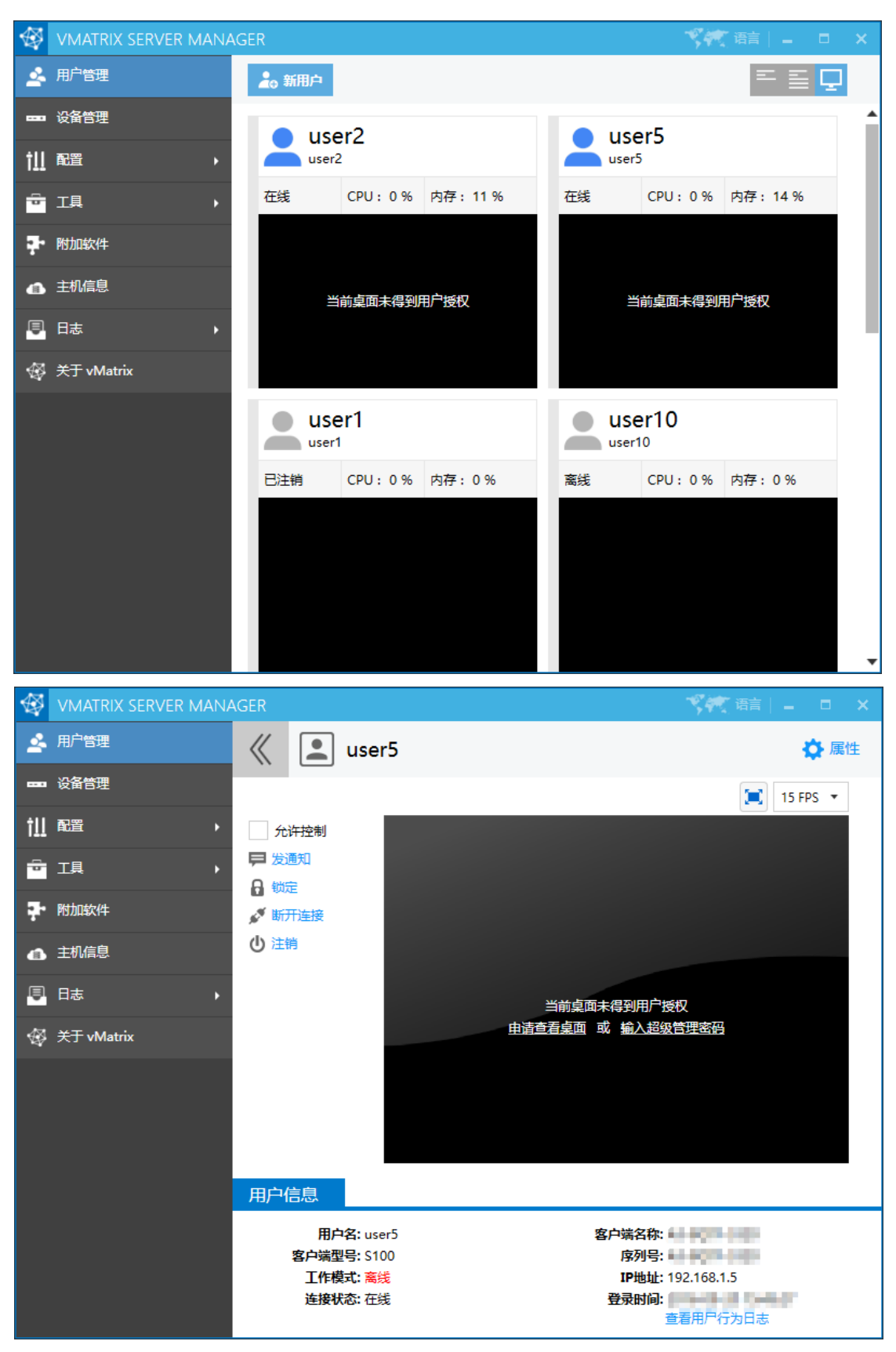

[www.vcloudpoint.com](http://www.vcloudpoint.com/?lang=zh-hans) - 70 -

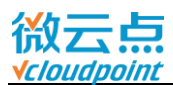

## **5.4 工具**

#### **5.4.1 广播模式**

VMATRIX SERVER MANAGER  $\sqrt{4}$  and  $\sqrt{4}$ ● 用户管理 ■ 设备管理 **ill 配置** 面頂 广播模式 维护模式 诊断工具 → 附加软件 4 主机信息 □ 日志 未启动 **修 关于 vMatrix** 启动 使用广播模式将可以让所有已登录的用户的屏幕显示当前<br>您的主机画面,他们将暂时失去对系统的操纵权,直到您<br>停止广播模式为止。

启用广播模式,可将主机桌面画面广播到在线的云终端用户。

#### **温馨提示:**

- 被广播的云终端用户将无法使用键盘和鼠标操作用户桌面,直到主机停用广播模式;
- 云终端用户登录到已在广播状态的主机后,也会进入广播模式;
- 主机广播时,云终端用户的显示分辨率将会套用主机分辨率,请确保云终端的显示器支持主机分辨 率,否则广播画面可能不显示。

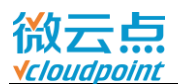

#### **5.4.2 维护模式**

启用维护模式时,vMatrix 的网络服务将会停用,主机不可被登陆。使用此模式时请先将云终端用 户断开连接或者注销,一般用于系统软件升级等维护。

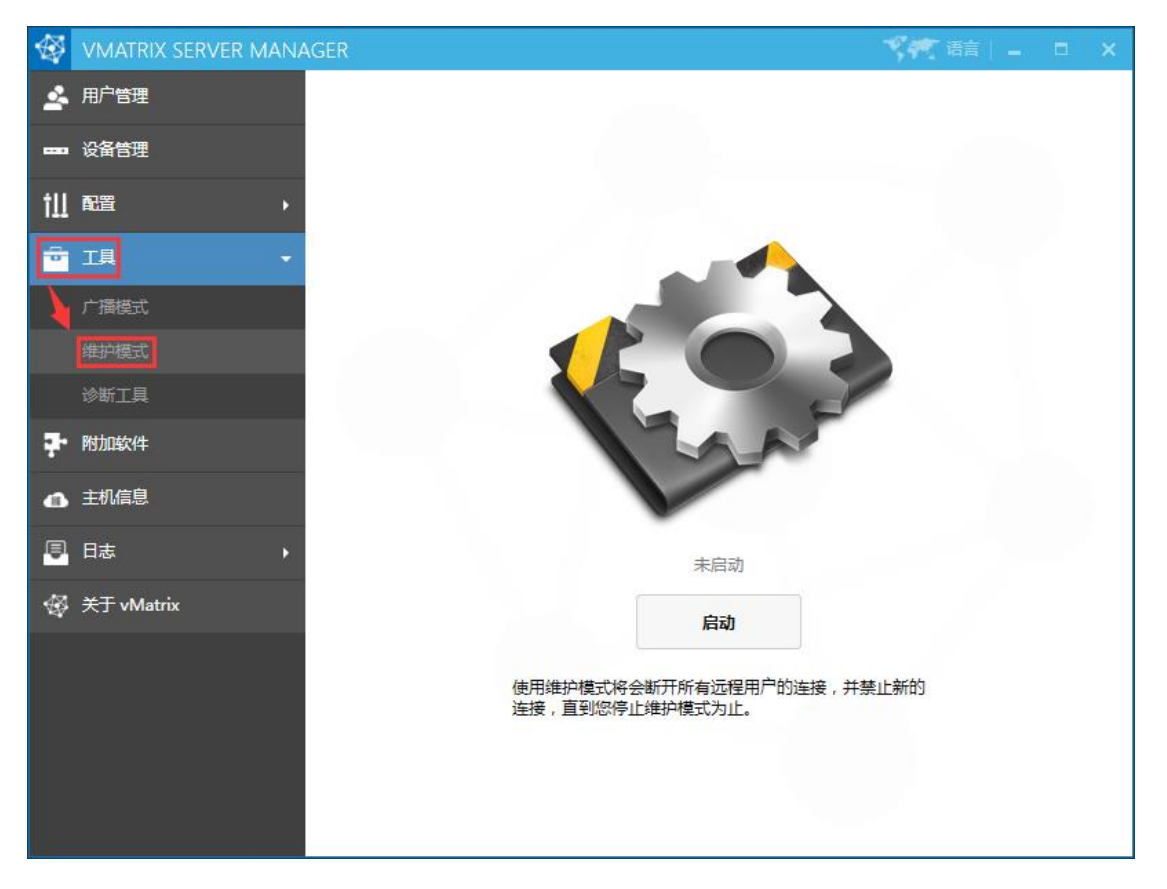

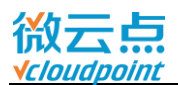

### **5.4.3 诊断工具**

当 vMatrix 管理软件使用出现异常时,可使用诊断工具进行问题分析,尝试修复。如果 vMatrix 管理软件无法打开时,可在 Windows 开始菜单的 vMatrix 文件夹打开。

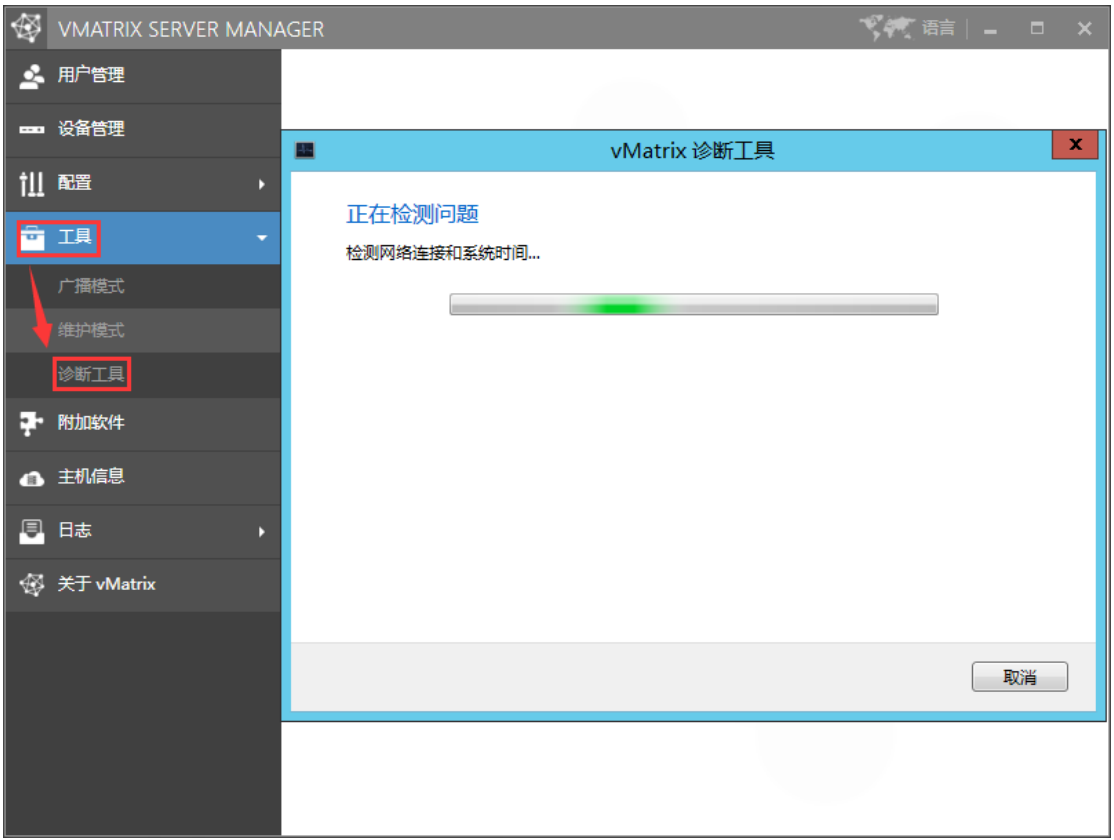

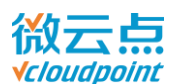

# **5.5 附加软件**

附加软件将会推荐与 vMatrix 相关的程序,该页面的软件都已经通过官方测试。

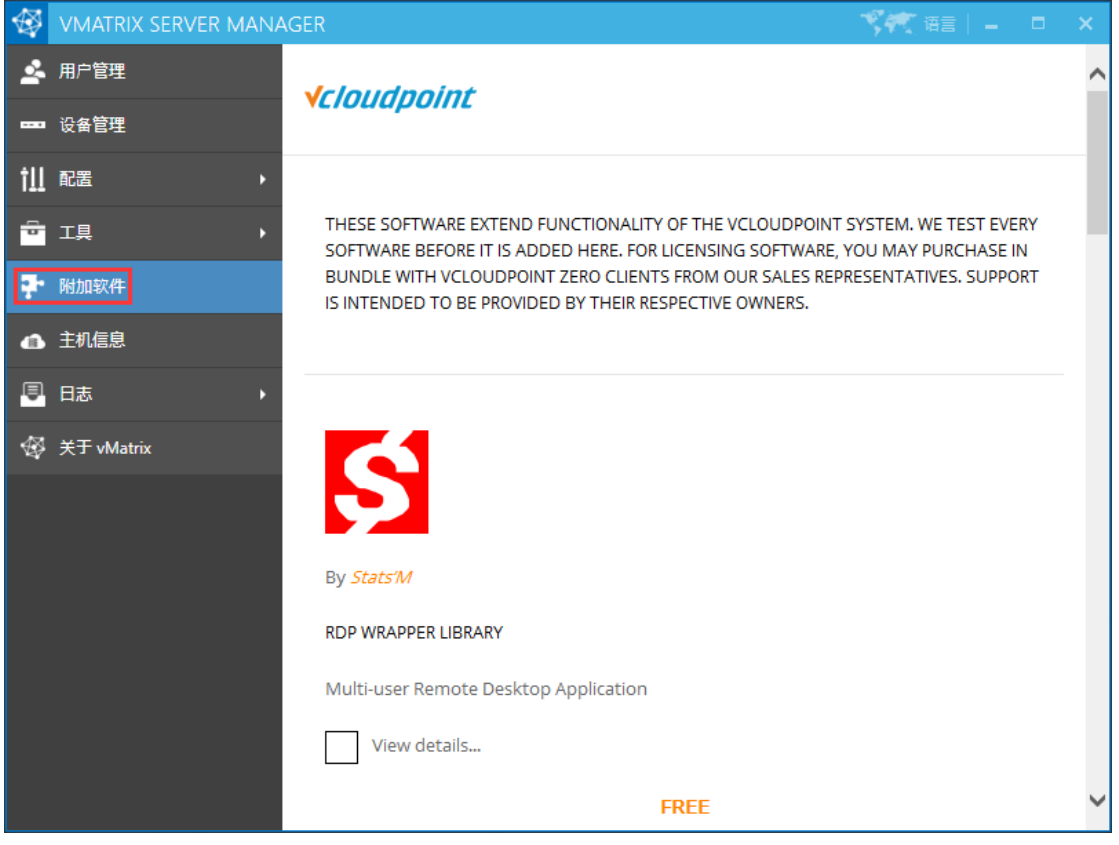

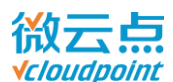

## **5.6 主机信息**

显示主机硬件资源使用情况和主机软硬件信息。

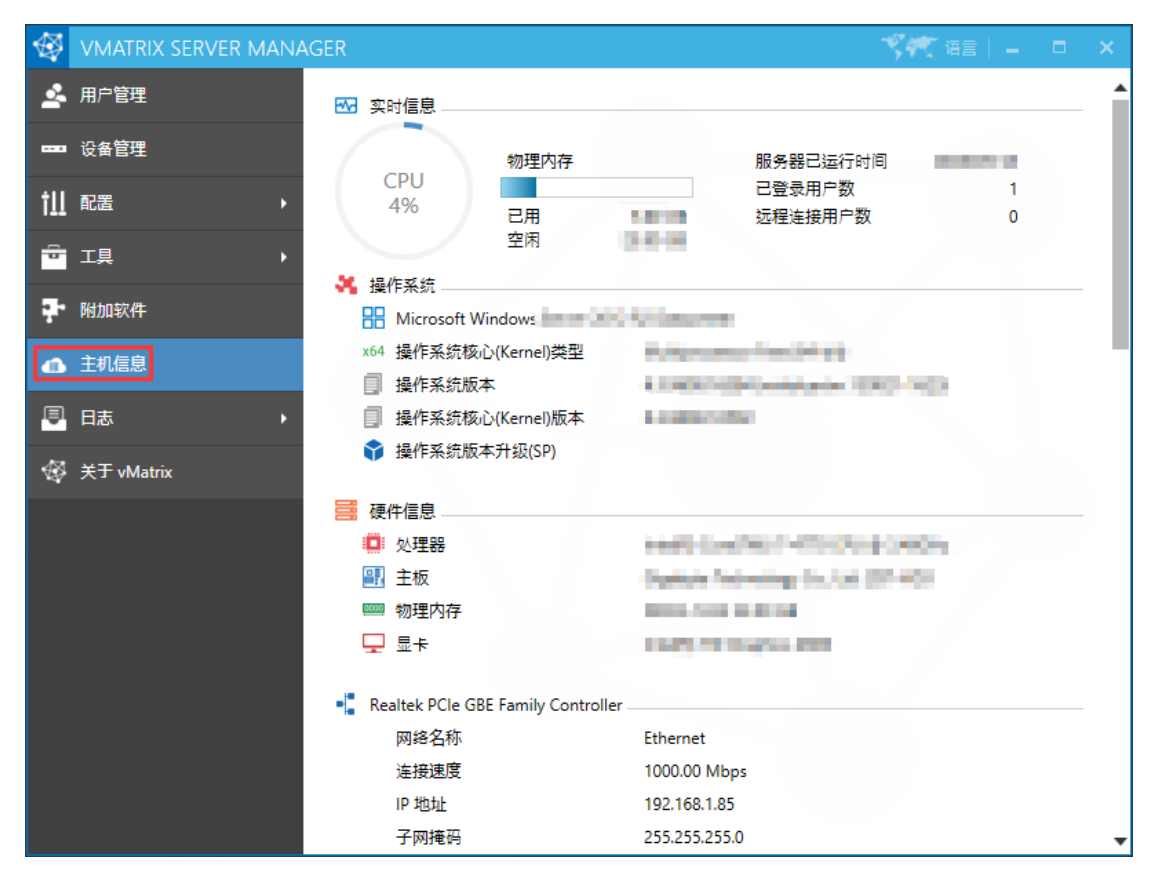

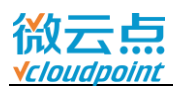

# **5.7 日志**

# **5.7.1 用户行为日志**

云终端用户的登录行为日志。

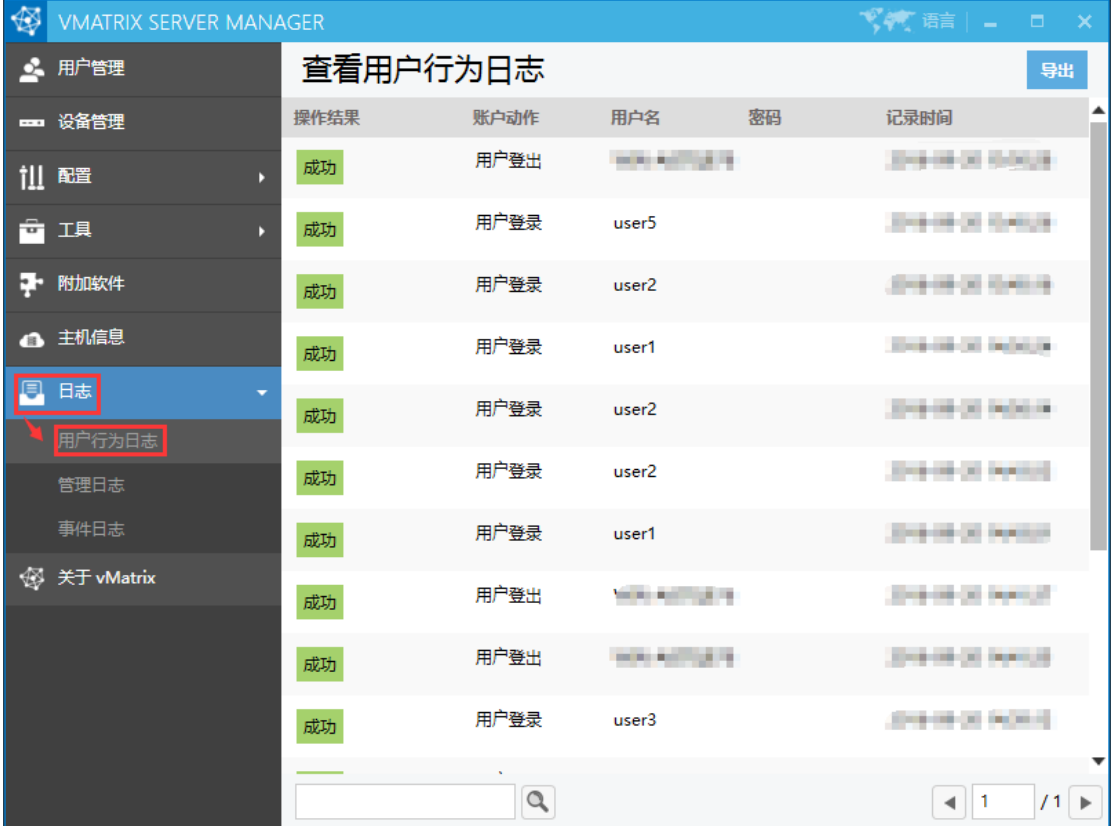

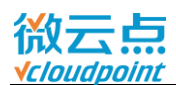

### **5.7.2 管理日志**

记录管理员操作 vMatrix 管理软件的行为日志,监控授权日志在此可查询。

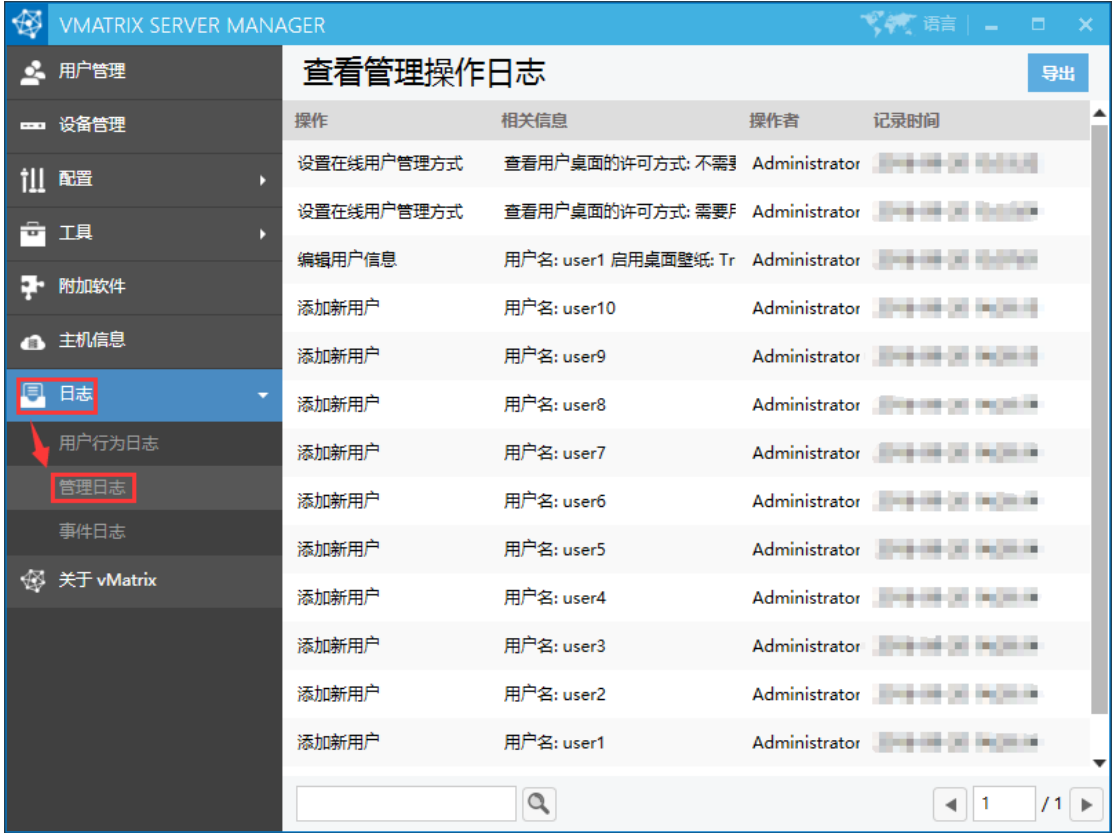

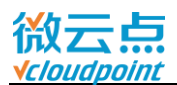

### **5.7.3 事件日志**

vMatrix 管理软件的运行日志, vMatrix 管理软件运行出现错误时, 都将记录在系统的"事件查看 器"里;如有需要,可保存 "事件查看器"里的 vMatrix 日志,发送给微云点技术团队进行问题分析。

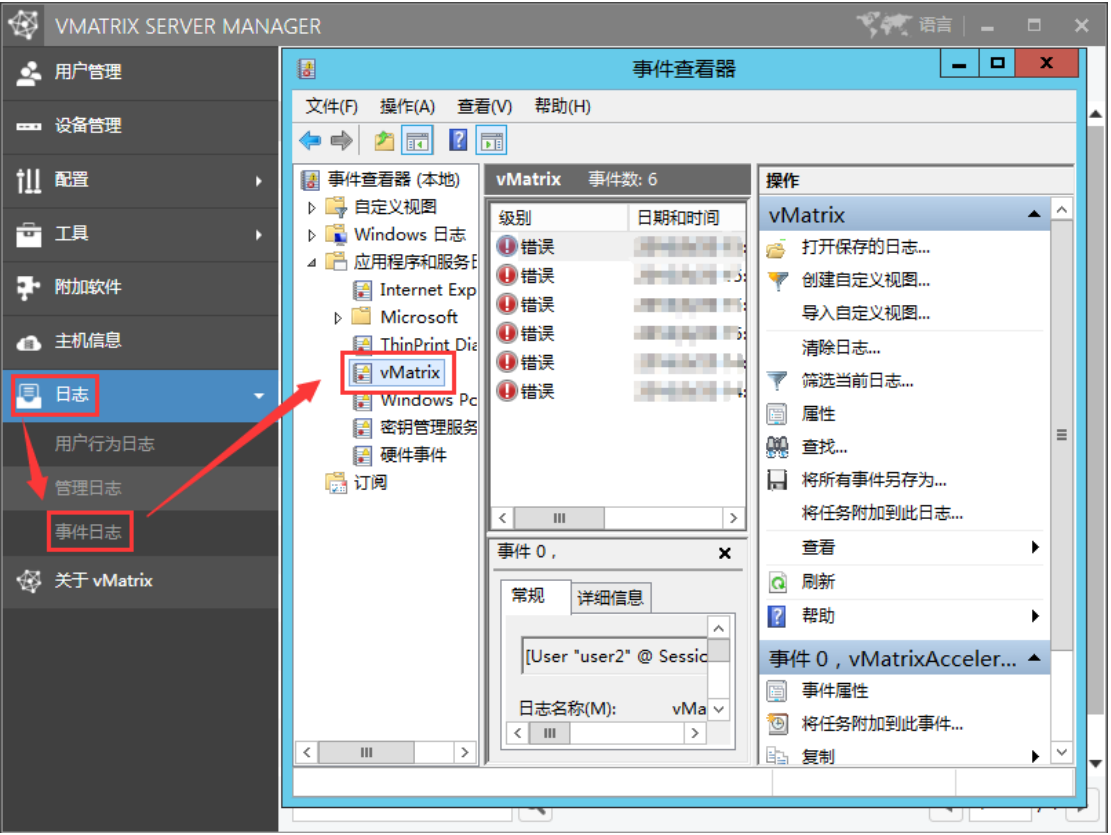

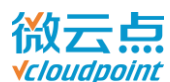

### **5.8 关于 vMatrix**

查看 vMatrix 管理软件的相关说明与更新日志。

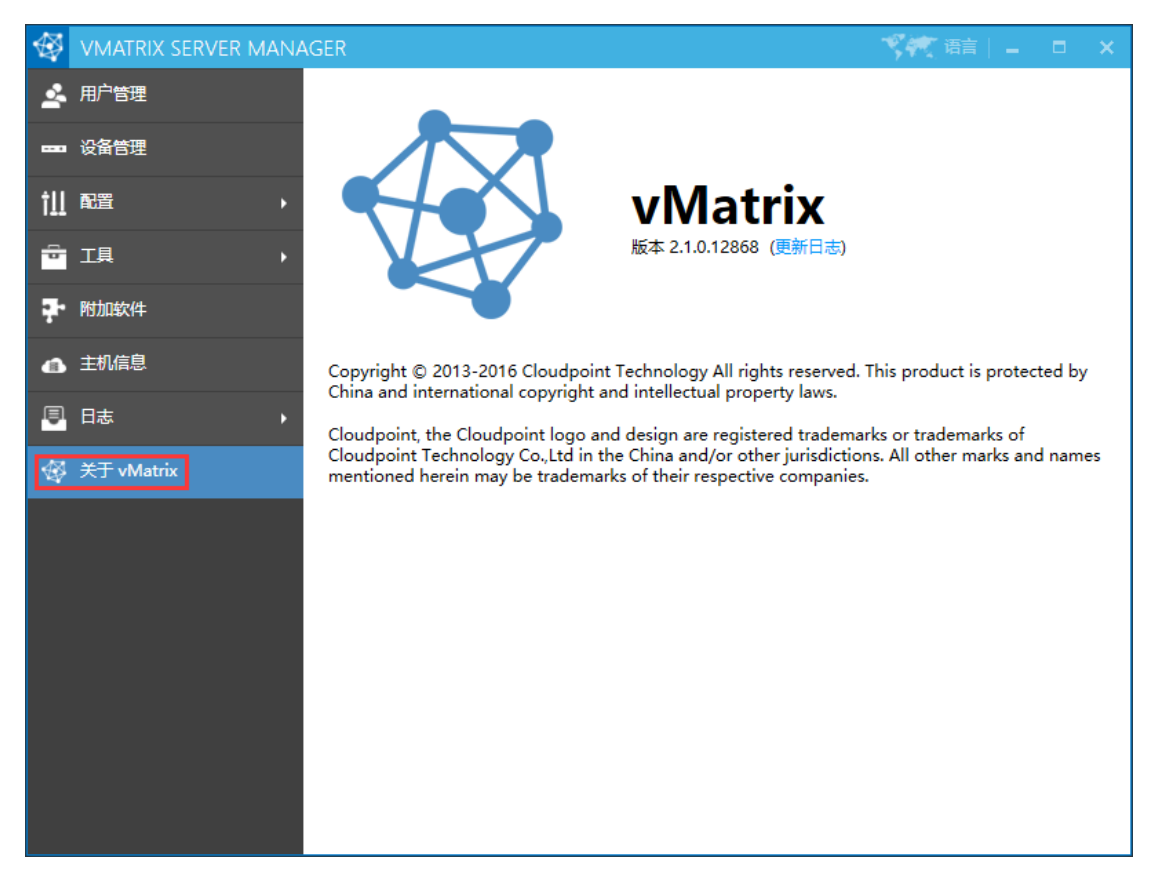

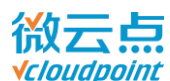

### **5.9 离线工作模式**

vMatrix 管理软件和云终端出厂默认在有外网的工作模式下使用。如果主机网络已连接外网,只需 保持网络畅通即可。

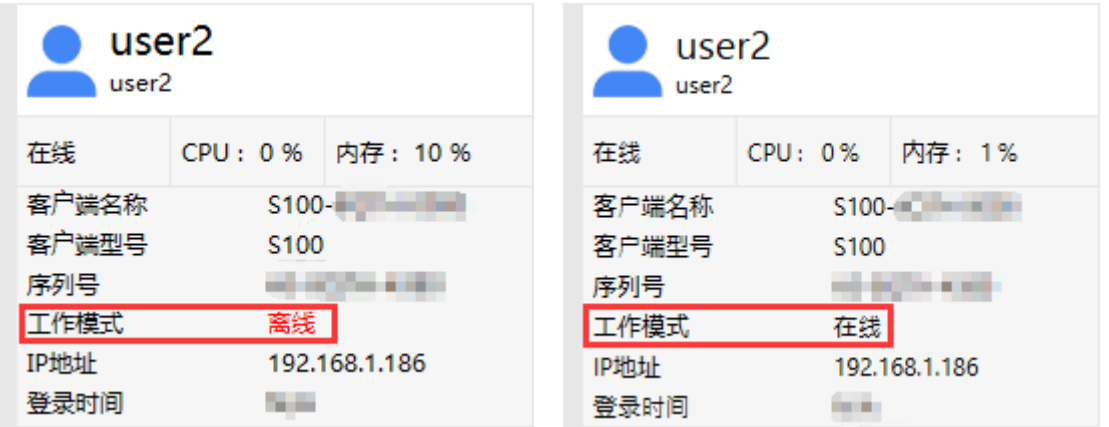

如果 vMatrix 管理软件和云终端需要在无外网环境下使用,或者外网网络不稳定的情况下,则需配 置离线使用:

- 主机网络没连接外网
- 主机网络的外网网络不稳定
- 主机使用了 VPN 代理,导致无法访问微云点验证服务器

#### **配置离线使用步骤**:

1) 主机关机,断开网线,开机进入系统,等待 5 分钟,vMatrix 管理软件弹出警告。

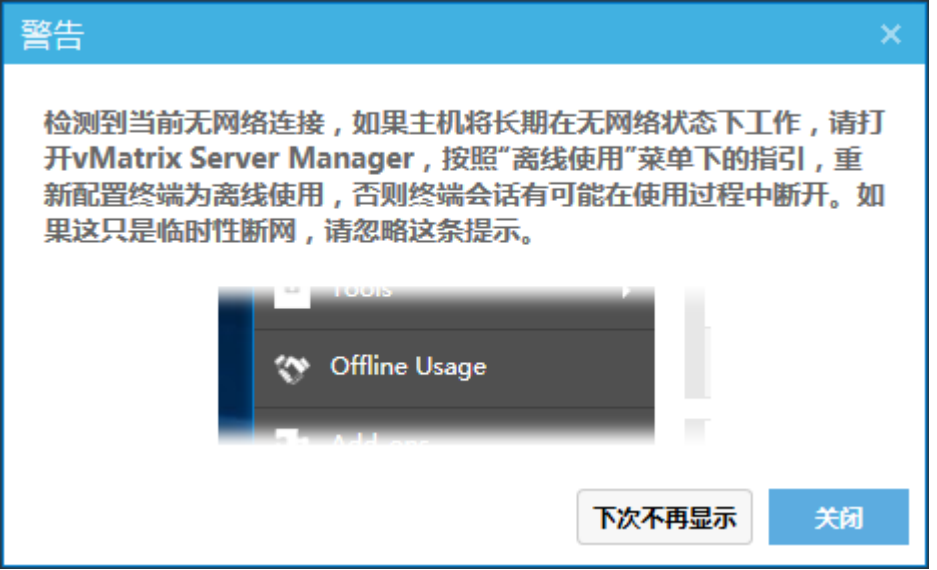

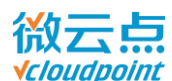

2) 打开 vMatrix 管理软件,进入"离线使用"页面,该页面只在主机无外网情况下才显示。

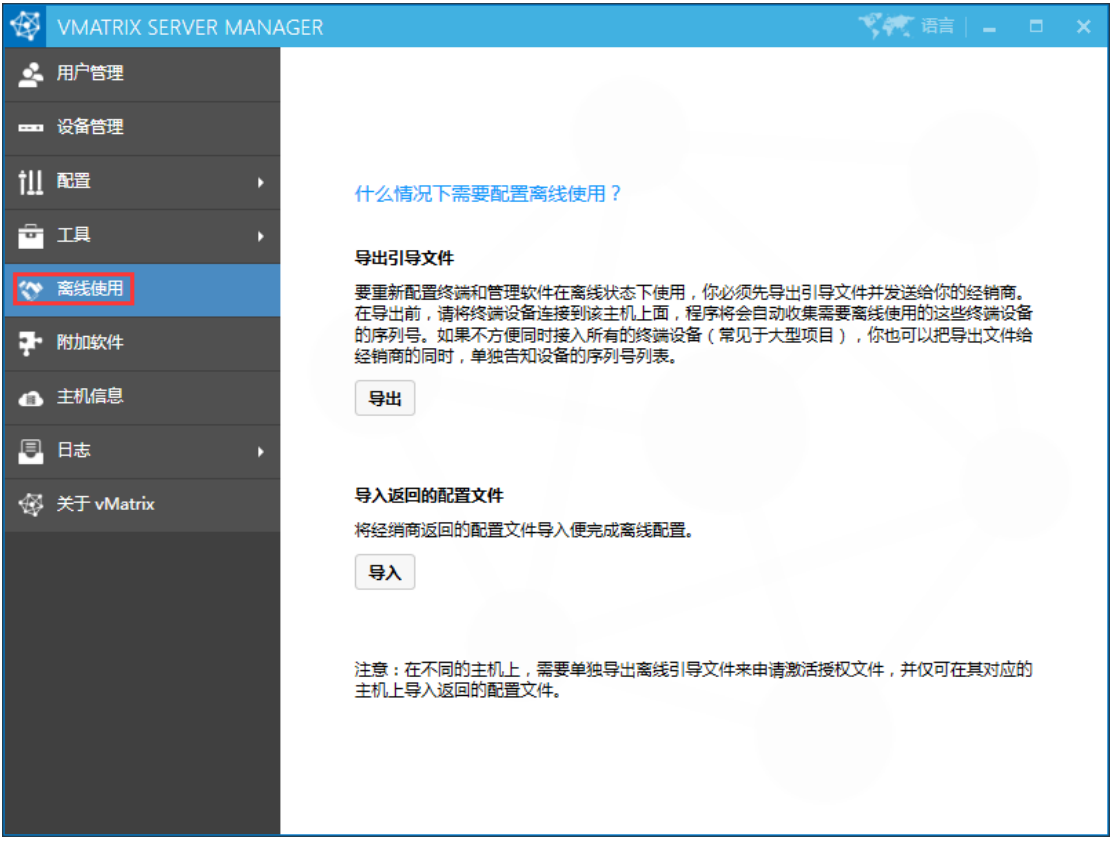

- 3) 导出引导文件,并将该文件发给经销商。
- 4) 经销商收到引导文件后, 将会发回一份配置文件, 在"离线使用"页面导入配置文件即可。
- 5) 导入文件后,云终端重新登录主机, vMatrix 管理软件的"用户列表"页面, 用户的"工作模式" 为"在线"时,则配置离线使用完成。

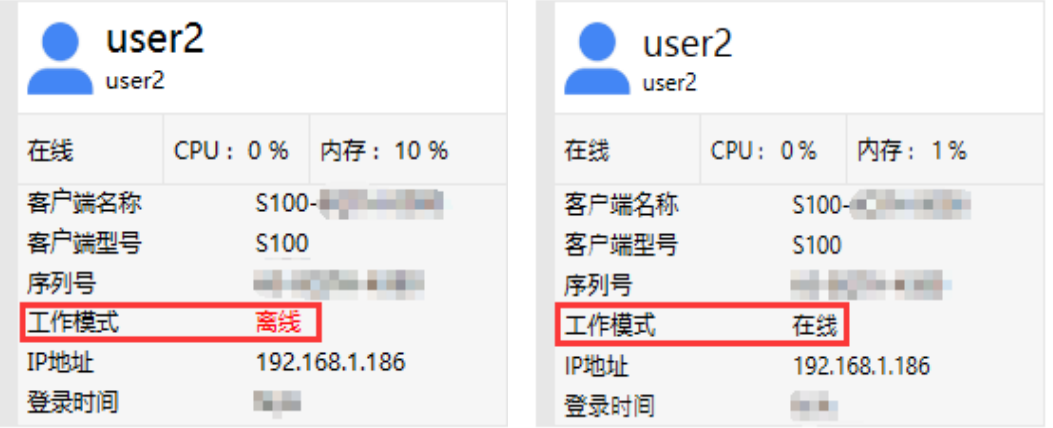

#### **温馨提示:**

- 配置离线使用,需在 2.0.2 或更高版本的 vMatrix 管理软件支持。
- > 可先将所有云终端都登录到该主机,再导出文件,以收集云终端的序列号;如果不方便登录云终 端,需记录没登录的云终端序列号,一同发给经销商。
- 导出文件时的主机硬件与日后离线使用时的主机硬件请保持一致。

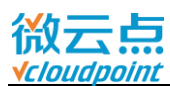

### **5.10 其他工具与设置**

#### **5.10.1 聊天工具**

登录在同一台主机的用户可以使用聊天工具进行即时通讯。鼠标右键桌面任务栏右下角的 vMatrix 图标,点选"开启聊天窗口",或者使用快捷键,打开聊天工具。

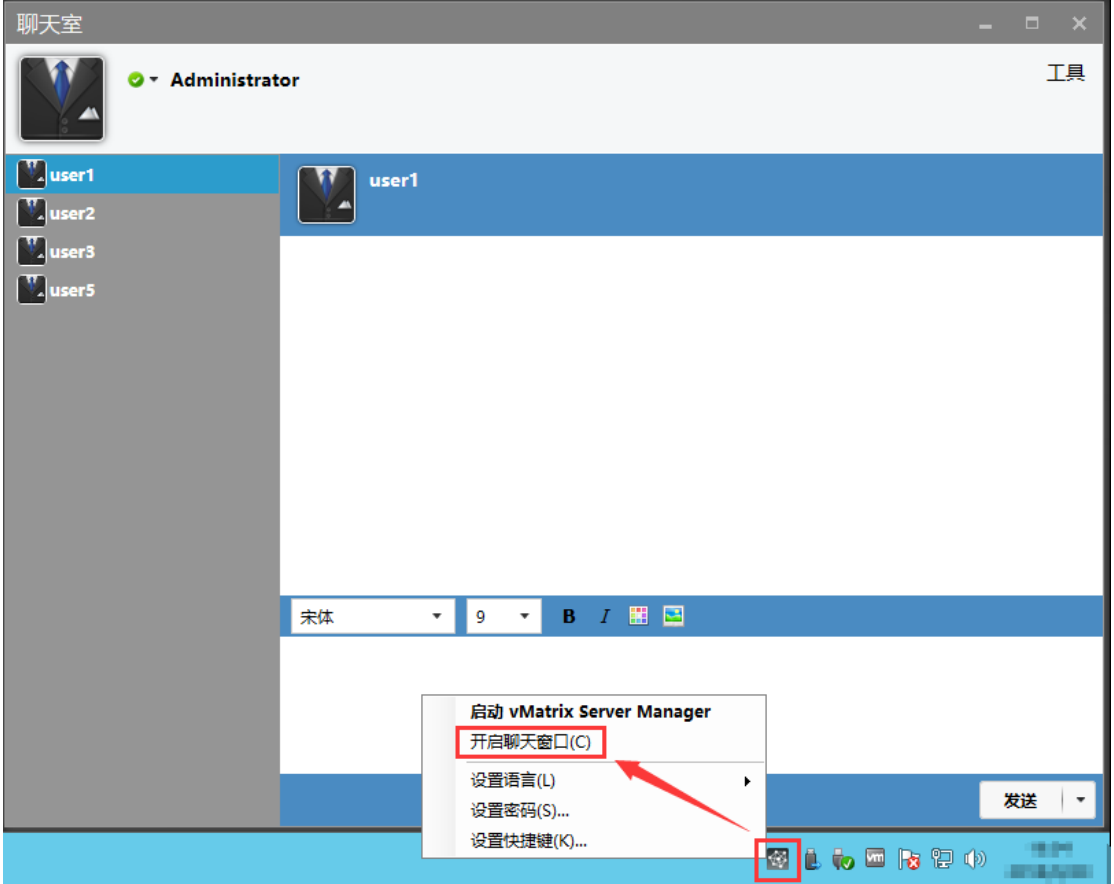

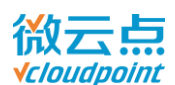

#### **5.10.2 设置密码**

修改当前用户的登录密码。鼠标右键桌面任务栏的 vMatrix 图标, 点选"设置密码"设置。

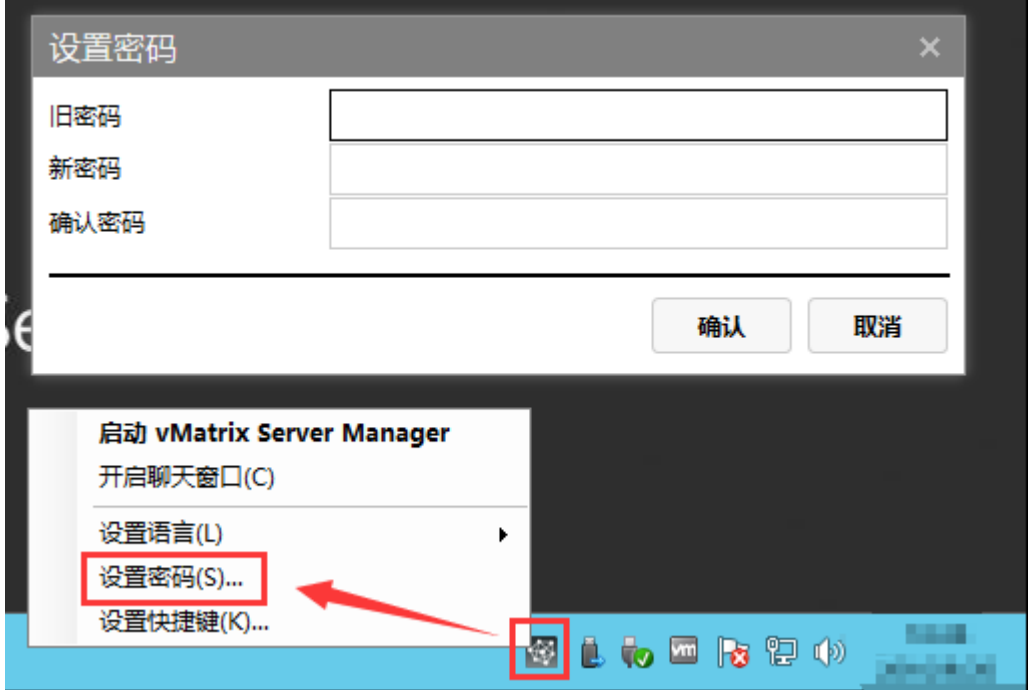

#### **5.10.3 设置语言**

更改 vMatrix 管理软件的显示语言。鼠标右键桌面右下角 vMatrix 图标, 点选"设置语言"更改桌 面右下角 vMatrix 图标处的显示语言。

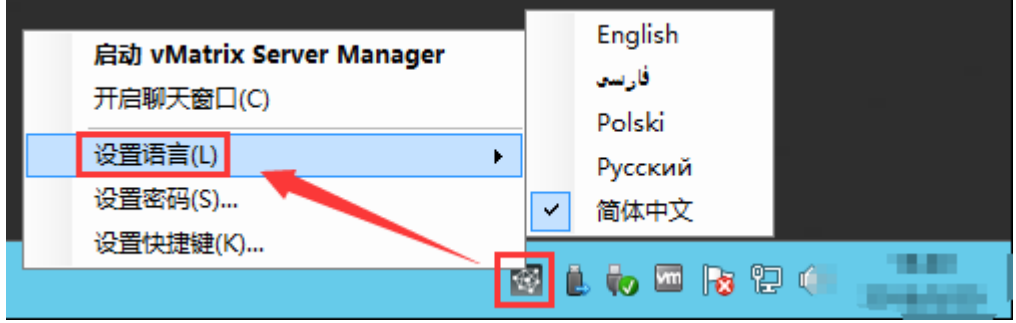

点击 vMatrix 管理软件窗口右上角的"设置语言",更改窗口的显示语言。

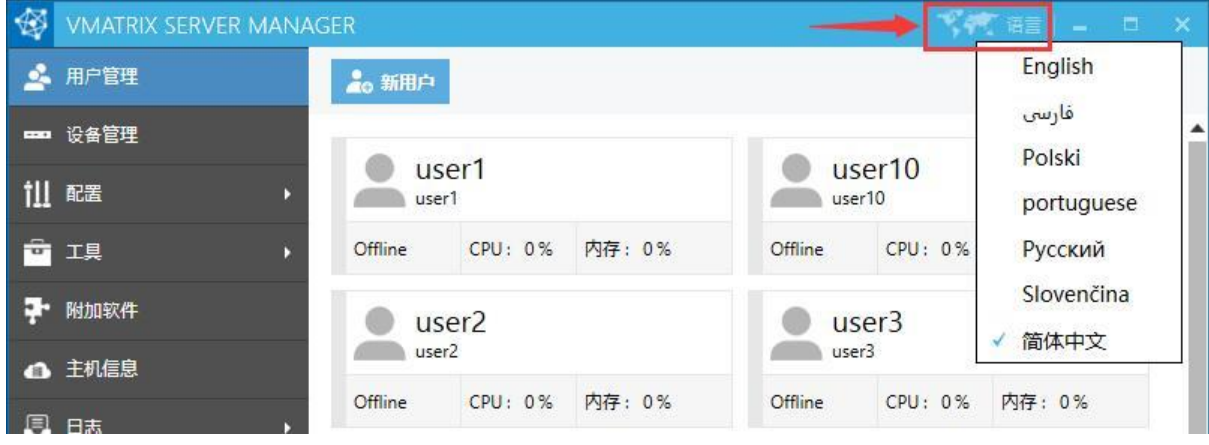

[www.vcloudpoint.com](http://www.vcloudpoint.com/?lang=zh-hans) - 83 -

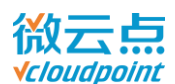

#### **5.10.4 设置快捷键**

设置打开聊天工具的快捷键。鼠标右键桌面右下角 vMatrix 图标, 点选"设置快捷键"设置。

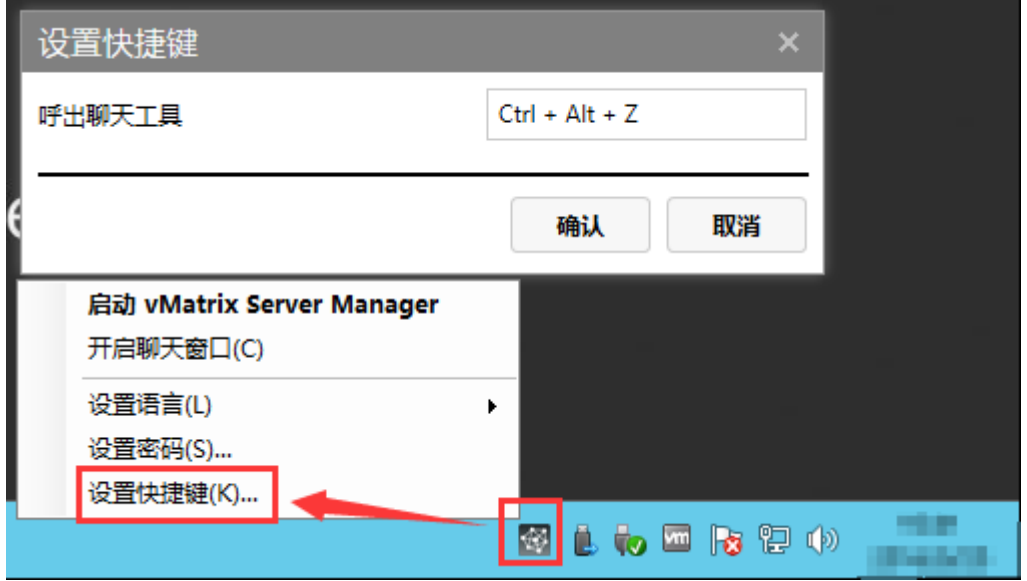

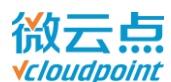

## **5.11 升级 vMatrix 管理软件**

当有新版本时,主机桌面右下角处会弹出升级提示,你可以点击提示气泡打开下载网页或者在 vMatrix 管理软件进入"关于 vMatrix",点击新版提示打开下载网页,下载最新版安装包。

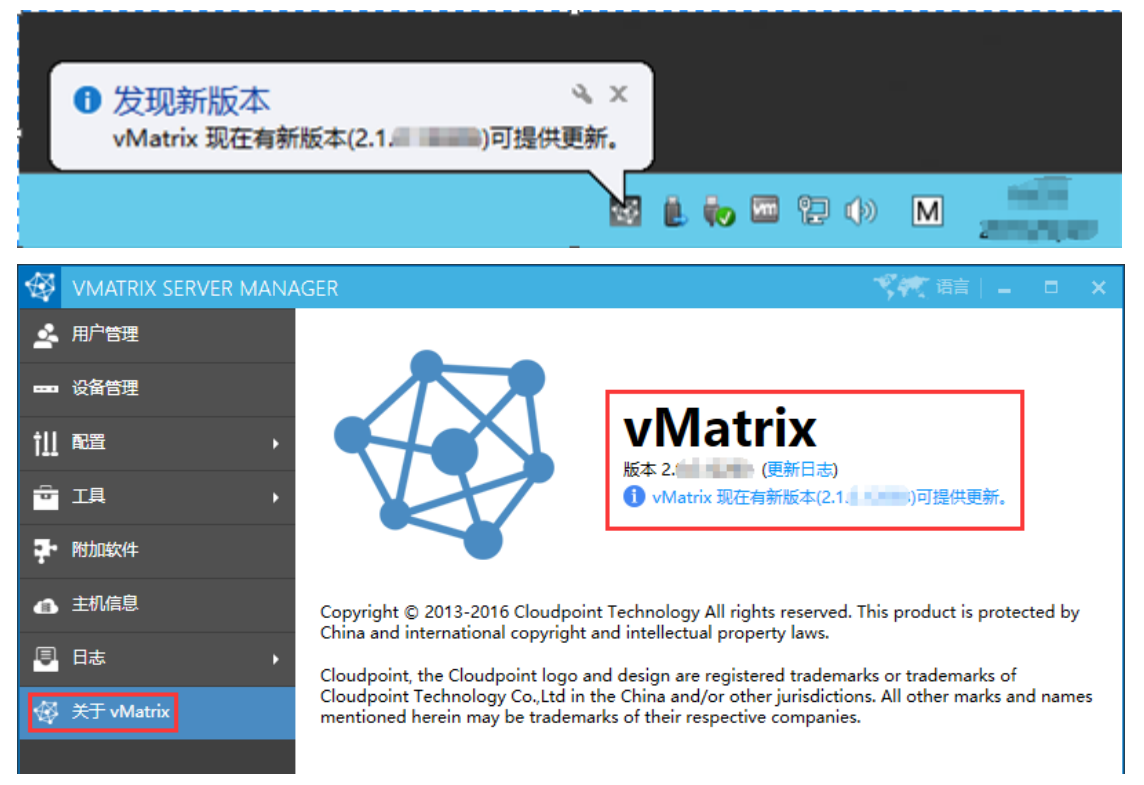

或者访问微云点官方网站 [vMatrix](http://www.vcloudpoint.com/%e6%8a%80%e6%9c%af%e6%94%af%e6%8c%81/downloads/?lang=zh-hans) 下载页面自行下载最新版的 vMatrix 管理软件: vMatrix 安装包 [下载](http://www.vcloudpoint.com/%e6%8a%80%e6%9c%af%e6%94%af%e6%8c%81/downloads/?lang=zh-hans).

- 下载安装包后,可参[考首次安装步](#page-10-0)骤安装:
- 1) 注销所有用户;
- 2) 关闭安全软件和防火墙, 避免在安装过程中出现报错;
- 3) 运行 vMatrix 安装程序, 点击安装并等待安装完成;
- 4) 根据提示重启主机;
- 5) 主机重启后, 如终端登录界面右下角提示有新固件, 则升级固件;
- 6) 终端可正常登陆主机。

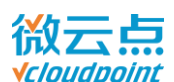

## **5.12 卸载 vMatrix 管理软件**

1) 打开系统的控制面板,进入程序卸载

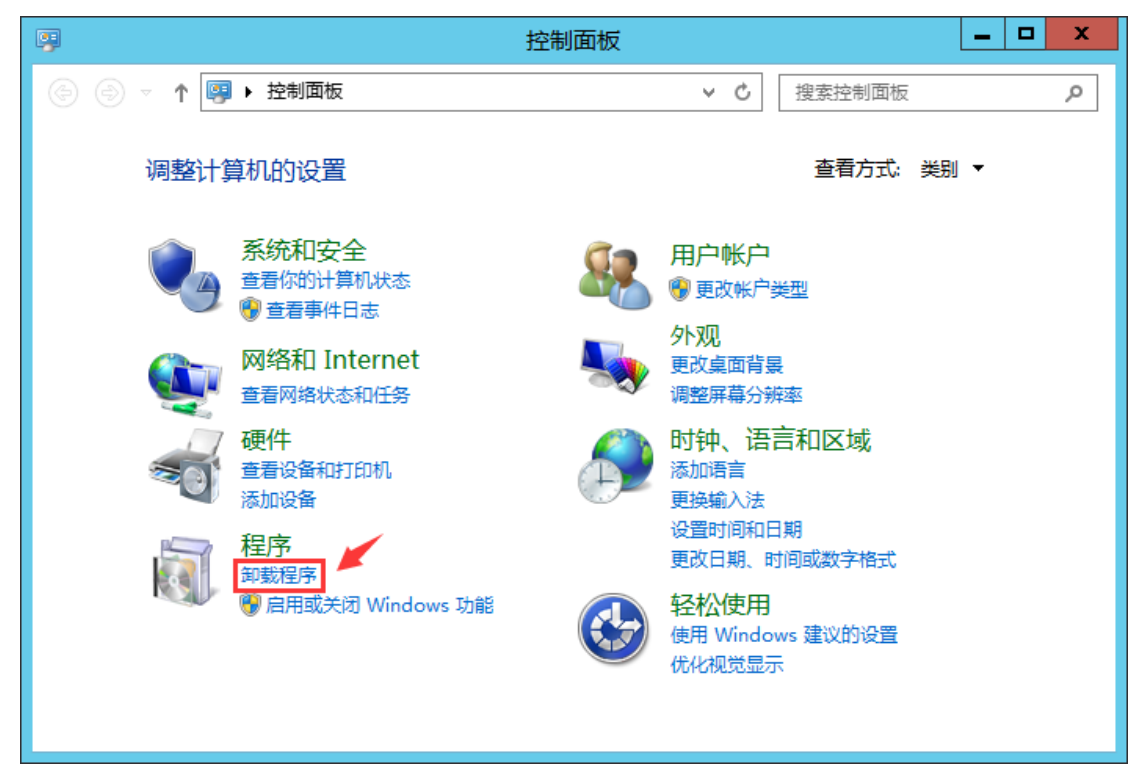

2) 选中 vMatrix, 点击卸载;

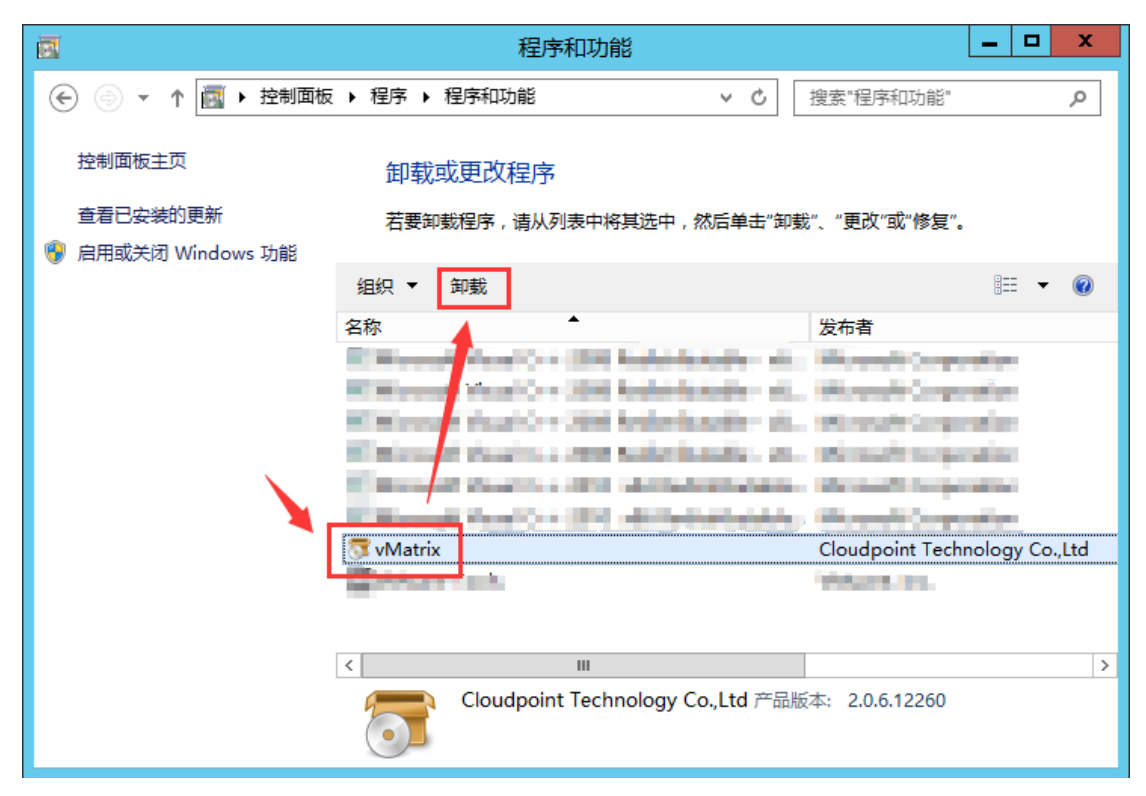

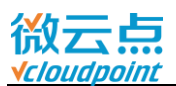

#### 3) 点击 Yes 确认卸载;

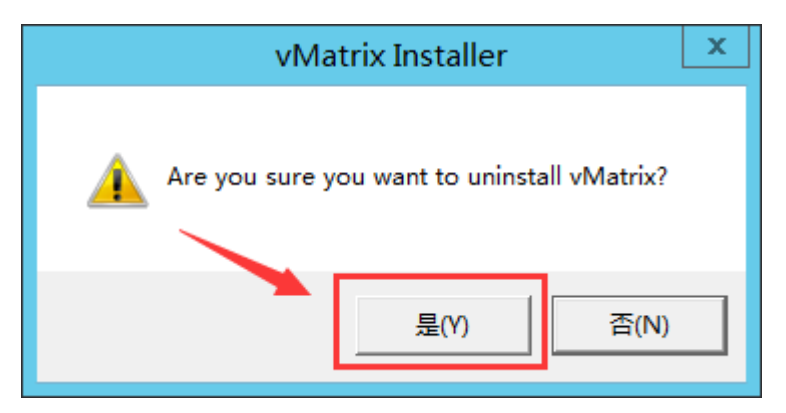

4) 点击 OK 完成卸载。

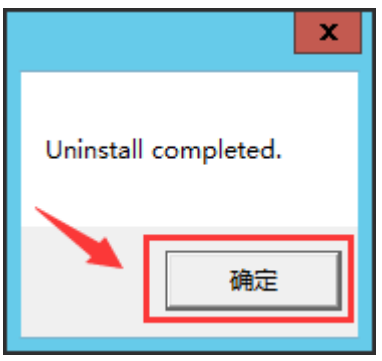

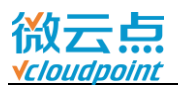

# **章节 6 常见问题**

#### **1) 云终端用户使用一段时间,自动退出到登录界面。**

断开会提示断开原因,可根据提示进行问题分析

- 提示网络繁忙,可能是主机处于高负荷运行,导致网络中断
- 提示网络断开,请检查网络连接设备是否正常
- 提示序列号无效,请使用 vMatrix 的诊断工具,检查系统时间和网络状况。诊断没异常,则请联 系供应商并说明情况
- **2) 云终端的主机列表没有显示需要登录的主机**
- 列表正在刷新,稍等片刻
- 主机列表只显示同网段的主机,请检查主机与云终端是否在同一网段上;
- 云终端 Ping 主机 IP, 检测网络通讯, 如果不通, 则是网络问题或者 vMatrix 没正常运行;
- 主机上的是否安装了 vMatrix 管理软件
- 是否刚安装好 vMatrix 管理软件, 还没重启主机
- 主机是否刚开机, vMatrix 管理软件未开启
- vMatrix 管理软件是否正常运行, 运行诊断工具检测
- vMatrix 管理软件是否进入了维护模式

**3) 云终端登录不上主机。**

可根据错误提示进行判断

- 用户名与密码输入是否正确,到 vMatrix 管理软件的"用户管理"页面重设用户密码
- 该用户是否是在 vMatrix 管理软件上创建的, 尝试使用在管理软件新建一个用户登录
- 到 vMatrix 管理软件"用户管理"页面的用户"属性"查看用户是否被禁用
- 如提示服务器繁忙,主机打开任务管理器,查看 CPU 是否处于高负荷, 没法处理新登录的用户
- vMatrix 管理软件版本是否配对
- **4) 云终端显示"等待分配 IP 地址"。**
- 检查网线等网络设备是否正确连接
- 确定云终端连接的网络有 DHCP, 可自动获取 IP 地址, 并在"网络"页面切换勾选"自动获取 IP 地址",尝试自动获取 IP 地址
- 网络的 DHCP 地址池是否满了,导致无法分配 IP 地址
- 网络中是否有重复 IP

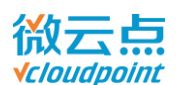

- 如果云终端连接的网络无 DHCP, 需要到"网络"页面进行手动设置 IP 地址
- **5) 云终端 USB 设备不工作,没声音,桌面画面出现刷屏。**
- 打开 vMatrix 管理软件, 在用户管理-用户属性-高级设置或者配置-默认用户设置处, 是否关闭了 图像加速,USB 选项和声音选项权限,一般情况下推荐选用默认配置
- 打开 vMatrix 管理软件的诊断工具, 检测服务是否正常开启
- **6) 云终端用户没显示私有盘。**
- 重新刷新一下文件管理器页面
- 该用户是否是在管理软件上创建的
- **7) 忘记云终端配置密码或者开机密码。**
- 将云终端"恢复出厂设置"
- **8) 云终端分辨率设置错误,导致显示器无法显示。**
- 将云终端恢复默认设置
- **9) 如需使用安全软件,需要将 vMatrix 管理软件哪些文件加入白名单。**
- 安装 vMatrix 管理软件前, 先关闭安全软件, 确保安装成功
- 将 C:\Program Files\Cloudpoint\目录下的 vMatrix 文件夹添加到白名单